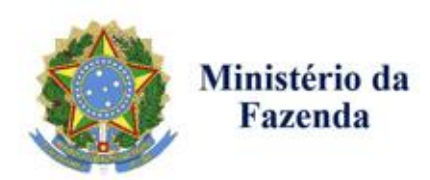

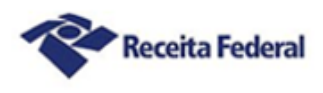

Manual de Funcionalidades do Sistema Processos Digitais (e-Processo) no Portal de Atendimento Virtual (e-CAC)

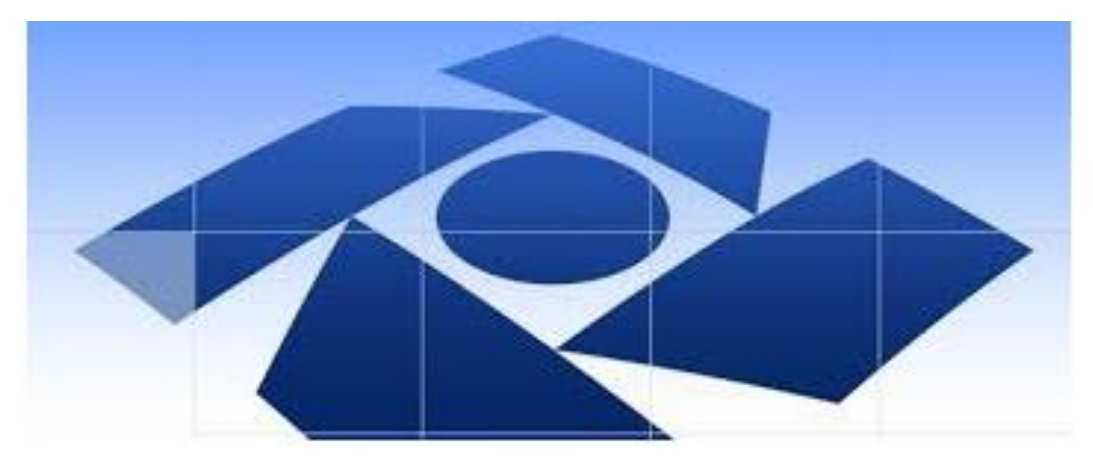

# Consulta a Processos e Entrega de Documentos Digitais

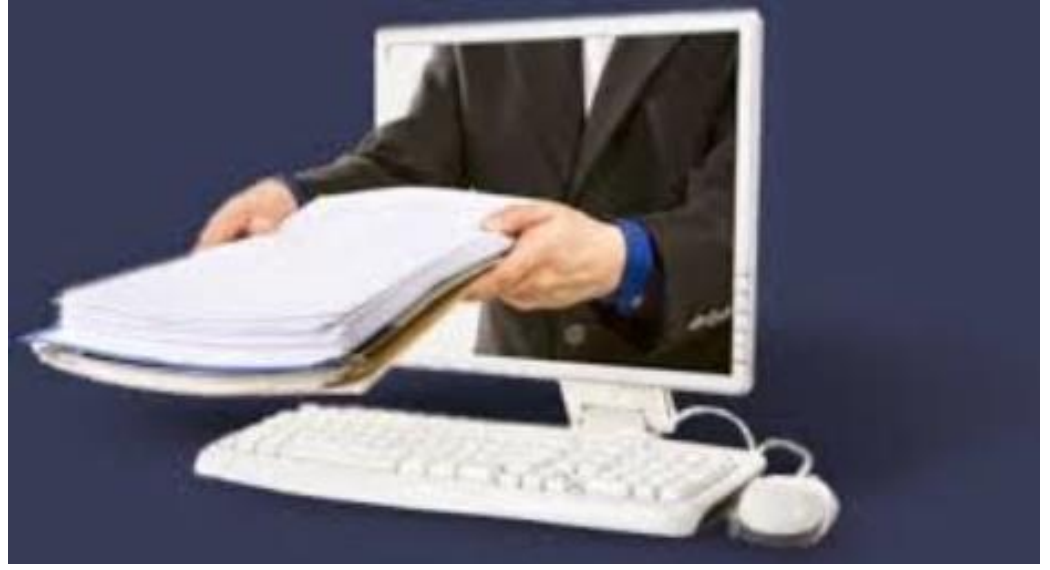

**Dezembro - 2018**

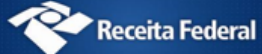

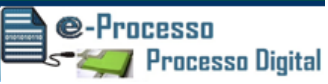

# Sumário

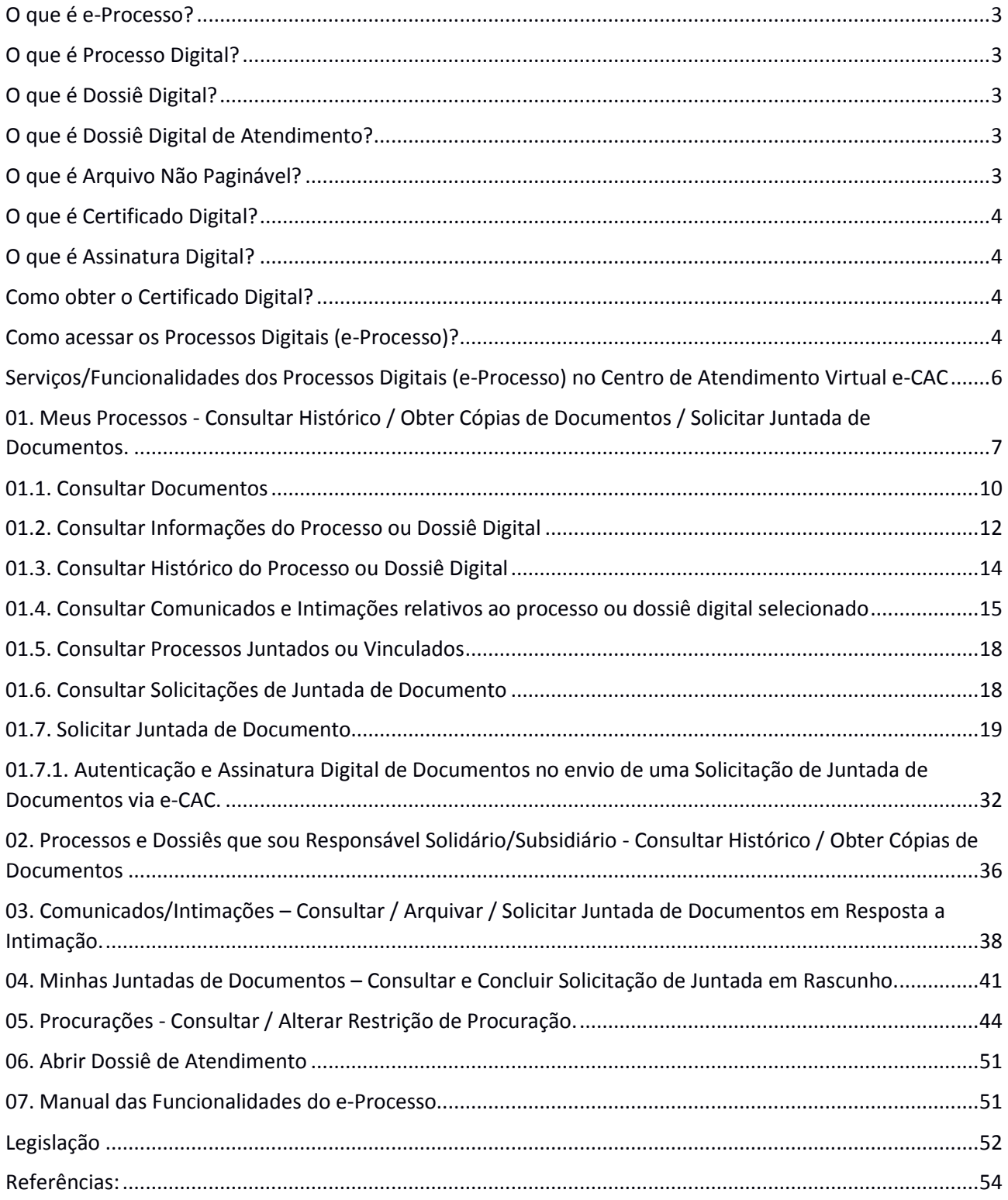

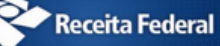

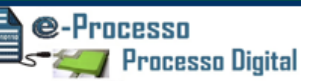

# **Conceitos Básicos utilizados pelo Sistema e-Processo**

# <span id="page-2-0"></span>O que é e-Processo?

Sistema que permite a prática de atos administrativos sequenciais em ambiente eletrônico, no formato digital. Trata-se, portanto, de ferramenta eletrônica que possibilita a formalização, a prática de atos processuais, a tramitação e o gerenciamento de processos, documentos e procedimentos administrativos em meio digital.

### <span id="page-2-1"></span>O que é Processo Digital?

Segundo a Instrução Normativa RFB nº 1.782/2018, processo digital é um procedimento administrativo constituído de atos ordenados, em formato eletrônico, principalmente digital, que tem por finalidade obter decisão administrativa sobre demanda apresentada ou serviço requerido.

## <span id="page-2-2"></span>O que é Dossiê Digital?

Segundo a Instrução Normativa RFB nº 1.782/2018, dossiê digital é um procedimento administrativo simplificado, de fluxo eletrônico restrito à RFB, que tem por finalidade acolher documentos digitais para análise por setor competente.

# <span id="page-2-3"></span>O que é Dossiê Digital de Atendimento?

Segundo a Instrução Normativa RFB nº 1.783/2018 é um procedimento administrativo que tem a finalidade de acolher um requerimento de serviço e documentação que o instrui, a fim de serem analisados por setor competente da RFB.

# <span id="page-2-4"></span>O que é Arquivo Não Paginável?

Segundo a Instrução Normativa RFB nº 1.782/2018, são considerados arquivos não pagináveis, os documentos digitais em formatos relacionados no Anexo II da referida Instrução Normativa, que não podem ser convertidos para o formato "*Portable Document Format*" (PDF) por causar, no resultado da conversão, perda de informação, resolução ou característica que resulte no comprometimento da análise do conteúdo.

# <span id="page-3-0"></span>O que é Certificado Digital?

é o documento eletrônico de identidade emitido por Autoridade Certificadora credenciada pela Autoridade Certificadora Raiz da ICP-Brasil, que permite a identificação segura e inequívoca do autor de uma mensagem ou transação feita em meios eletrônicos, certificando a autenticidade dos emissores e destinatários dos documentos e dados que trafegam numa rede de comunicação, bem assim como assegura a privacidade e inviolabilidade destes.

### <span id="page-3-1"></span>O que é Assinatura Digital?

A assinatura ou firma digital é um método de autenticação de informação digital. Segundo a Instrução Normativa RFB nº 1.782/2018, assinatura digital válida é a assinatura eletrônica vinculada a um certificado emitido no âmbito da Infraestrutura de Chaves Públicas Brasileira ().

## <span id="page-3-2"></span>Como obter o Certificado Digital?

A emissão, renovação e revogação de Certificado Digital e-CPF ou e-CNPJ deve ser realizada por uma empresa devidamente autorizada pela Receita Federal do Brasil, denominada Autoridade Certificadora Habilitada.

Mais informações, acessar as opções: e no site da Receita Federal do Brasil.

### <span id="page-3-3"></span>Como acessar os Processos Digitais (e-Processo)?

Para ingressar no sistema, basta acessar o Portal e-CAC acessando a aba "Legislação e Processo" (Ver sequência de passos conforme Fig.01, 02 e 03)

Fig. 01 – Site da RFB na internet -

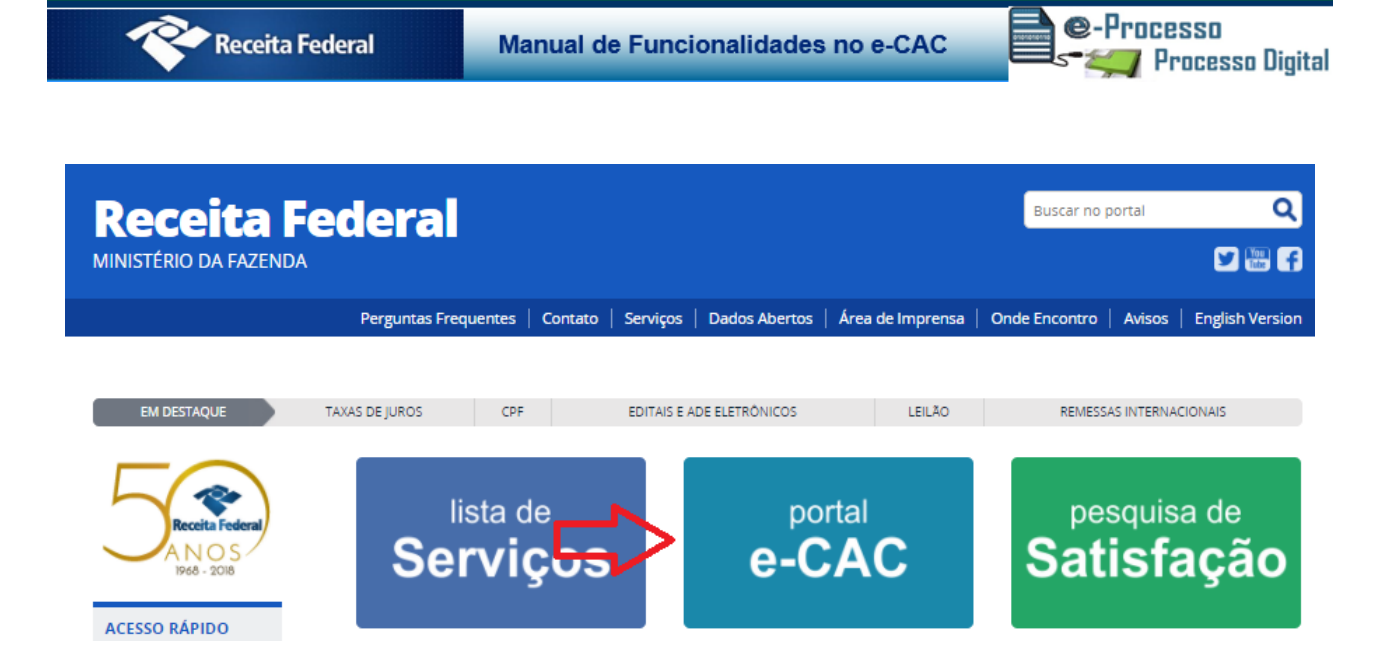

Fig. 02 - Página de identificação do usuário para liberação do ambiente e-CAC -

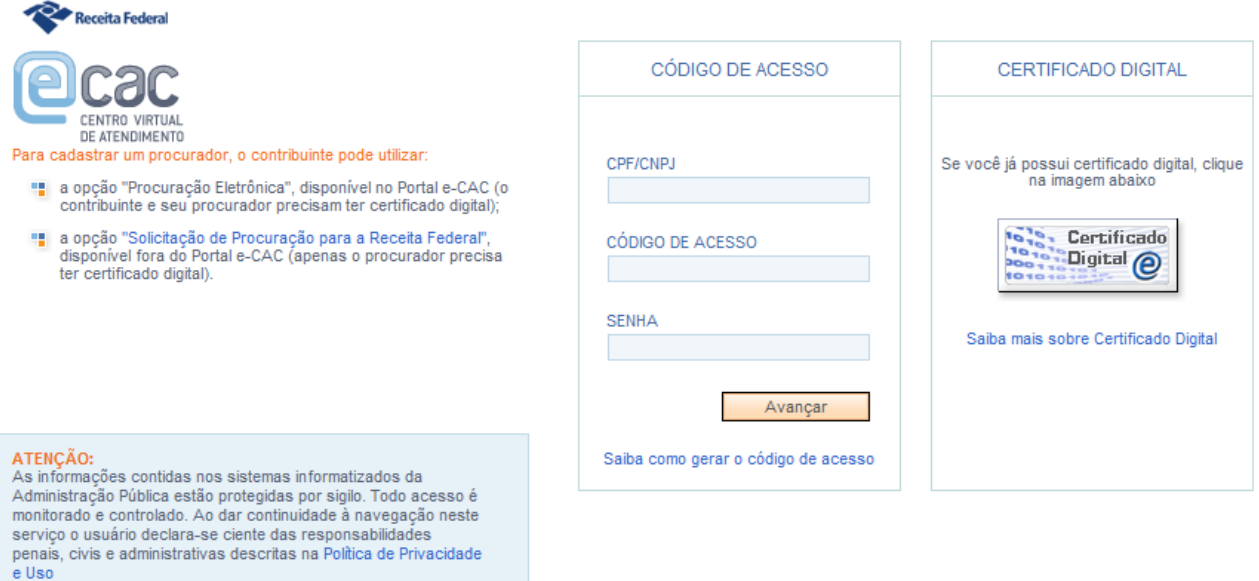

Fig. 03 – Página do e-CAC que identifica todos os serviços disponíveis em ambiente virtual

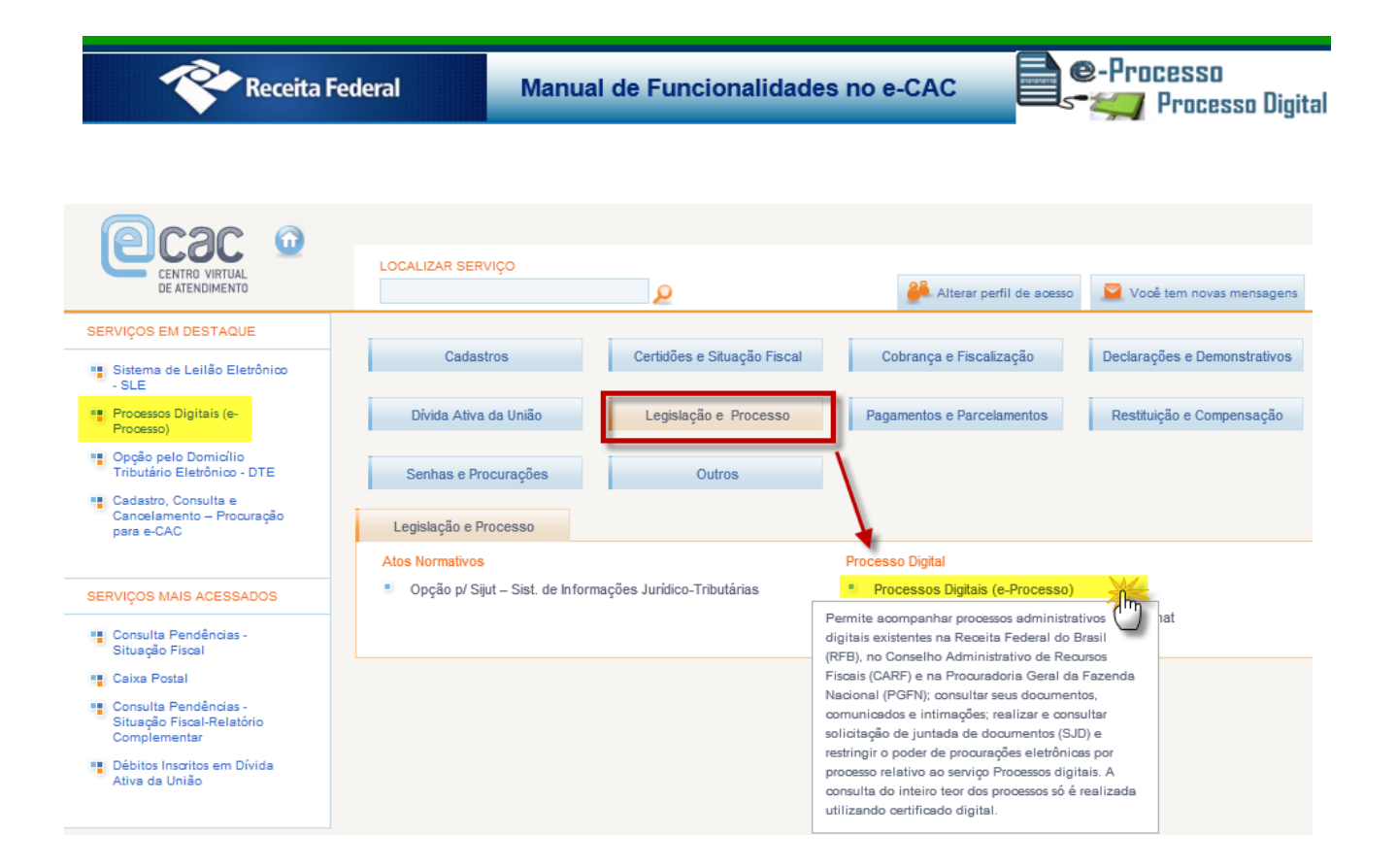

# <span id="page-5-0"></span>Serviços/Funcionalidades dos Processos Digitais (e-Processo) no Centro de Atendimento Virtual e-CAC

### Fig. 04

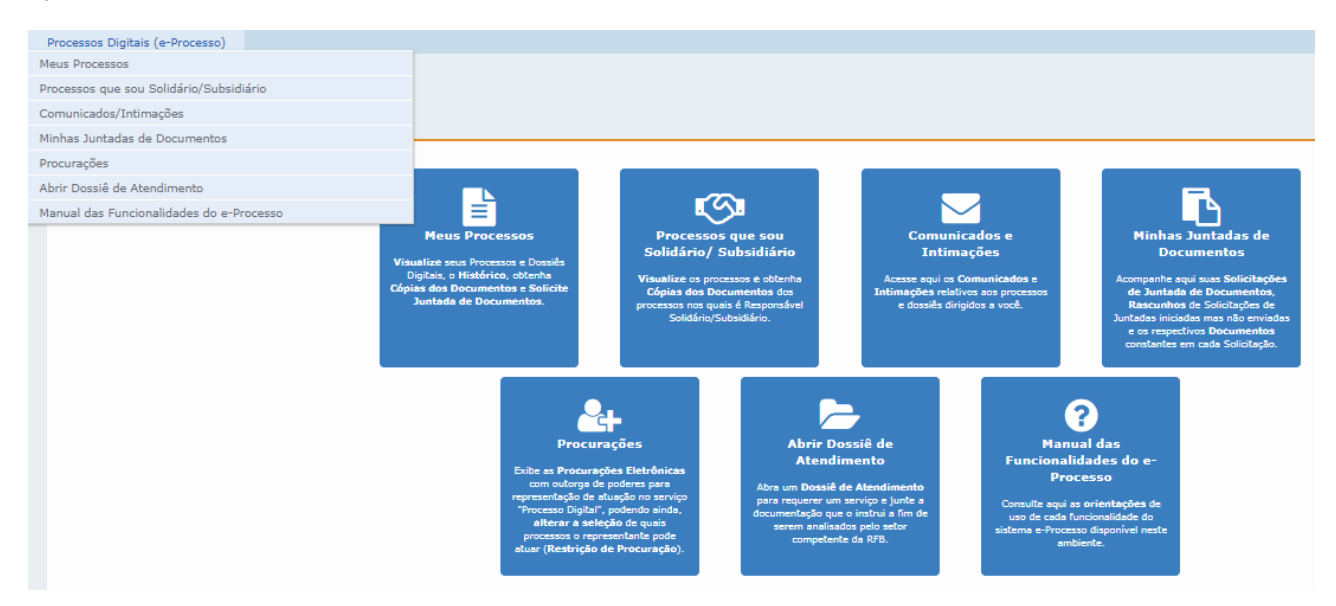

Funcionalidades do Sistema Processos Digitais (e-Processo) no Portal e-CAC 6 de 61 Versão 17/12/2018 Os serviços disponíveis relativos ao acompanhamento de processo ou dossiê digital

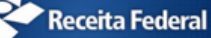

são os seguintes: (Ver Fig.04)

- 1. Meus Processos Consultar Histórico do fluxo processual / Obter Cópias de Documentos / Solicitar Juntada de Documentos.
- 2. Processos e Dossiês que sou Responsável Solidário/Subsidiário Consultar Histórico / Obter Cópias de Documentos.
- 3. Comunicados/Intimações Consultar / Arquivar / Solicitar Juntada de Documentos em Resposta a Intimação.
- 4. Minhas Juntadas de Documentos Consultar e Concluir Solicitação de Juntada em Rascunho.
- 5. Procurações Consultar / Alterar Restrição de Procuração.
- 6. Abrir Dossiê de Atendimento.
- 7. Consultar o Manual de Orientação de Uso destas Funcionalidades.

# <span id="page-6-0"></span>01. Meus Processos - Consultar Histórico / Obter Cópias de Documentos / Solicitar Juntada de Documentos.

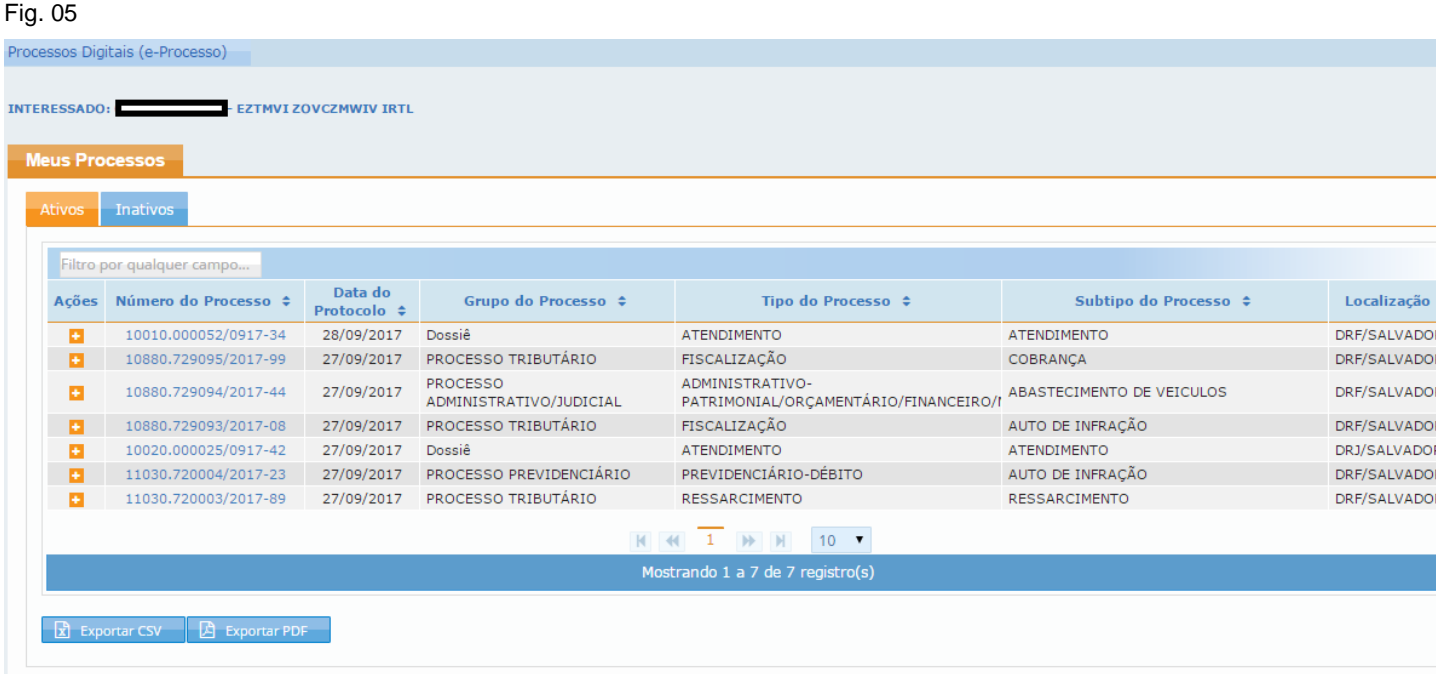

Para consultar os processos de natureza papel, o interessado deve utilizar o sistema COMPROT.

A partir desta funcionalidade (Ver Fig.05) o contribuinte pode visualizar todos os seus

@-Processo

**/ Processo Digital** 

processos e dossiês digitais, separados em duas abas: Ativos e Inativos (Ver fig. 06)

Na Aba Ativos, pode visualizar os processos ou dossiês digitais do contribuinte que estão em fluxo de atendimento.

Na Aba Inativos, pode visualizar os processos ou dossiês digitais do contribuinte que:

- Estão arquivados;
- Ou foram a outro processo ou dossiê digital;
- Ou que um dia foram processos digitais e tramitaram via e-Processo, mas que foram convertidos em processo papel para viabilizar uma tramitação externa. Neste caso, as informações contidas no sistema e-Processo são apenas históricas. Se o processo mudou sua natureza para Processo Papel, deve acompanhar seu fluxo via sistema
- Ou dossiês digitais que foram tornados inativos automaticamente conforme disciplinado em ato normativo específico.

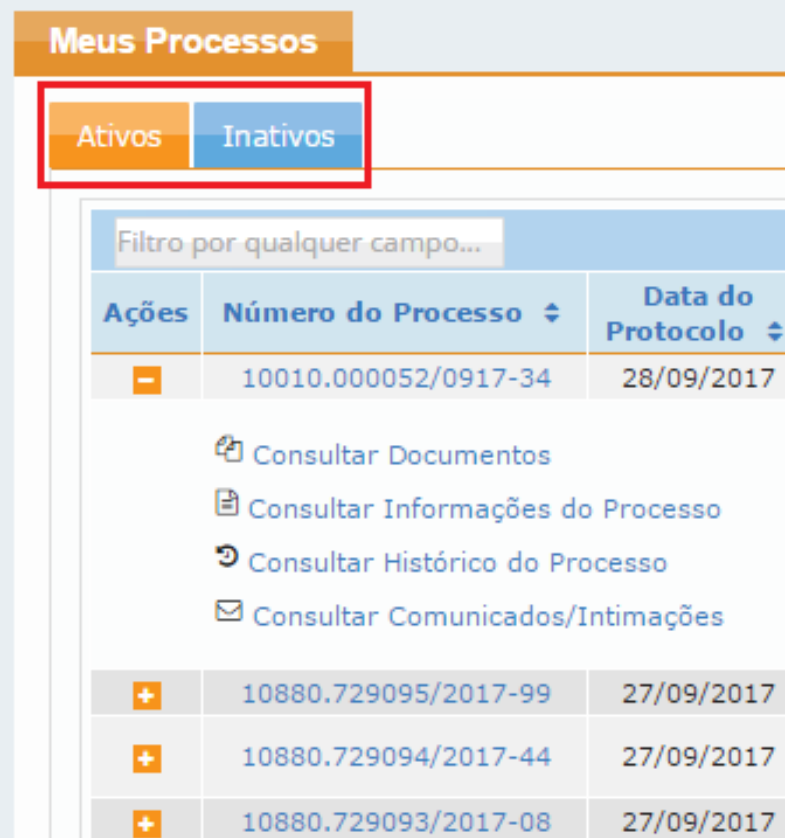

Ainda nesta funcionalidade "Meus Processos" o contribuinte pode também utilizar ainda os seguintes recursos: (Ver Fig.07)

> Realizar consulta por número de processo ou qualquer dado de qualquer coluna desta estrutura de pesquisa. (Seta 01 na Fig.07)

@-Processo

**Processo Digital** 

- Reorganizar a sua tela de consulta ou ordem ascendente ou descendente por qualquer coluna desta estrutura de pesquisa. (Seta 02 na Fig.07)
- Para determinado processo ou dossiê digital, pode expandir a opção de ações que pode realizar sobre determinado processo ou dossiê digital. (Seta 03 na Fig.07)
- E, pode ainda, se o contribuinte tiver muitos processos para gerenciar, alterar a visibilidade de quantidade de processos em uma mesma tela de consulta, passando de 10 processos por tela, para 25, 50 ou até 100 processos por tela. (Seta 04 na Fig.07)
- Se desejar, pode exportar o resultado desta consulta de todos os seus processos para um arquivo PDF ou para um arquivo CSV, compatível com qualquer aplicação que trabalhe com planilha de dados, como MS Excel por exemplo. (Seta 05 na Fig.07)

Manual de Funcionalidades no e-CAC

e-Processo **Processo Digital** 

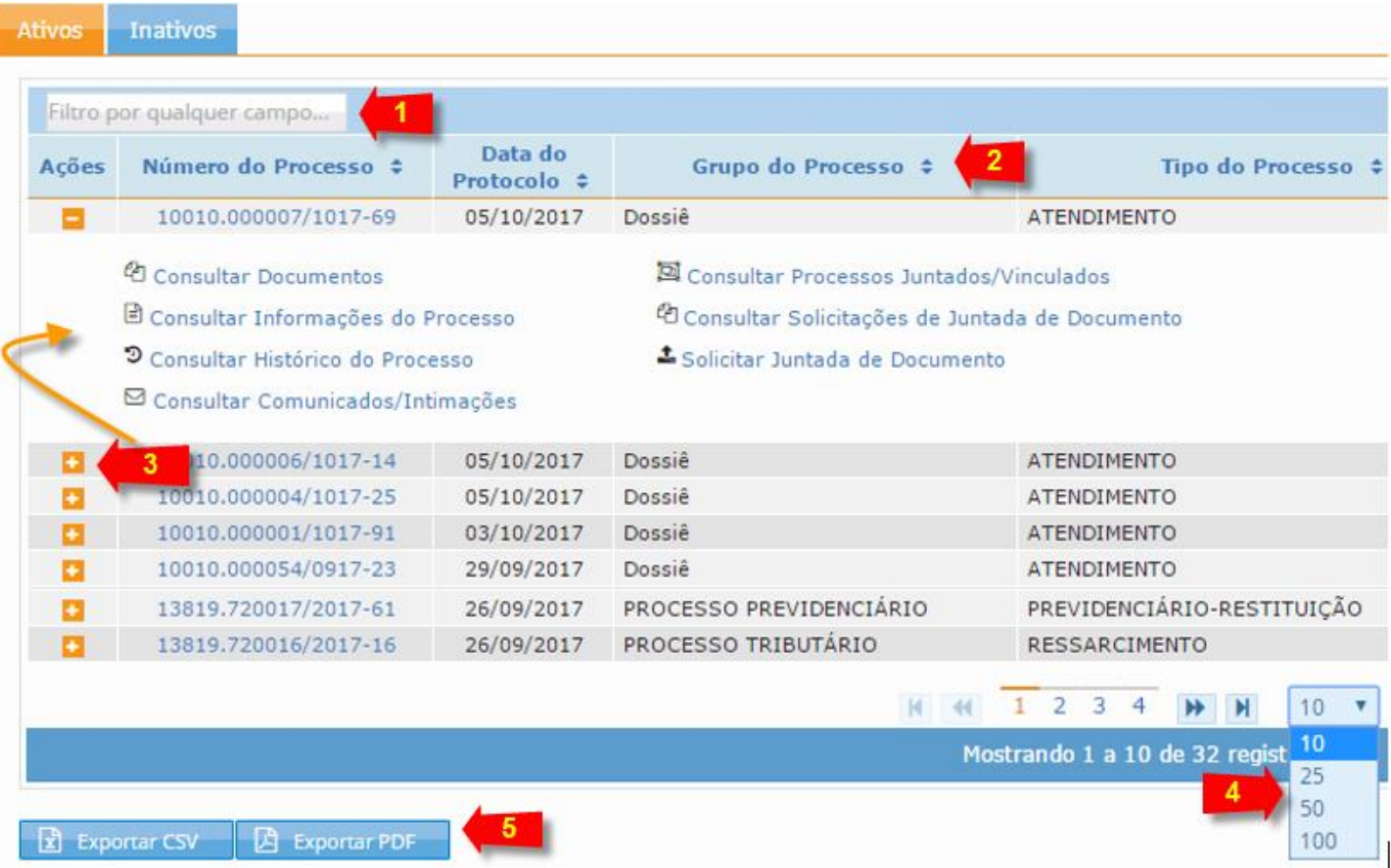

Como podemos observar (Seta 03 da Fig. 07), além de possibilitar a consulta de uma relação de processos, para cada processo ou dossiê digital, existem ações que podem ser realizadas, que destacamos a seguir:

- 01.1. Consultar Documentos
- 01.2. Consultar Informações do Processo ou Dossiê Digital
- 01.3. Consultar Histórico do Processo ou Dossiê Digital
- 01.4. Consultar Comunicados e Intimações relativos ao processo selecionado;
- 01.5. Consultar Processos Juntados ou Vinculados;
- 01.6. Consultar Solicitações de Juntada de Documento
- 01.7. Solicitar Juntada de Documento.

### <span id="page-9-0"></span>01.1. Consultar Documentos

Nesta funcionalidade, o contribuinte pode visualizar a relação de documentos juntados ao processo ou dossiê digital selecionado.

#### Fig. 08

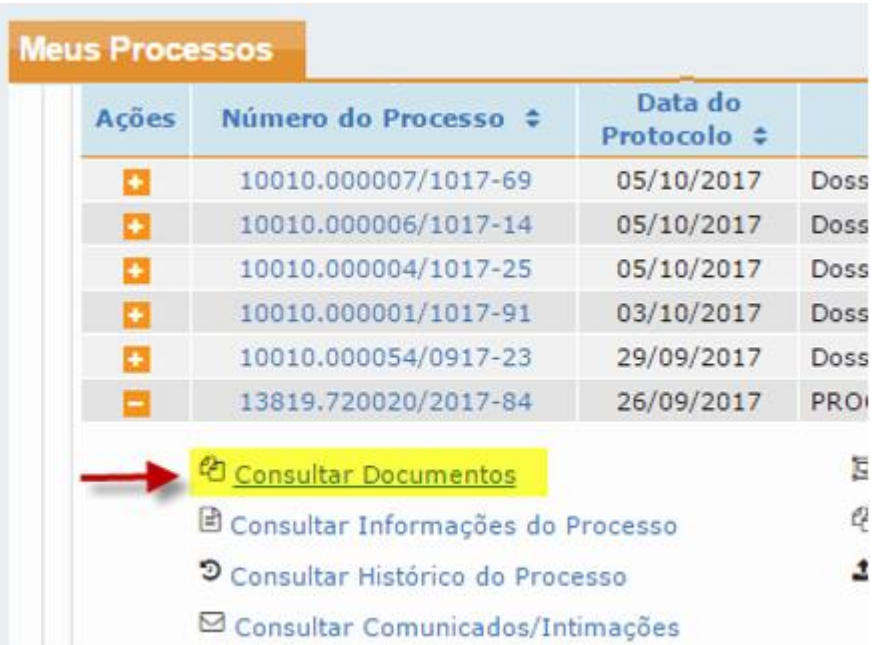

Na tela principal desta funcionalidade (Ver Fig. 09) o contribuinte pode visualizar:

- **Nome do Documento**: Título do documento contido no Processo;
- **Página Inicial e Final**: Paginação dos documentos;
- **Download Realizado**: Informa se o contribuinte realizou o download do documento;
- **Informações do documento**: Todas as informações importantes sobre o documento. Para abrir estas informações basta clicar no ícone demonstrado na seta 4 da Fig.09 (Ver também Fig.10)

Manual de Funcionalidades no e-CAC

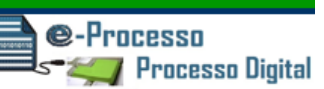

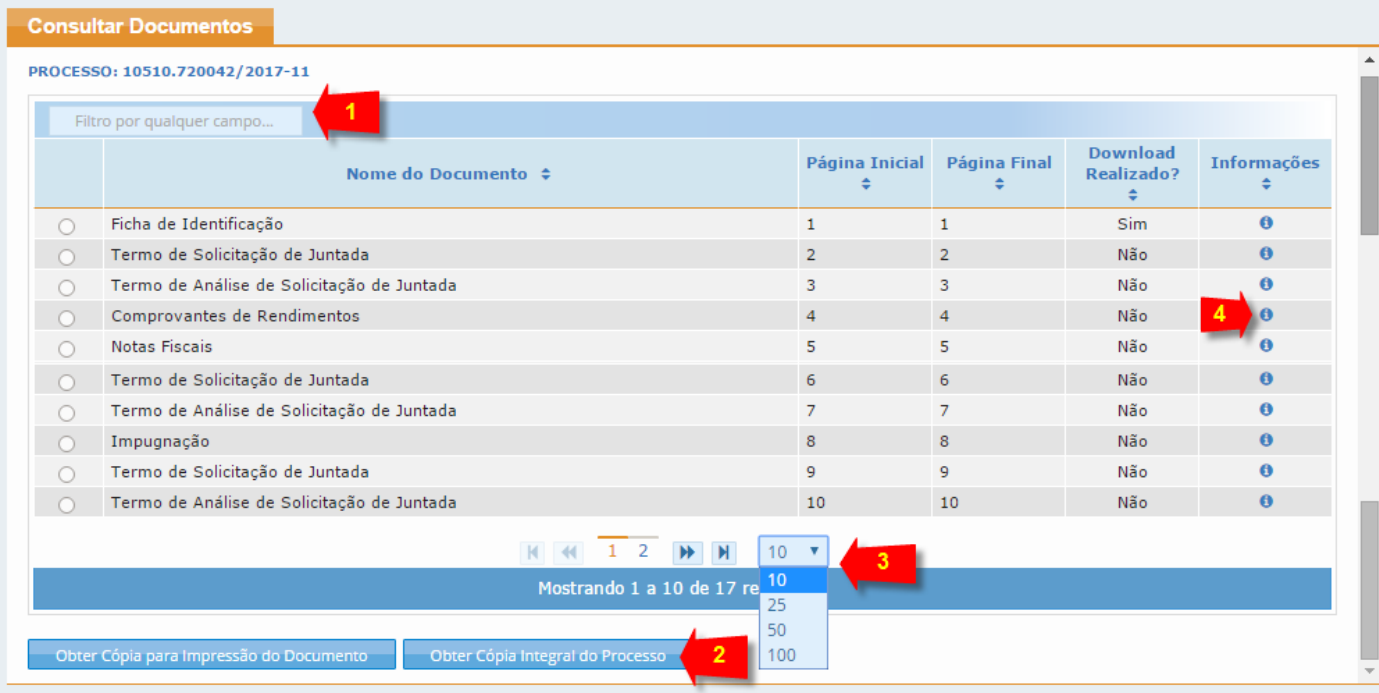

E se desejar, pode ainda:

- Realizar consulta por qualquer dado de qualquer coluna desta tela de pesquisa. (Seta 01 da Fig.09)
- Reorganizar a sua tela de consulta ou ordem ascendente ou descendente por qualquer coluna desta tela de pesquisa.
- Se tiver muitos documentos no processo para gerenciar, pode alterar a visibilidade de quantidade de documentos em uma mesma tela de consulta, passando de 10 documentos por tela, para 25, 50 ou até 100 documentos por tela. (Ver seta 3 na Fig.09)
- E ainda, se possuir Certificado Digital, pode obter cópia de determinado documento ou do processo completo. (Ver Seta 2 na Fig.09)

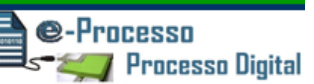

#### Fig. 10

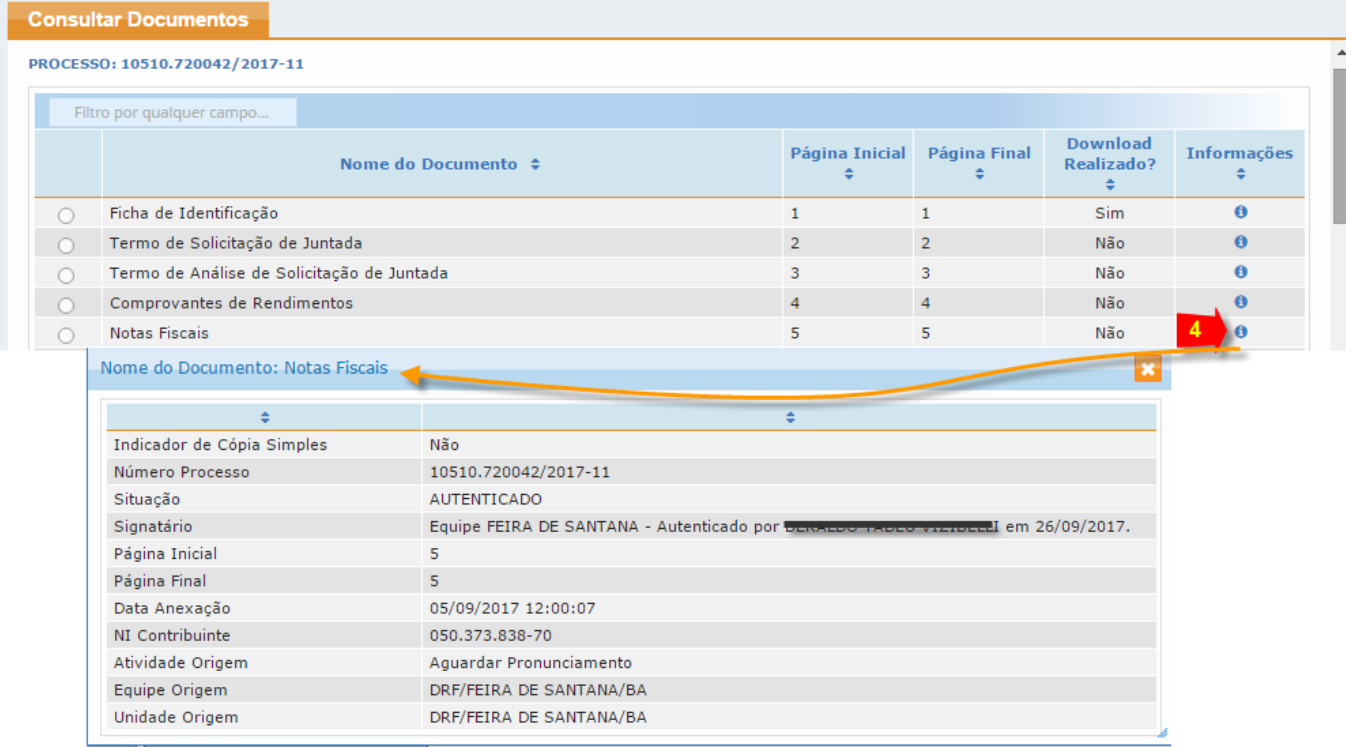

# <span id="page-12-0"></span>01.2. Consultar Informações do Processo ou Dossiê Digital

Além das informações mostradas em modo simplificado disponíveis na tela de Consulta de Documentos (Ver Fig.10), é disponibilizado também nesta funcionalidade todas as informações do processo de um modo mais completo, como por exemplo: sua classificação, data de Protocolo, dados de sua inscrição na dívida ativa se existir, informações sobre a localização atual, dados de cadastro do interessado, dados sobre o julgamento no Contencioso Administrativo Fiscal (1ª e 2ª Instâncias), além da informação de quem está responsável pelo seu processo no momento da consulta. (Ver Fig.11 e 12)

pieranan

### Fig. 11

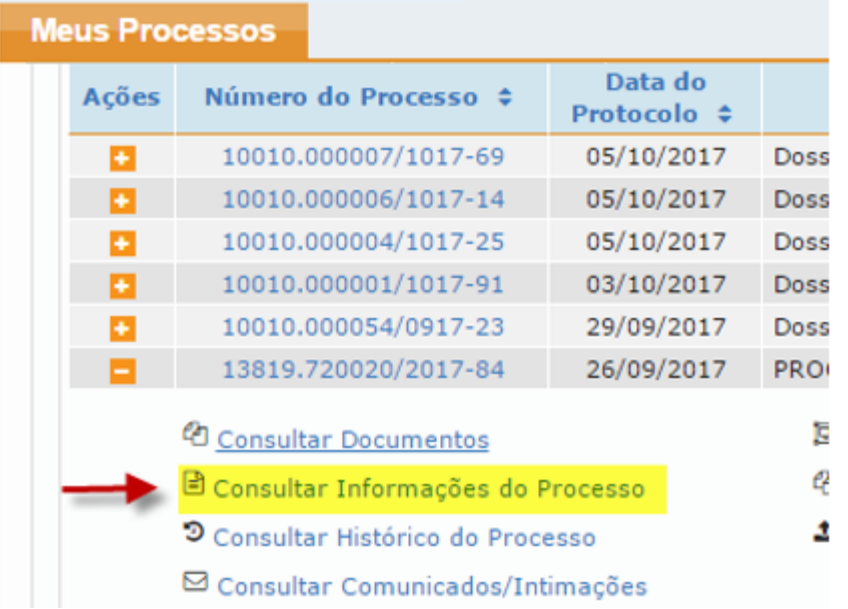

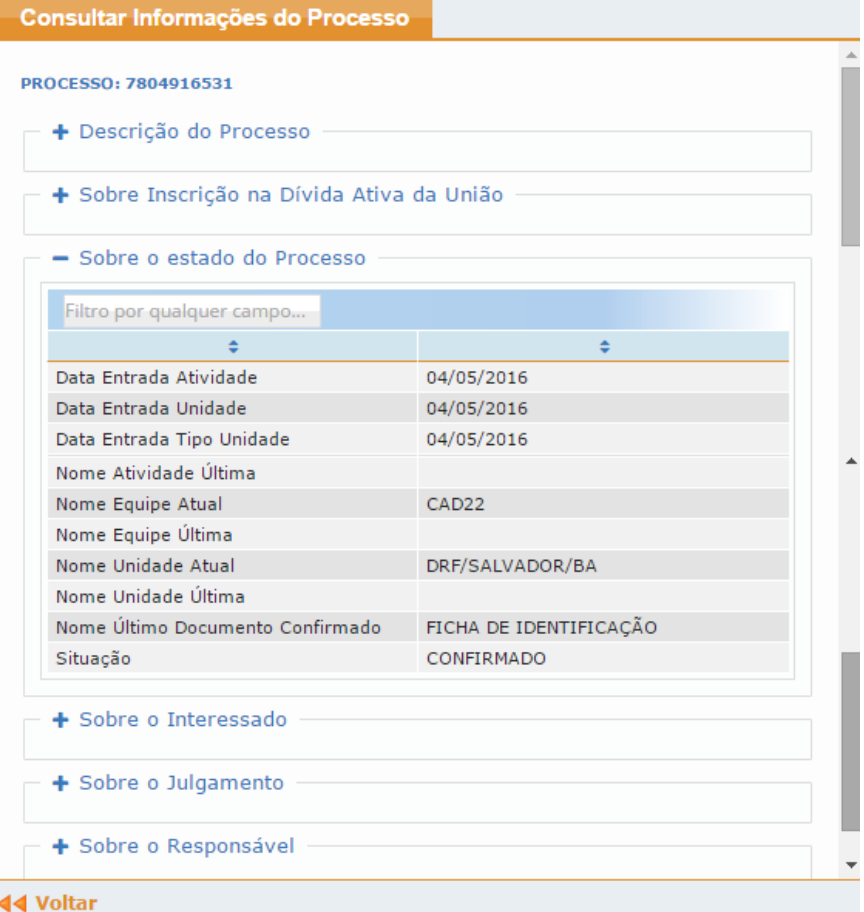

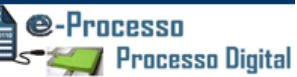

# <span id="page-14-0"></span>01.3. Consultar Histórico do Processo ou Dossiê Digital

Nesta funcionalidade pode-se verificar as principais ações praticadas sobre o processo e o tempo que o processo/dossiê passa em determinado setor e atividade de trabalho, controlando o tempo médio dos processos/dossiês por cada atividade a ser executada para viabilizar o fluxo processual.

Fig. 13

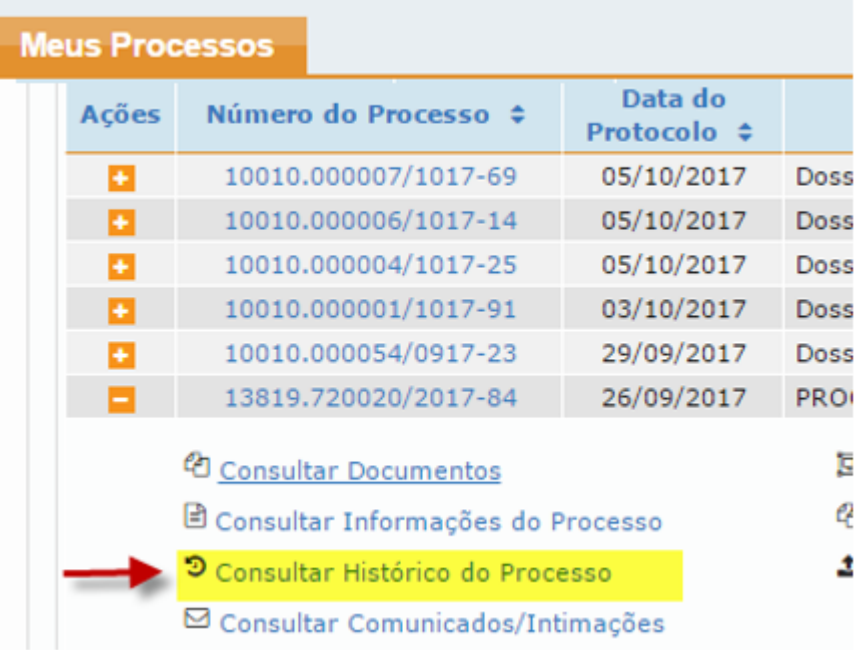

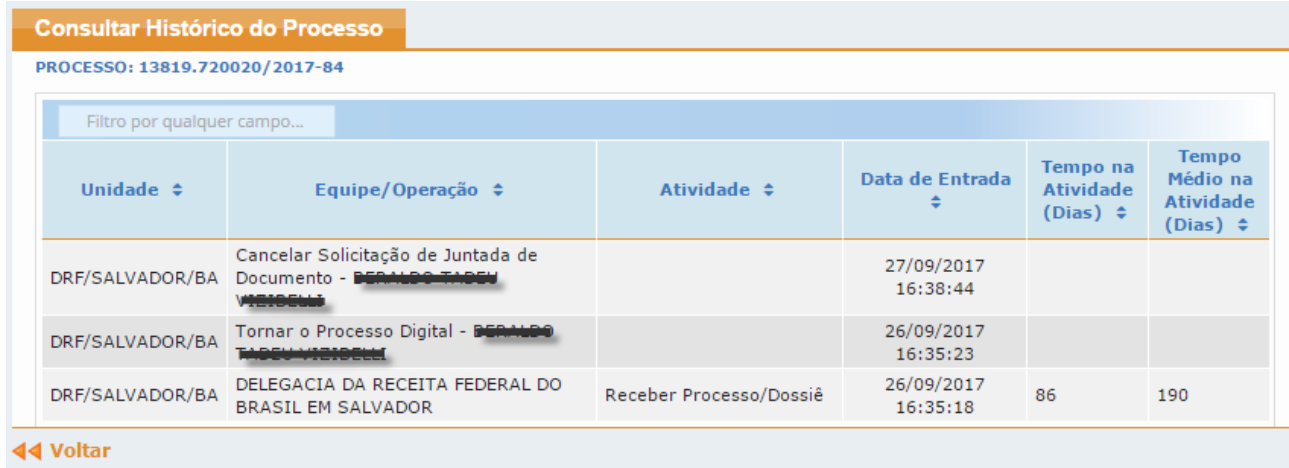

# <span id="page-15-0"></span>01.4. Consultar Comunicados e Intimações relativos ao processo ou dossiê digital selecionado

Na funcionalidade de Consulta Comunicados/Intimações, o contribuinte pode

### verificar:

- o Data/hora da postagem da intimação ou Comunicado;
- o Tipo da Ciência: Intimação ou simples Comunicado;
- o Natureza da ciência: Se Eletrônica, Postal, Pessoal ou Edital;
- o Data da Ciência;
- o Prazo para Manifestação após ciência;
- o Data Final para o Contribuinte se Manifestar;
- o Situação da Manifestação (Não realizada, Realizada, Aceita, não aceita, não se aplica) – este tópico informa sobre a situação e prazo da resposta a Intimação ou comunicado. Podendo gerenciar todas as intimações e prazos;
- o Demonstra os documentos que foram recebidos para a ciência;
- o E a Situação da Ciência;
- o Arquivar as ciências já realizadas/consultadas na aba "Arquivados"

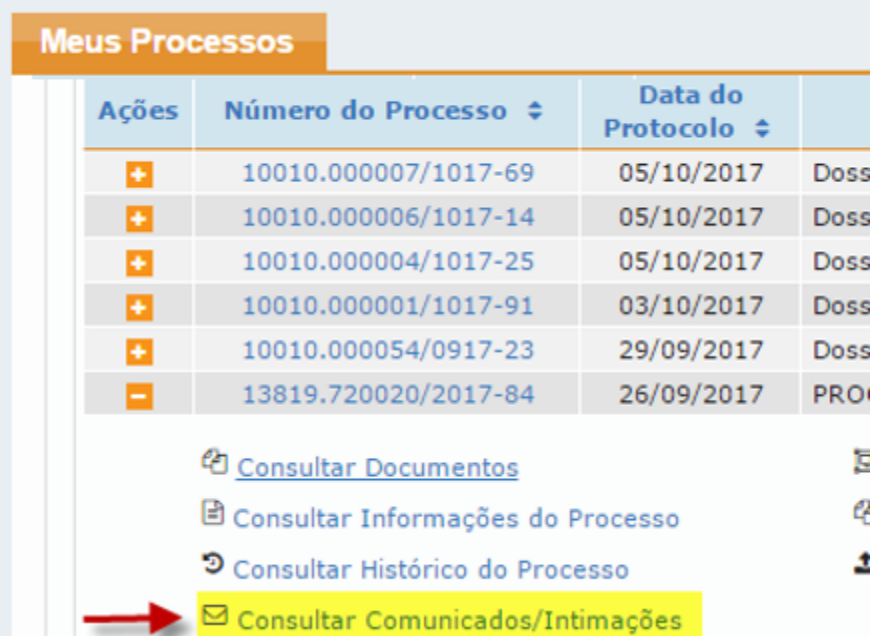

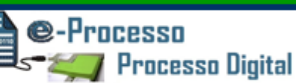

#### Fig.16

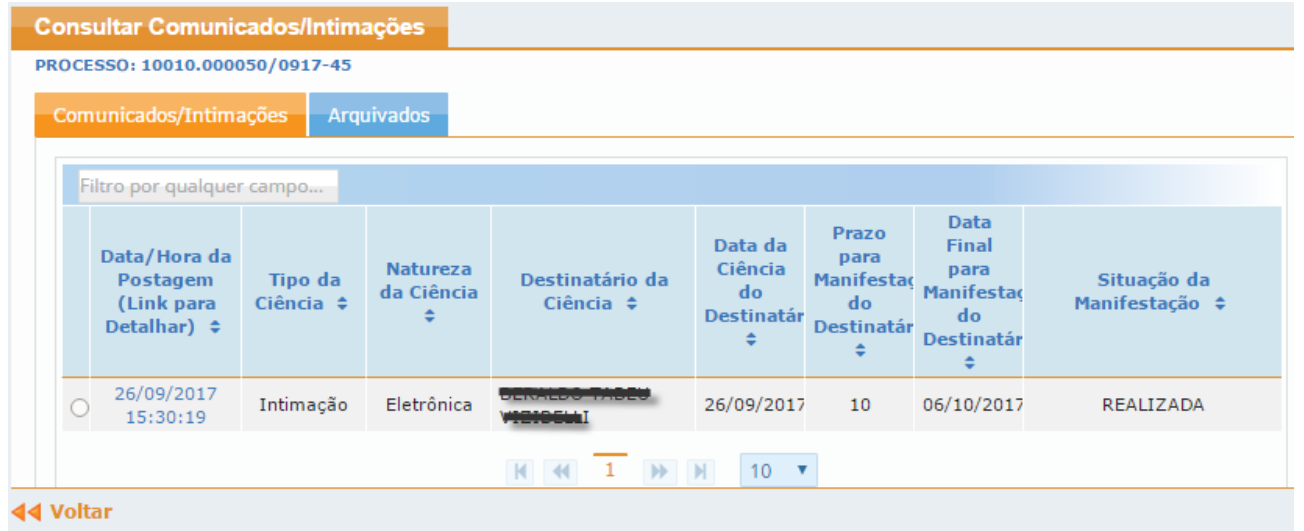

### Fig. 17

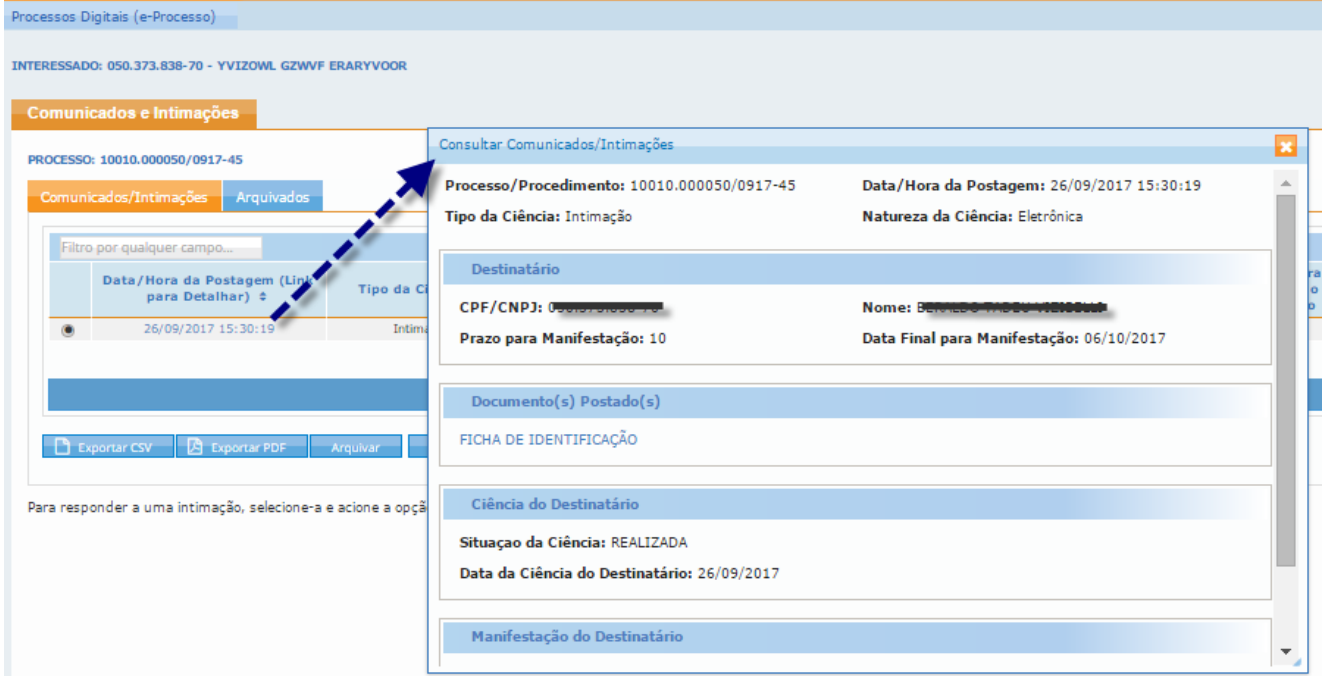

**IMPORTANTE:** O CONTRIBUINTE OPTANTE PELO DTE - DOMICÍLIO TRIBUTÁRIO ELETRÔNICO, passa a considerar sua Caixa Postal no e-CAC como seu Domicílio Tributário

e-Processo

**Processo Digital** 

perante a Administração Tributária Federal, recebendo todas as notificações importantes por esta Caixa Postal, permitindo agilizar o trâmite de seus processos administrativos digitais.

Para optar pelo DTE, o contribuinte precisa possuir certificação digital e acessar a opção no Portal e-CAC -> Serviços em Destaque -> Opção pelo Domicílio Tributário Eletrônico. .

### <span id="page-17-0"></span>01.5. Consultar Processos Juntados ou Vinculados

Nesta funcionalidade, o contribuinte pode verificar os processos Juntados ou Vinculados ao processo em consulta.

Os tipos de associações possíveis entre processos digitais são: .

### Fig.18

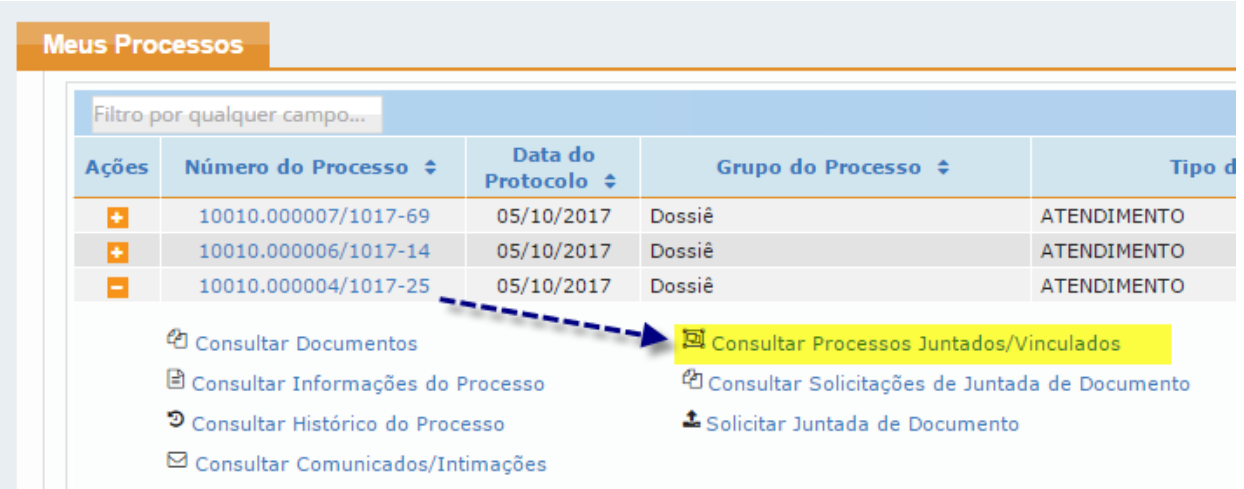

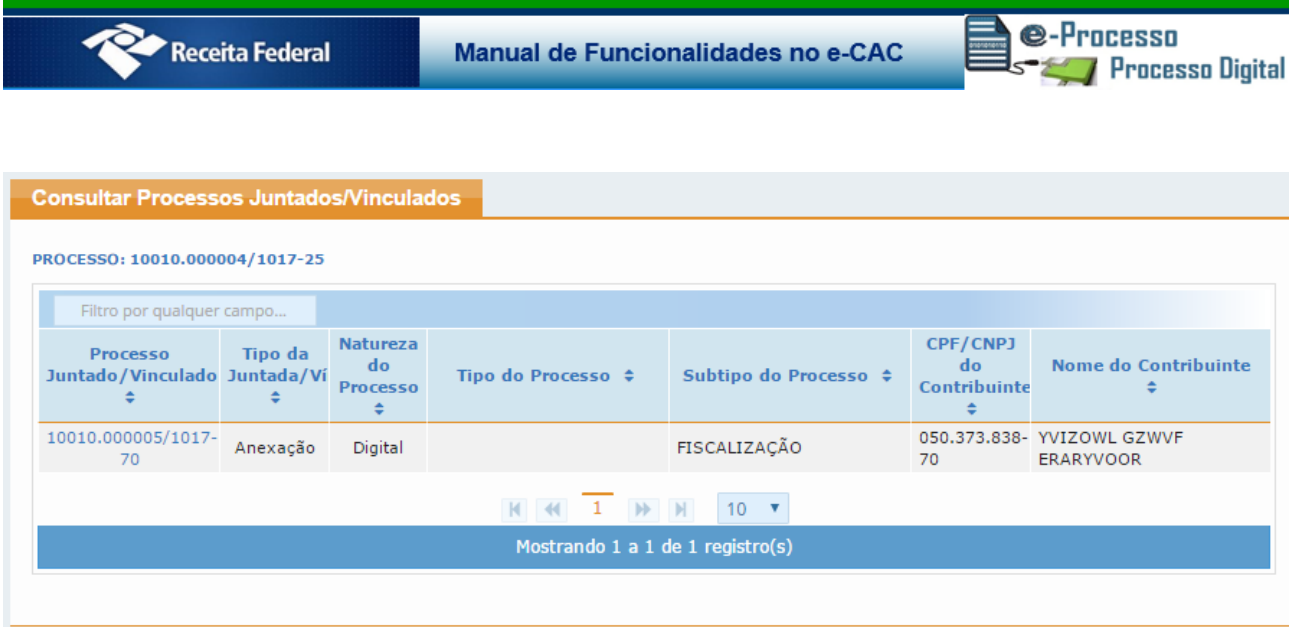

44 Voltar

# <span id="page-18-0"></span>01.6. Consultar Solicitações de Juntada de Documento

Nesta funcionalidade, o contribuinte pode verificar se foi aceita ou não a sua solicitação de juntada e a justificativa informada pela Receita Federal do Brasil pelo não aceite da Solicitação, caso aconteça.

Além disso pode verificar a existência ou não de uma motivação específica para o acompanhamento da SJD, como por exemplo, uma resposta a uma intimação e ainda: a situação da Solicitação, data que foi realizada, a respectiva ação/situação e os documentos envolvidos na respectiva solicitação e acessar a qualquer tempo o protocolo de envio da solicitação de juntada de documentos.

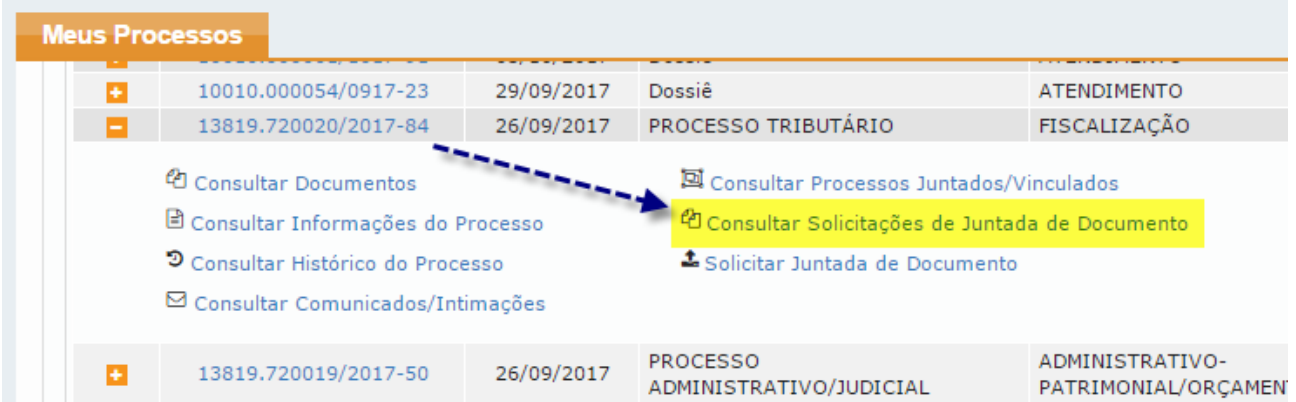

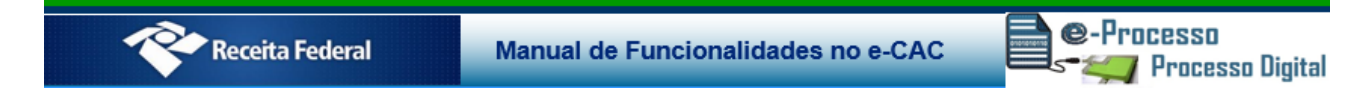

### Fig.21

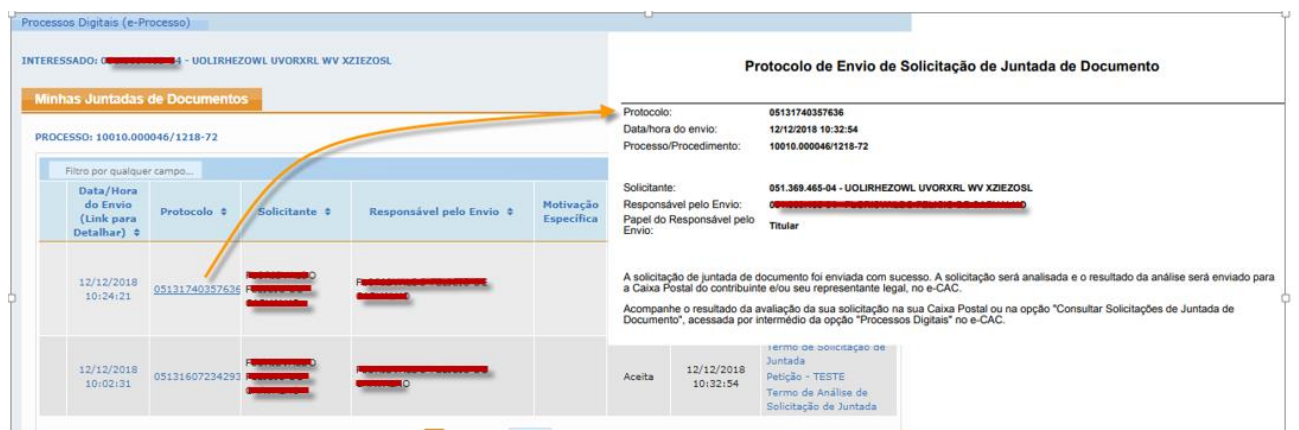

# <span id="page-19-0"></span>01.7. Solicitar Juntada de Documento

#### Fig.22

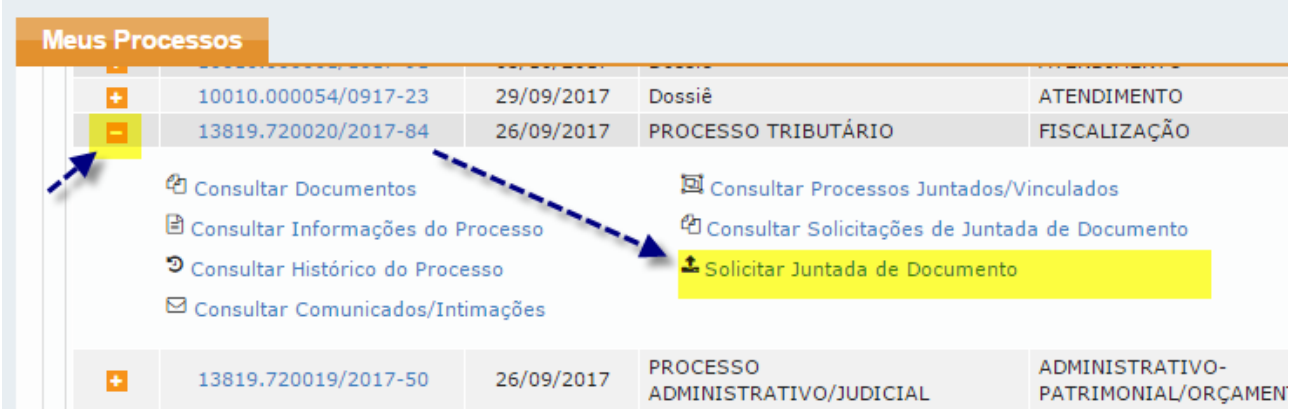

Esta funcionalidade permite a entrega de documentos **preferencialmente** no formato .PDF e nos formatos que a Instrução Normativa RFB nº 1.782/2018 denomina de arquivos não pagináveis, para serem anexados eletronicamente a processo digital em que figure como parte.

A solicitação de juntada de documentos .PDF e de arquivos não pagináveis pode ser realizada para processos e dossiês digitais, servindo para os seguintes casos:

a) quando o contribuinte desejar juntar documentos a processo ou dossiê digital por livre iniciativa, independentemente de intimação;

b) quando o contribuinte desejar responder uma intimação recebida ou não via sua Caixa Postal no e-CAC.

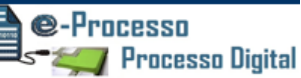

Por arquivos não pagináveis entenda-se arquivos de vídeo, áudio, planilha e imagem, ou seja, são documentos digitais nos formatos relacionados no Anexo II da IN RFB nº 1.782/2018, mas somente nos casos que se convertidos para o formato .PDF, perdem informação, resolução ou característica que resultem no comprometimento de análise do conteúdo.

As extensões de documentos não elencadas no Anexo II da IN RFB nº 1.782/2018, detectáveis no momento da entrega, que venham compor arquivo não paginável, inviabilizarão a entrega não só deste documento como também a entrega dos demais documentos digitais constantes na mesma Solicitação de Juntada de Documentos – SJD.

No interesse da Administração Tributária, a RFB poderá solicitar a entrega de arquivos de extensões não elencadas nos itens acima que necessariamente comporão um arquivo não paginável.

O arquivo compactado não pode conter documentos no formato PDF e não pode conter outros arquivos compactados (zip ou rar).

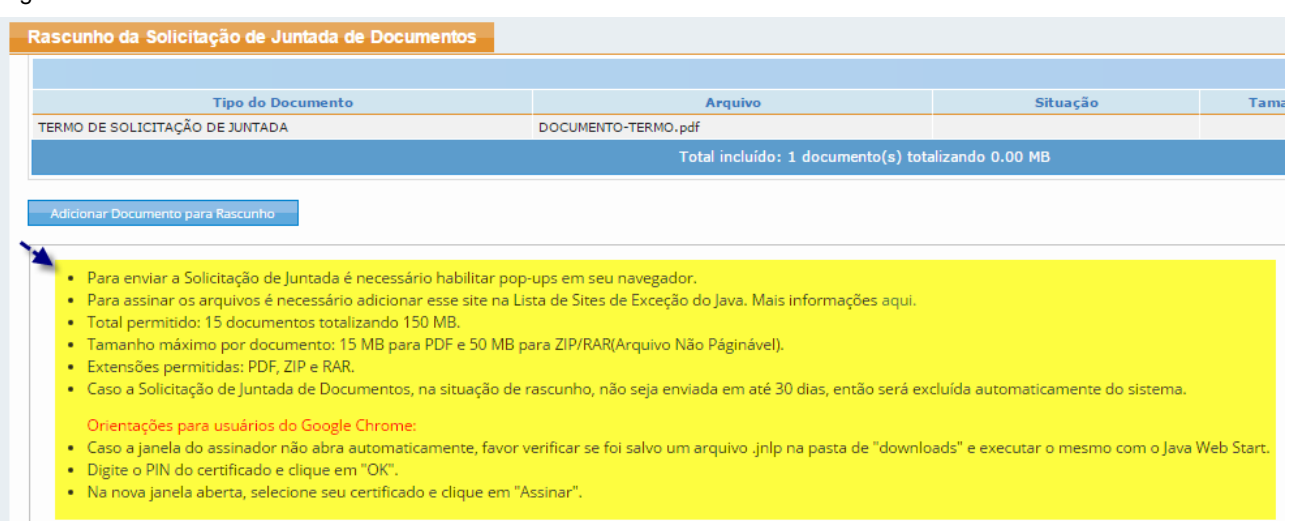

**Atenção:** Sempre que necessitar utilizar a funcionalidade de Solicitação de Juntada de Documento, deve ler atentamente todas as condições necessárias para o uso que estão descritas ao final da primeira tela de acesso a esta funcionalidade (Ver Fig.23)

Fig.24

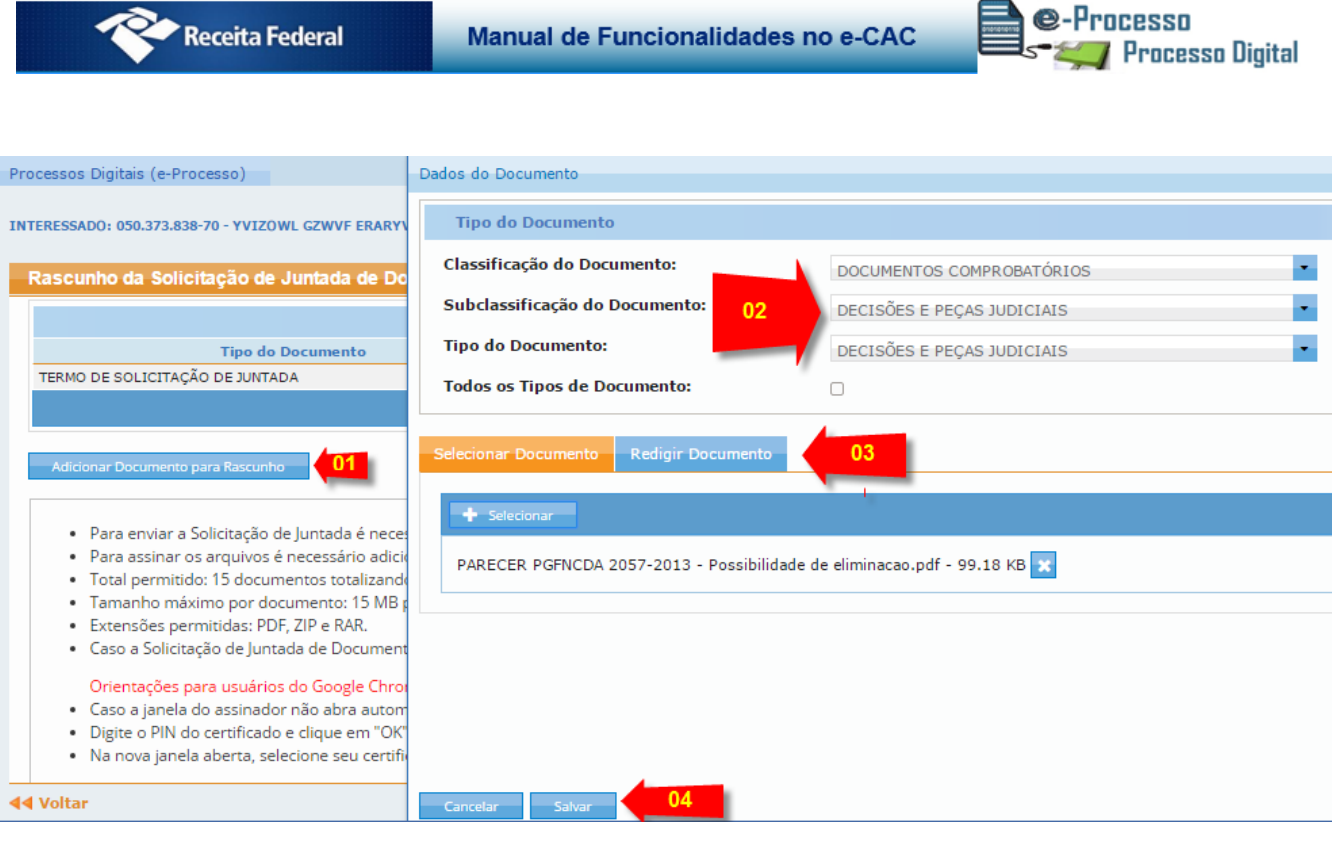

Para criar uma Solicitação de Juntada de Documentos deve ser feito os seguintes procedimentos:

- 01º Adicionar os documentos para o rascunho da solicitação de juntada de documentos que está criando.
- 02º Classificar o documento que irá adicionar.
- 03º Selecionar se deseja adicionar um arquivo pronto ou se deseja redigir um texto/documento em um editor simples disponível no próprio ambiente.
- 04º Por fim, salvar a classificação selecionada para este documento que deseja incluir em sua SJD.

No passo 02º (ver seta 02 da fig.24), apesar de permitir várias escolhas de subclassificação e tipo de documento, recomenda-se seguir a classificação agrupada conforme padronização definida pelo Anexo I da IN RFB 1.782/2018 e demonstrado nos itens a seguir:

- a) PETIÇÃO arquivo a ser entregue no formato "pdf" que deve conter apenas a peça processual que contém o pedido a ser formulado no processo ou dossiê digital e ser assinado manual ou eletronicamente. Dentro desse arquivo poderá ter um pedido, requerimento, solicitação, impugnação, recurso, reclamação, manifestação de inconformidade, etc.
- b) DOCUMENTO DE IDENTIFICAÇÃO Esse arquivo no formato "pdf" deve conter

e-Processo **Processo Digital** 

todos os documentos relacionados à qualificação do interessado e de seu procurador, se for o caso, tais como: contrato social que demonstre a condição de sócio-administrador, ata de nomeação de administrador, documento de identificação pessoal (tais como: Registro Geral- carteira de identidade (RG), Carteira Nacional de Habilitação (CNH), etc) do interessado, procurações, documento de identificação pessoal (tais como: RG, CNH, etc) do procurador. Devem compor esse arquivo, ainda, todos os documentos necessários que comprovam que a pessoa que peticiona no documento contido no arquivo digital "Peticao.pdf" é a pessoa competente para fazê-lo.

- c) DOCUMENTOS COMPROBATÓRIOS OUTROS nesta classificação devem ser adicionados os demais documentos no formato "pdf" que fundamentam, comprovam e sustentam a petição contida no arquivo digital "Peticao.pdf".
- d) ARQUIVO NÃO PAGINÁVEL nesta classificação devem ser adicionados os documentos que não puderem ser convertidos para o formato "pdf" sem a perda da informação ou os que precisarem ser apresentados no formato original (em formato distinto de "pdf"). Antes da anexação, estes documentos devem ser compactados em um arquivo digital na extensão "zip" ou "rar".

Os arquivos deverão ser enviados na nomenclatura definida Anexo I da IN RFB 1.782/2018a saber:

- Peticao.pdf
- Doc Identificacao.pdf
- Doc Comprobatorios
- Arq\_nao\_pag.zip ou Arq\_nao\_pag.rar

Não deverão ser utilizados caracteres especiais na nomenclatura destes arquivos, tais como: acento agudo, acento circunflexo, cedilha, acento grave, asterisco, til, parênteses, apóstrofo, colchetes, hífen, percentual, cifrão, espaços em branco, barra, etc.

Por cada solicitação de juntada podem ser enviados até 15 arquivos (independente se o documento é paginável ou não) cada arquivo .PDF poderá ter no máximo 15 MB e cada arquivo compactado na extensão "zip" ou "rar" (contendo arquivos não pagináveis) poderá ter no máximo 50MB e a soma dos arquivos não poderá ultrapassar 150 MB.O arquivo não paginável compactado

e-Processo

**Processo Digital** 

que exceder o tamanho permitido deve ser fracionado/desmembrado em tantas SJD quantos forem necessárias para o devido encaminhamento.

Em cada Solicitação de Juntada de Documentos - SJD o primeiro arquivo será, obrigatoriamente, o termo de juntada de documentos, incluído automaticamente (Ver Fig. 26). Desta forma, o contribuinte poderá anexar até 14 arquivos PDF ou arquivos não pagináveis por solicitação. Para cada arquivo compactado com arquivos não pagináveis é incluído automaticamente pelo programa um termo que é considerado no total de 14 arquivos (7 arquivos compactados mais 7 termos).

Os arquivos no formato "pdf" deverão estar em conformidade com o padrão ISO 19005-3:2012 (PDF/A - versões PDF 1.4 ou superior), não conter arquivos anexados, possuir margens superior e inferior de, no mínimo, 3 cm (três centímetros), e margens laterais de, no mínimo, 2,5 cm (dois centímetros e cinco milímetros), e ainda com resolução de imagem de 300 dpi (trezentos dots per inch) nas cores preta e branca.

Nas quatro possibilidades de classificações de uso indicado pela IN RFB 1.782/2018, surgirá um campo denominado "Título" (ver fig.25) em que o contribuinte deve preencher com objetivo de melhor detalhar a identificação do documento.

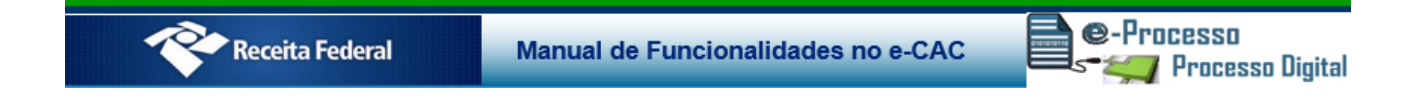

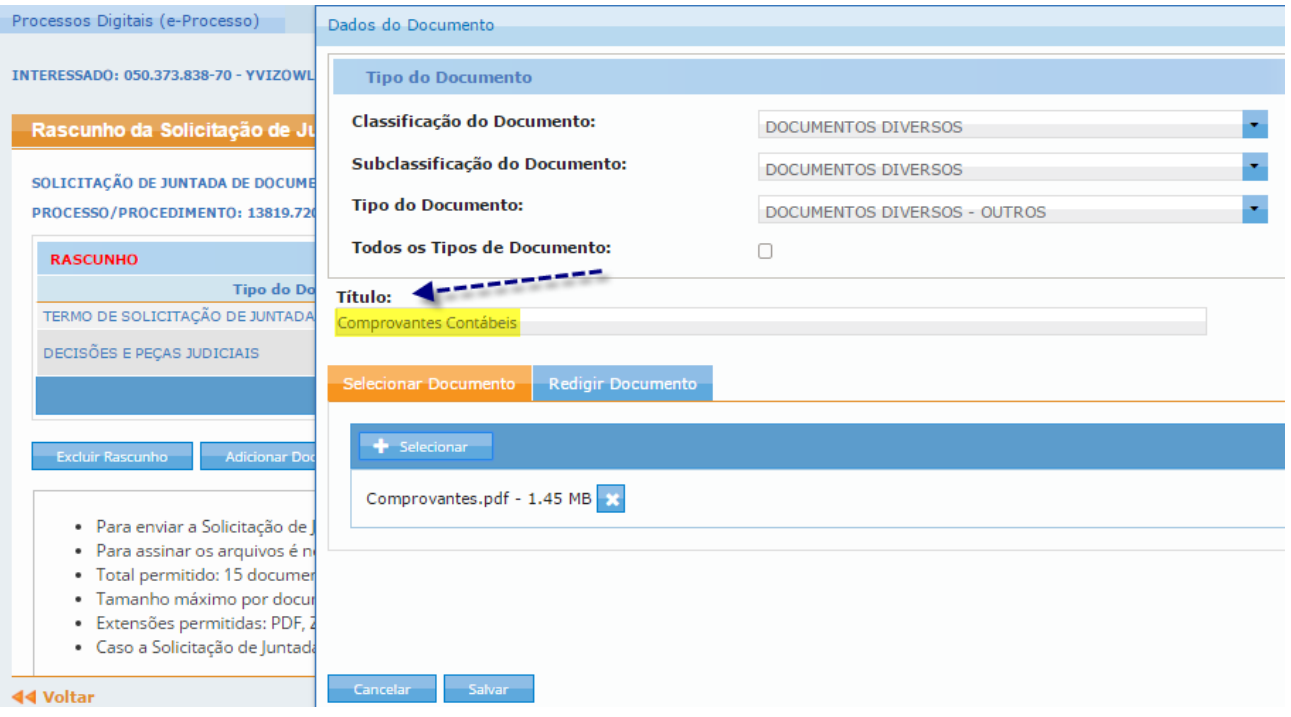

No passo 03º da fig.24, também presente na fig.25, o sistema fornece, por meio de abas, duas opções de juntada (anexação) de documentos:

> a) Na aba <Redigir Documento> há um campo editável de texto com capacidade de 999 caracteres. Utilizando esse campo o contribuinte pode digitar um pequeno documento que lhe interesse enviar, como, por exemplo, uma petição simples. (ver fig.26)

e-Processo Receita Federal Manual de Funcionalidades no e-CAC Processo Digital

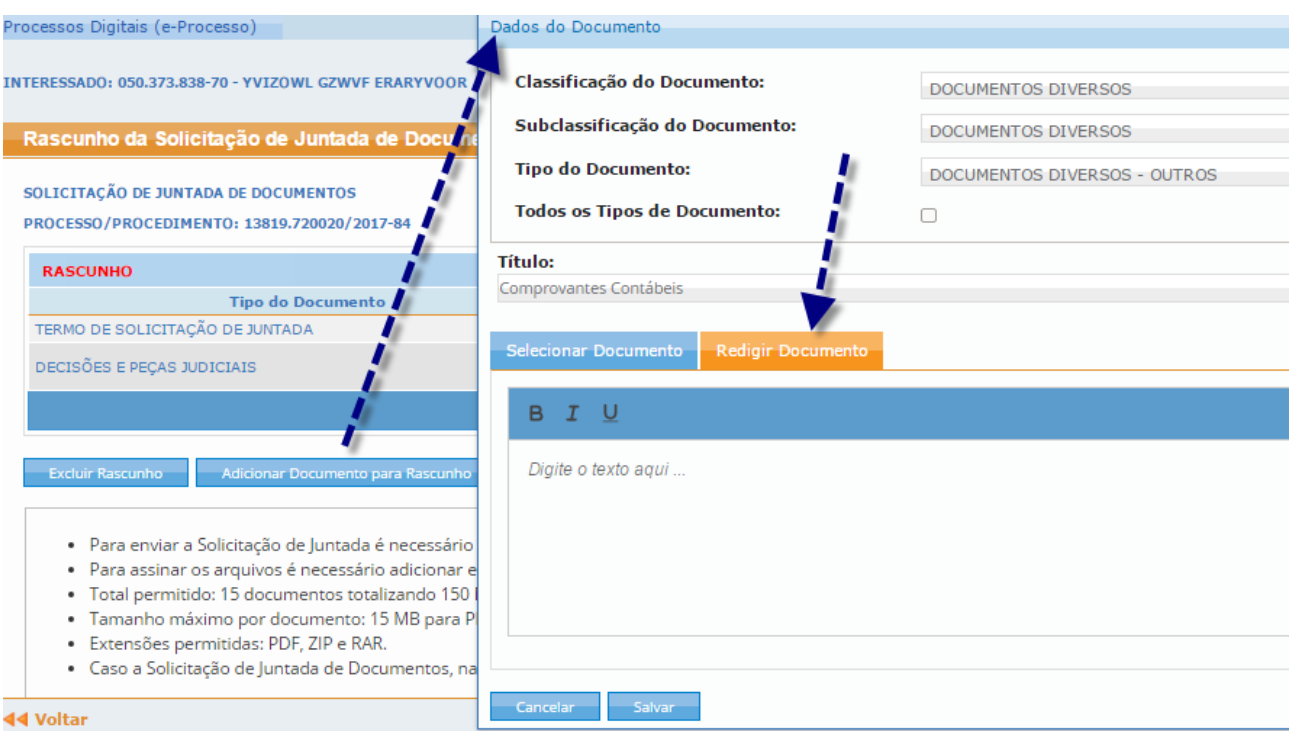

Sempre que se passar de uma aba para a outra, o programa exibirá mensagem informando que levará em conta apenas os dados da aba ativa. Portanto, não adianta redigir documento e selecionar arquivo que o programa não enviará os dois documentos de uma vez só. Para prosseguir, basta clicar no botão <Ok> (Ver fig. 27)

### Fig.27

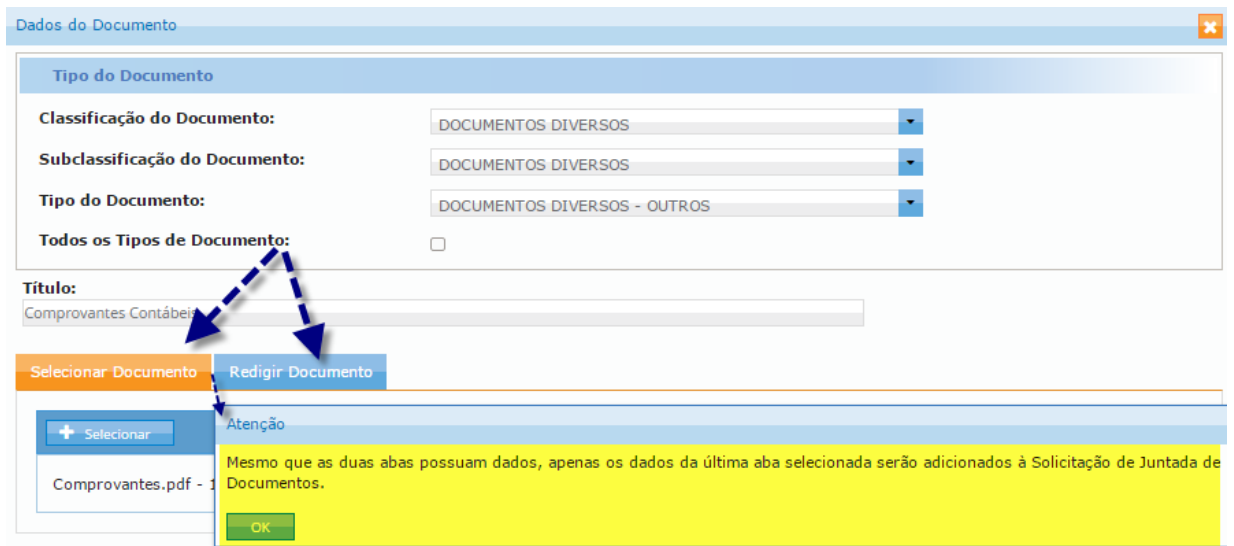

b) Na aba <Selecionar Documento> é possível selecionar um arquivo PDF ou um

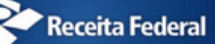

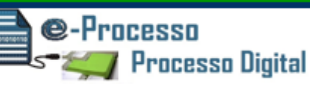

### arquivo compactado contendo arquivos não pagináveis gravado anteriormente.

### Fig.28

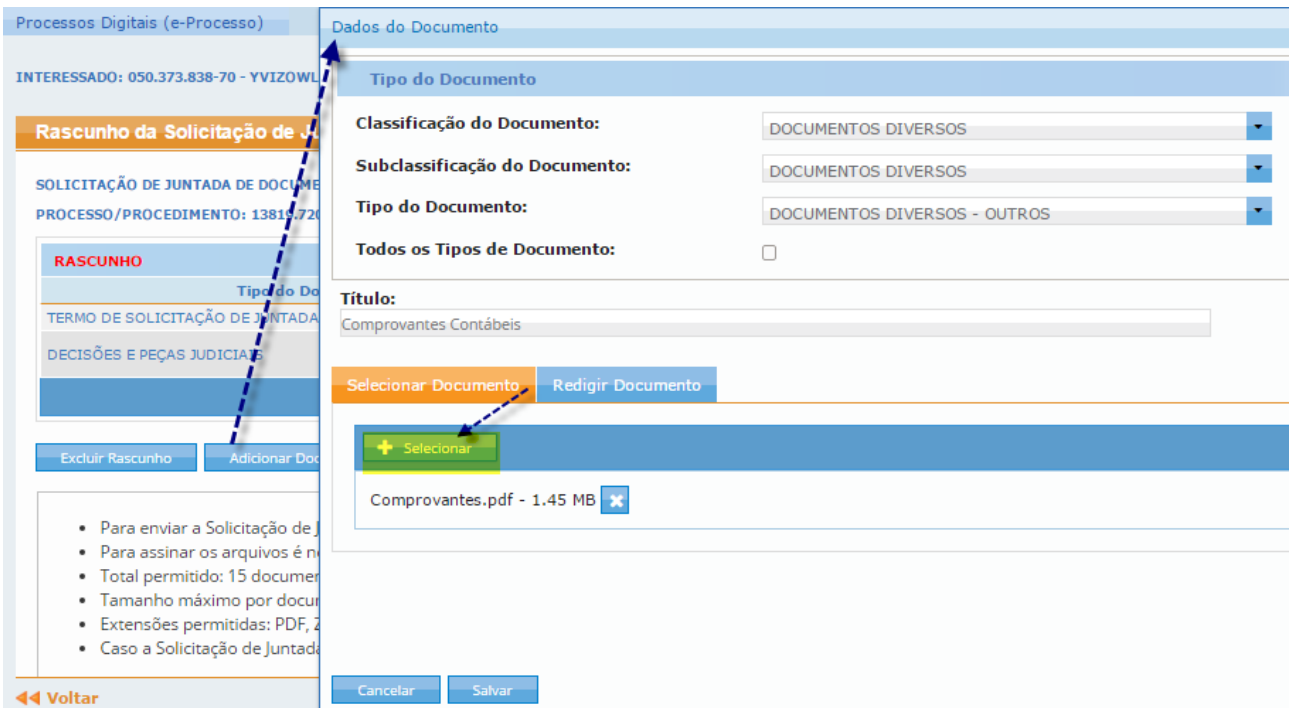

Com a aba <Selecionar Documento> ativada, clicar no botão <Selecionar > (ver fig.

28)

Ao selecionar "Arquivo Não Paginável" o sistema só aceitará arquivos do tipo zip ou rar. Para as outras seleções os documentos deverão ser no formato pdf. (ver fig.29, 30 e 31)

Manual de Funcionalidades no e-CAC

**e**-Processo<br>Esternal Processo Digital

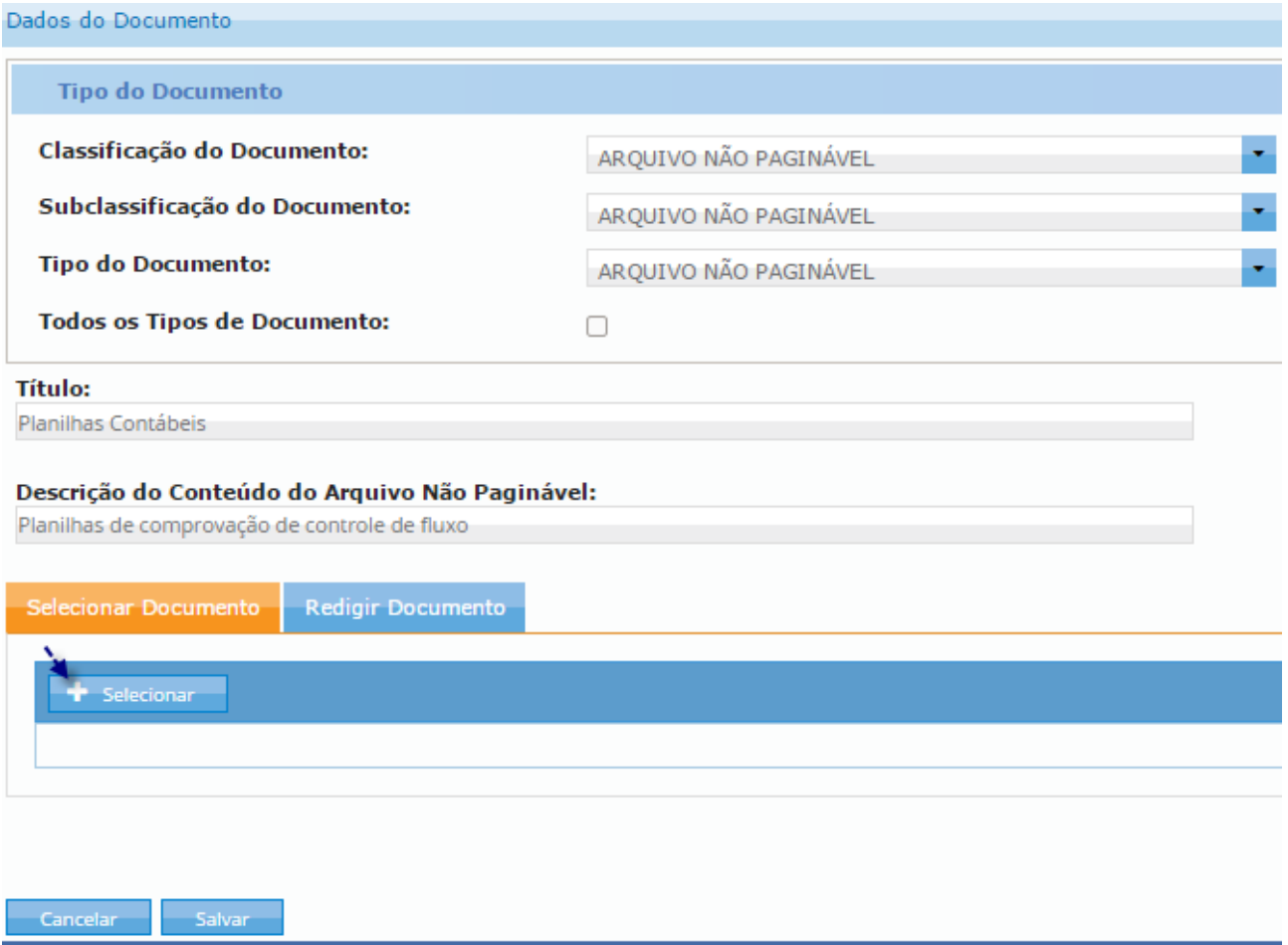

Selecionar o arquivo que se deseja enviar. Clicar em <Abrir> (Ver Fig. 30)

Manual de Funcionalidades no e-CAC

e-Processo **Processo Digital** 

Fig.30

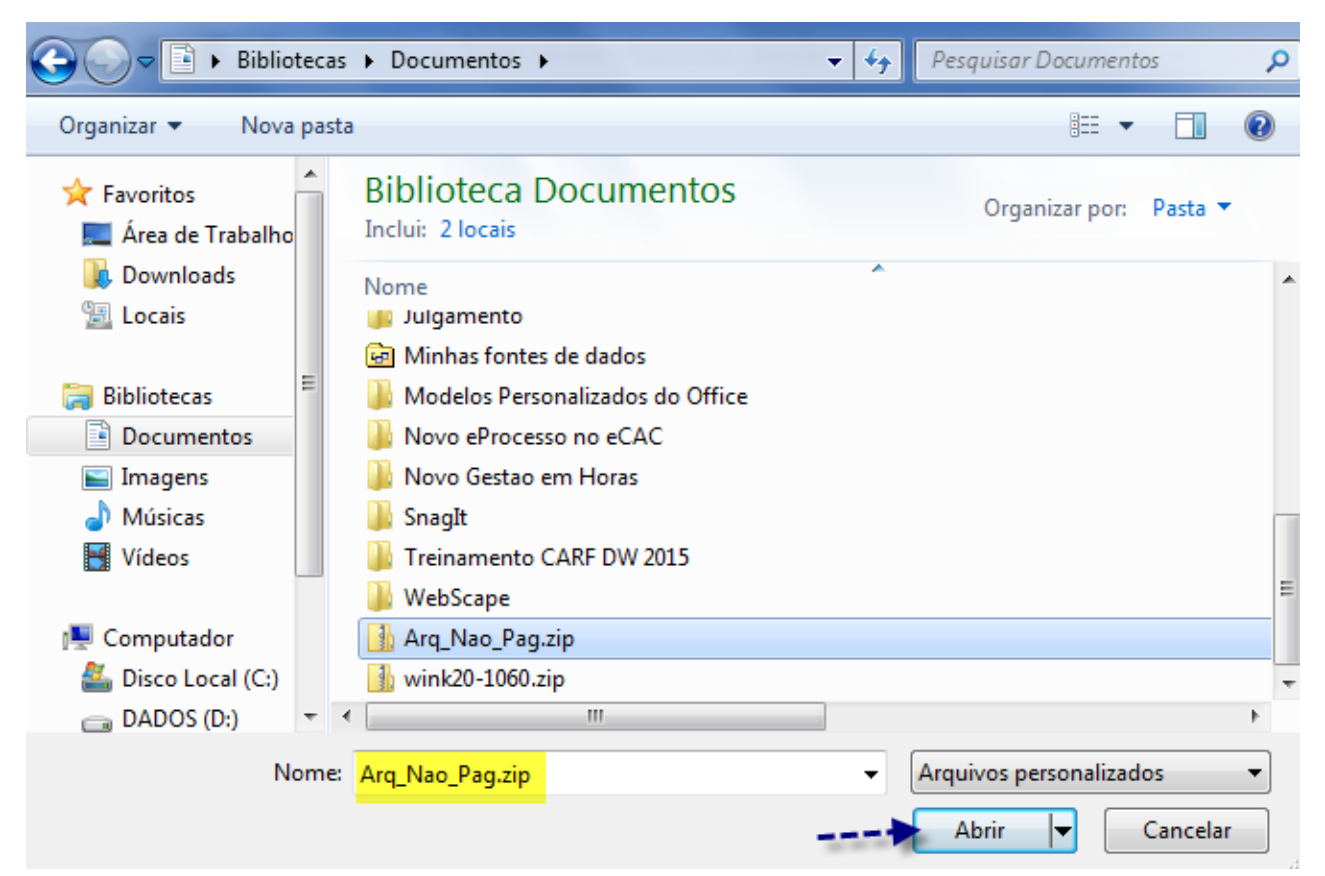

### Fig.31

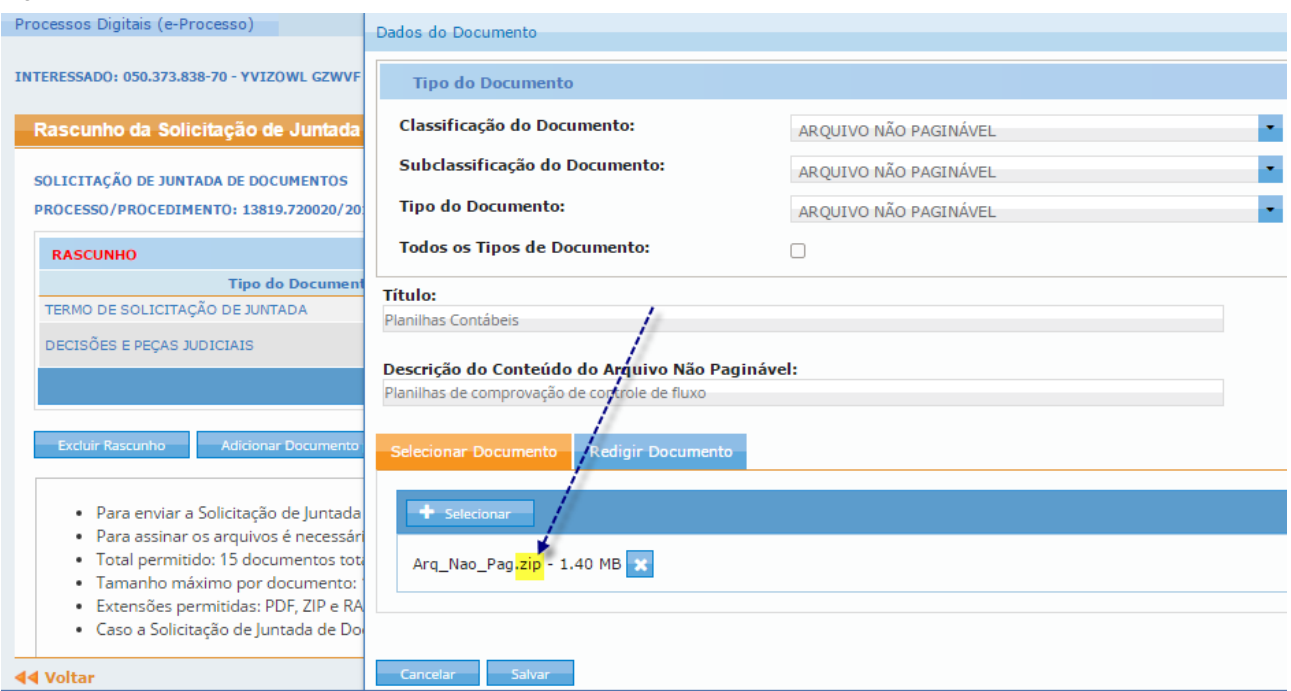

Funcionalidades do Sistema Processos Digitais (e-Processo) no Portal e-CAC 29 de 61 Versão 17/12/2018

Manual de Funcionalidades no e-CAC

**@-Processo Processo Digital** 

O programa exibirá ao final do procedimento, mensagem de que o arquivo foi carregado com sucesso ou do motivo pela não inclusão.

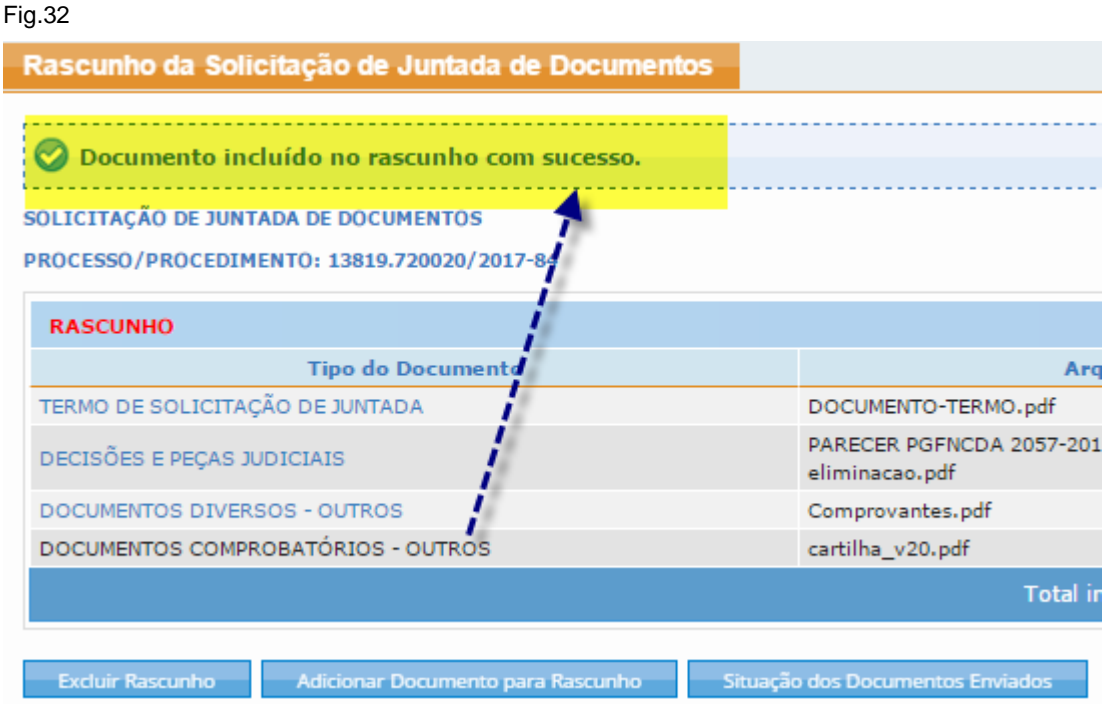

Além disso, deve-se aguardar uns instantes até que o sistema realize uma varredura no arquivo juntado para verificar a existência de vírus. (Ver fig. 33)

#### Fig.33 Rascunho da Solicitação de Juntada de Documentos O Documento incluído no rascunho com sucesso. SOLICITAÇÃO DE JUNTADA DE DOCUMENTOS PROCESSO/PROCEDIMENTO: 13819.720020/2017-84 **RASCUNHO Tipo do Documento** Arquivo Situação TERMO DE SOLICITAÇÃO DE JUNTADA DOCUMENTO-TERMO.pdf PROCESSADO PARECER PGFNCDA 2057-2013 - Possibilidade de DECISÕES E PEÇAS JUDICIAIS PROCESSADO eliminacao.pdf DOCUMENTOS DIVERSOS - OUTROS Comprovantes.pdf PROCESSADO DOCUMENTOS COMPROBATÓRIOS - OUTROS cartilha\_v20.pdf EM ANÁLISE PELO ANTIVÍRUS o Total incluído: 4 documento(s) totalizando 3.02 MB

**Atenção:** Se o sistema detectar a existência de arquivos no formato PDF dentro de um arquivo não paginável, ele rejeitará este adicionamento ao rascunho da solicitação de juntada, informando o alerta do problema. (ver Fig.34)

Manual de Funcionalidades no e-CAC

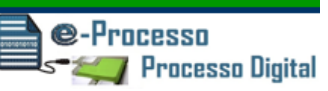

Fig.34

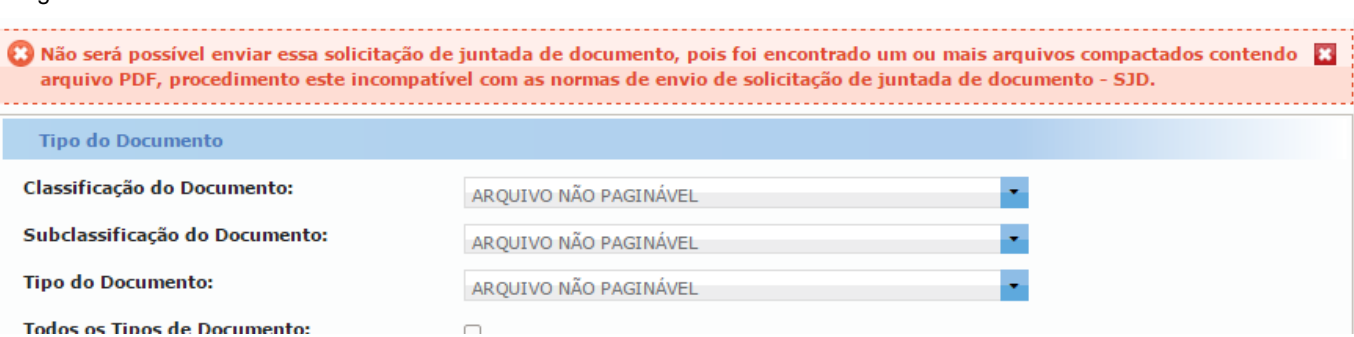

Veja que a medida em que adiciona um documento no rascunho da Solicitação de Juntada de Documentos que irá enviar, o sistema mostra na tela, a classificação que escolheu para o documento que irá compor o índice do processo, o nome do arquivo, a situação, o tamanho e origem onde o sistema deve ir buscar o arquivo no momento que enviar a solicitação.

O Sistema só passa a considerar os procedimentos que realiza como Solicitação de Juntada de Documentos após o envio para RFB. Antes disso, os procedimentos que realiza são considerados somente para formar um "Rascunho da Solicitação de Juntada de Documentos" no padrão necessário para a formalização da SJD.

Na fig. 35, a situação "PROCESSADO" significa que o arquivo está no padrão adequado para enviar a SJD. (seta 01 da Fig.35)

Todos os arquivos que seleciona para compor o rascunho da SJD ficam disponíveis para exclusão. (seta 02 da Fig.35)

E para auxiliar a respeitar os limites técnicos de MB de cada SJD, o sistema mostra a capacidade parcial do seu rascunho de SJD. (seta 03 da Fig.35)

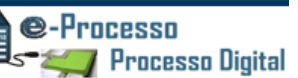

#### Fig.35

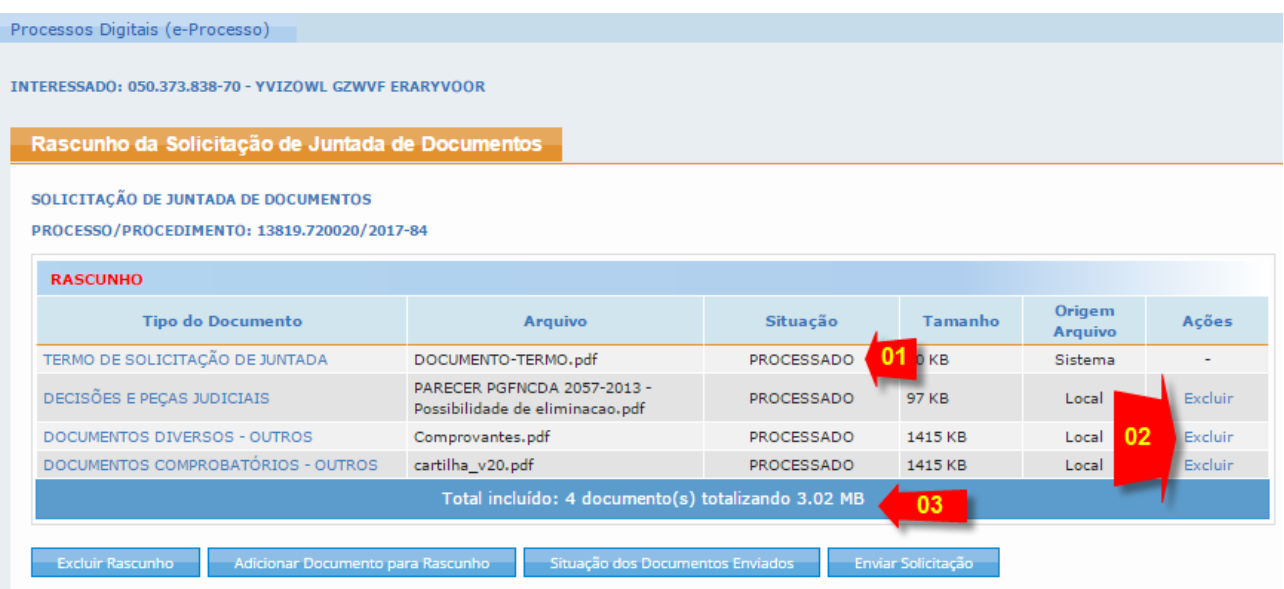

Caso tenha encerrado a inclusão de arquivos a serem enviados e desejar enviar neste momento, basta clicar no botão <Enviar a Solicitação>.

Caso o contribuinte não queira enviar os documentos neste momento basta fechar a janela que o sistema guarda esta Solicitação de Juntada de Documentos como **RASCUNHO**, que ficará nesta situação pelo prazo de 30 dias.

Caso a Solicitação de Juntada de Documento que esteja na situação de rascunho não seja enviado ou cancelada pelo contribuinte no prazo de 30 dias, a Solicitação de Juntada de Documentos será excluída automaticamente pelo sistema.

As Solicitações de Juntada de Documento na situação de rascunho podem ser acessadas, para posterior envio, em Consultar Solicitações de Juntada de Documento (Minhas Juntadas de Documentos), item 01.6 - página 19 já visto acima.

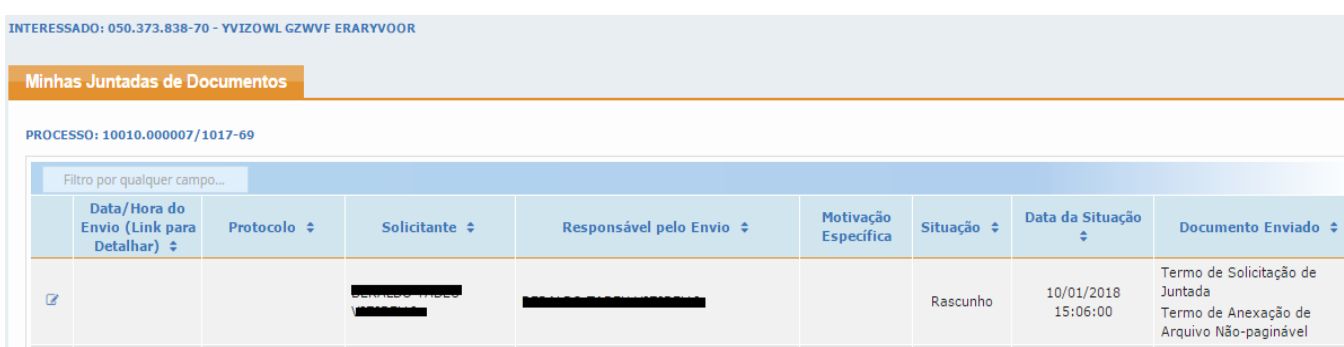

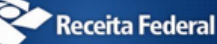

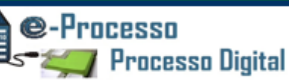

### **Lembretes importantes**

- Total permitido por SJD: 15 documentos totalizando 150 MB.
- Tamanho máximo por documento: 15 MB para PDF e 50 MB para ZIP/RAR(Arquivo Não Paginável).
- Extensões permitidas em uma SJD: PDF, ZIP e RAR.

# <span id="page-32-0"></span>01.7.1. Autenticação e Assinatura Digital de Documentos no envio de uma Solicitação de Juntada de Documentos via e-CAC.

Após clicar em <Enviar a Solicitação> se iniciará o processo de autenticação e assinatura digital com certificado digital dos documentos constantes na SJD. Após a assinatura digital realizada, os documentos enviados via SJD serão considerados como documentos

Os documentos digitalizados enviados pelo interessado via SJD terão valor de cópia simples se expressamente o contribuinte assim se manifestar, em documento próprio, enviado conjuntamente.

Para enviar a Solicitação de Juntada é necessário habilitar pop-ups em seu navegador.

Para assinar os arquivos é necessário adicionar no navegador, o site utilizado na Lista de Sites de Exceção do Java. Mais informações

Demonstraremos a seguir um exemplo de uma primeira vez que é realizada uma Assinatura Digital via Google Chrome em determinada estação de trabalho (Computador), onde se é necessário também instalar o software que reconhece e viabiliza a assinatura via certificado digital.

1.7.1.1. - Após clicar em <Enviar a Solicitação>, (no Google Chrome) surgirá uma tela idêntica a demonstrado na Fig. 36, informando que é necessário realizar o download para instalação de um assinador java, clicar em "Manter" nas opções abertas no final da tela do lado esquerdo.

Manual de Funcionalidades no e-CAC

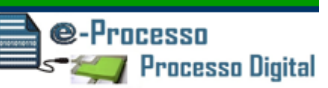

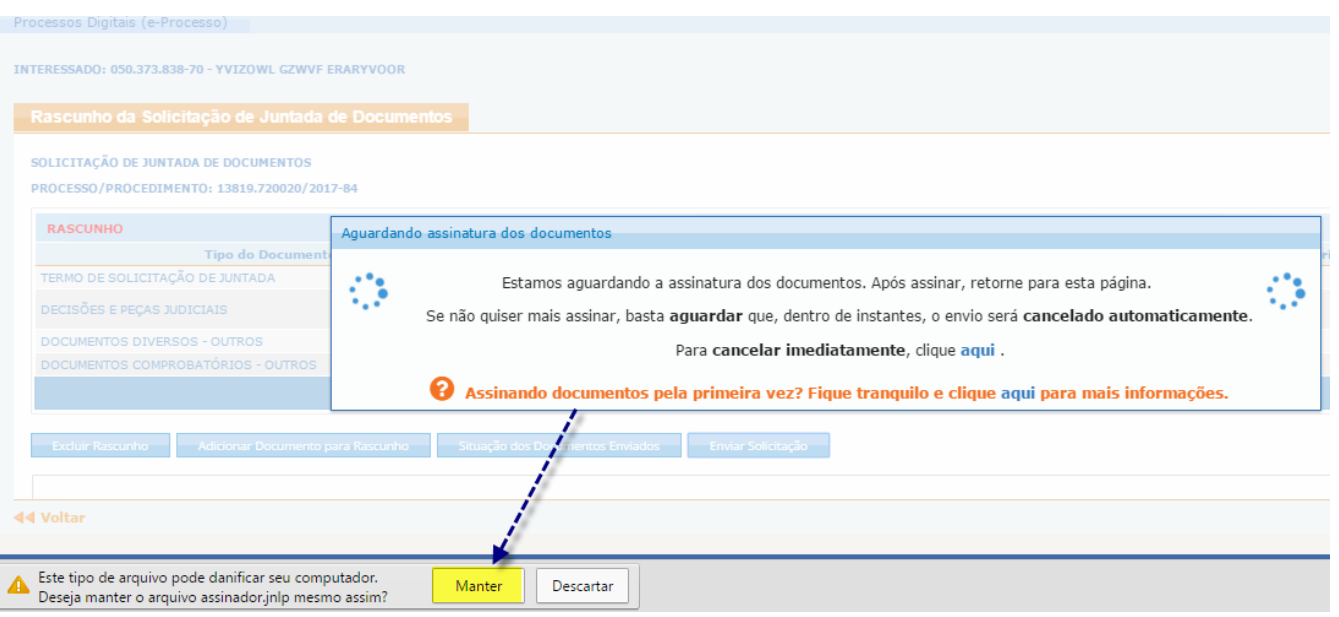

1.7.1.2. Após permitir o download, deve instalar o assinador java em sua estação de trabalho, clicando em "assinador.jnlp". (Ver fig. 37, 38 e 39)

### Fig.37

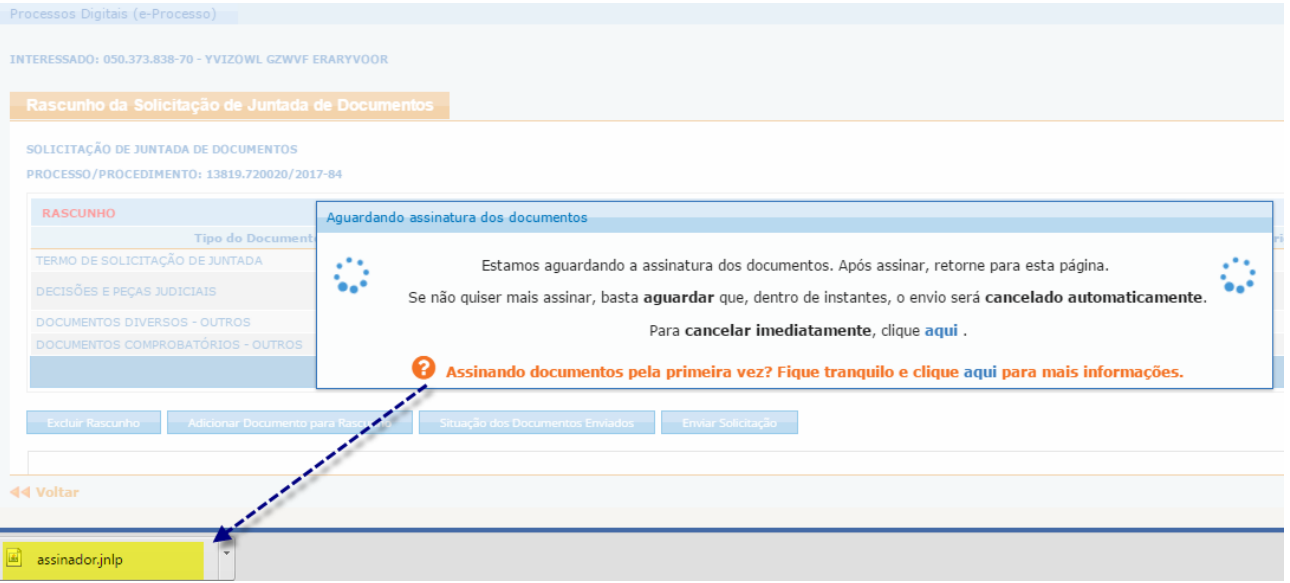

Manual de Funcionalidades no e-CAC

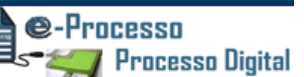

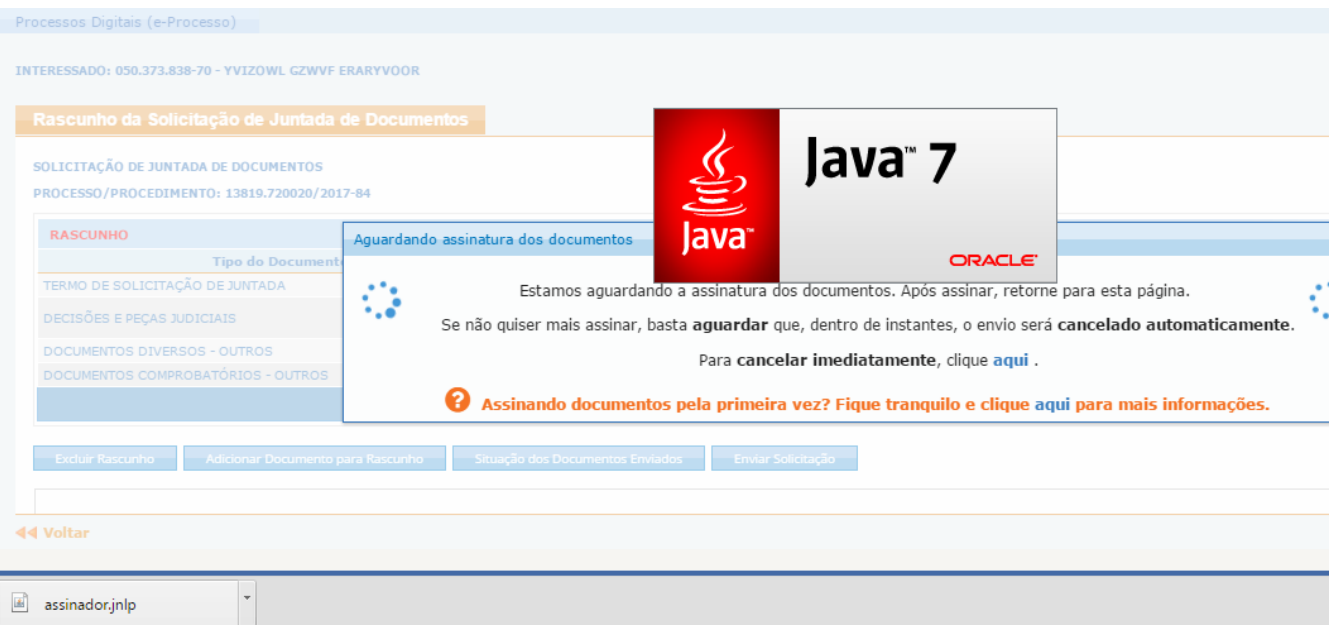

### Fig.39

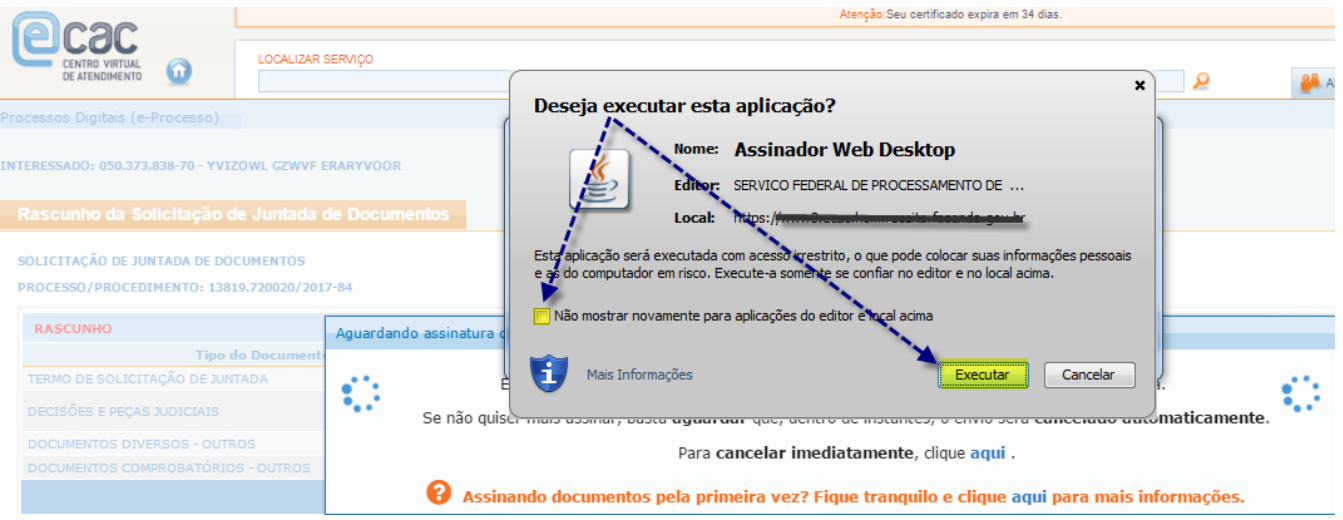

1.7.1.3. Instalado o assinador, deve então surgir uma tela para que realize a escolha do Certificado Digital (se tiver mais de um disponível em seu Computador) e para que comande o procedimento de assinatura digital dos documentos constantes na SJD (Ver fig. 40, 41 e 42)

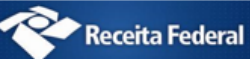

Manual de Funcionalidades no e-CAC

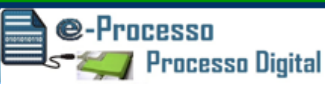

### Fig.40

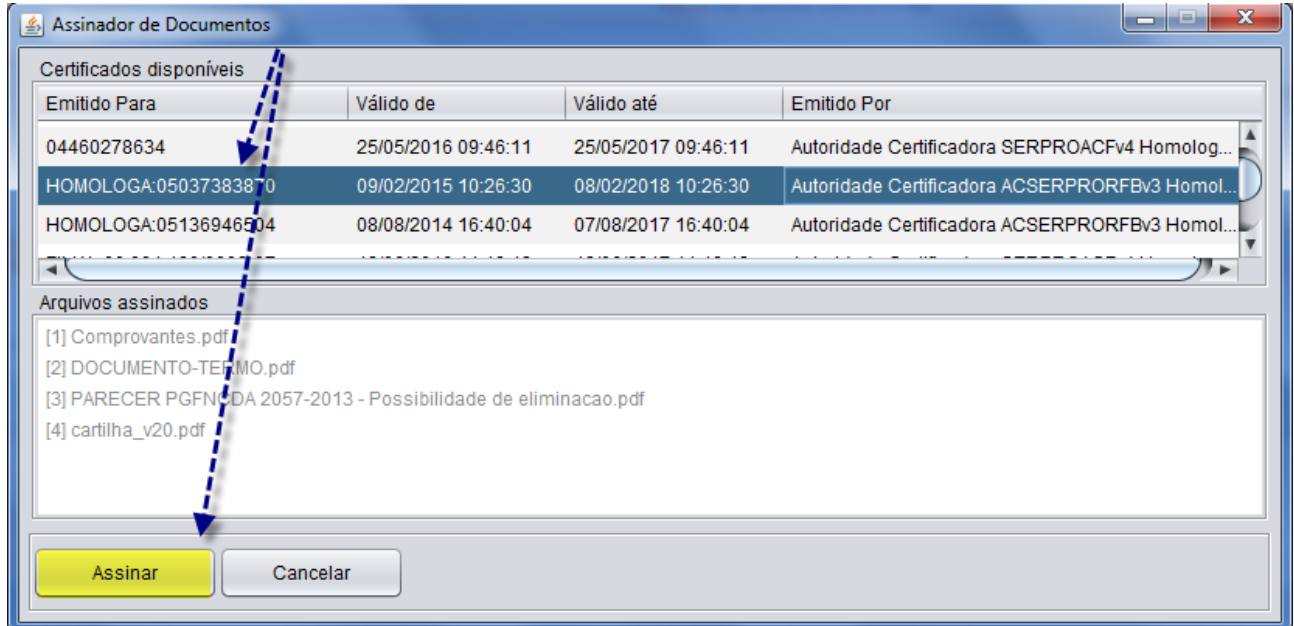

### Fig.41

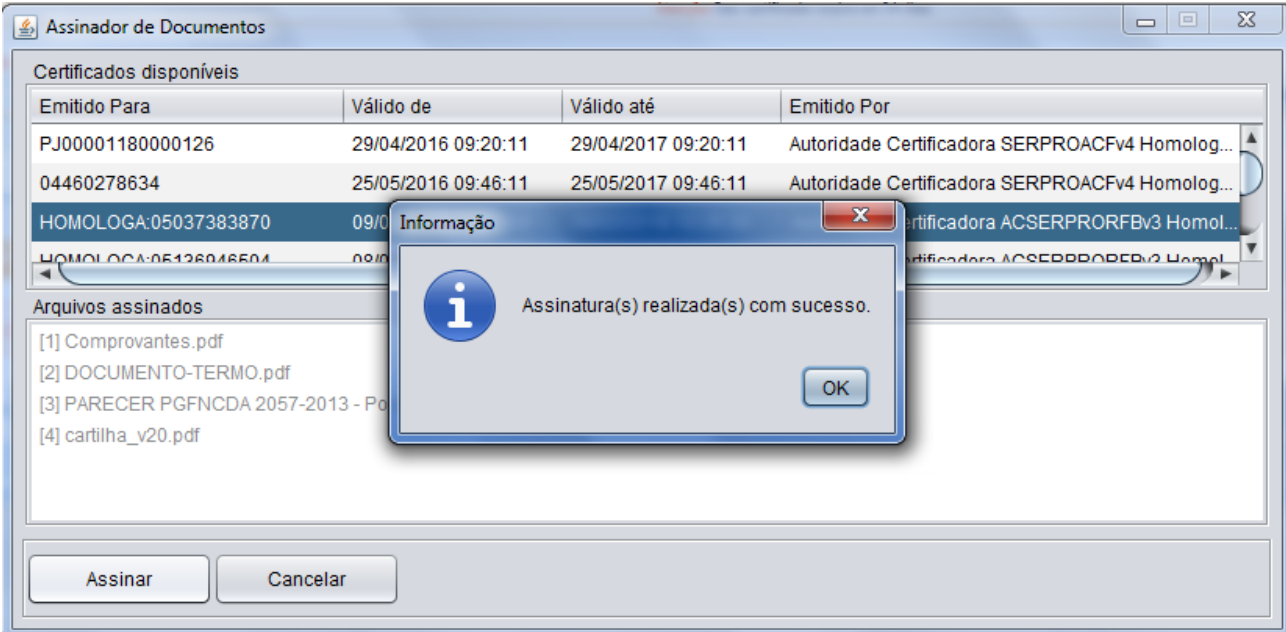

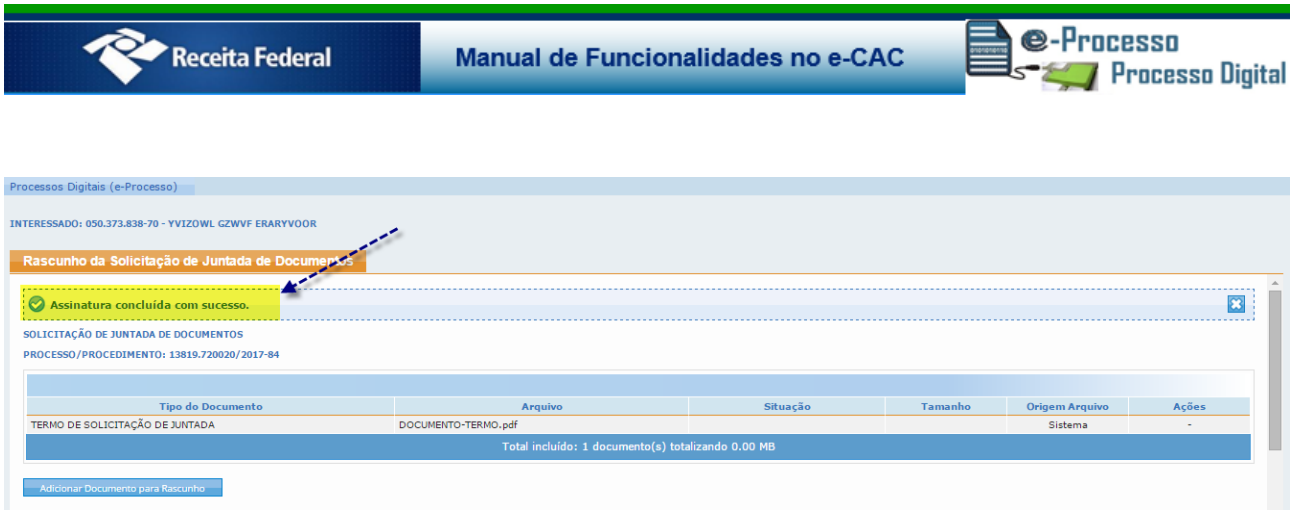

Após o envio, o sistema volta para tela inicial de rascunho de SJD, viabilizando que inicie um novo procedimento de SJD se assim desejar.

# <span id="page-36-0"></span>02. Processos e Dossiês que sou Responsável Solidário/Subsidiário - Consultar Histórico / Obter Cópias de Documentos

O sistema passa a disponibilizar a partir da evolução implantada em JAN/2018 a possibilidade do Contribuinte Solidário ou Subsidiário ter acesso aos processos em que é parte em uma destas condições.

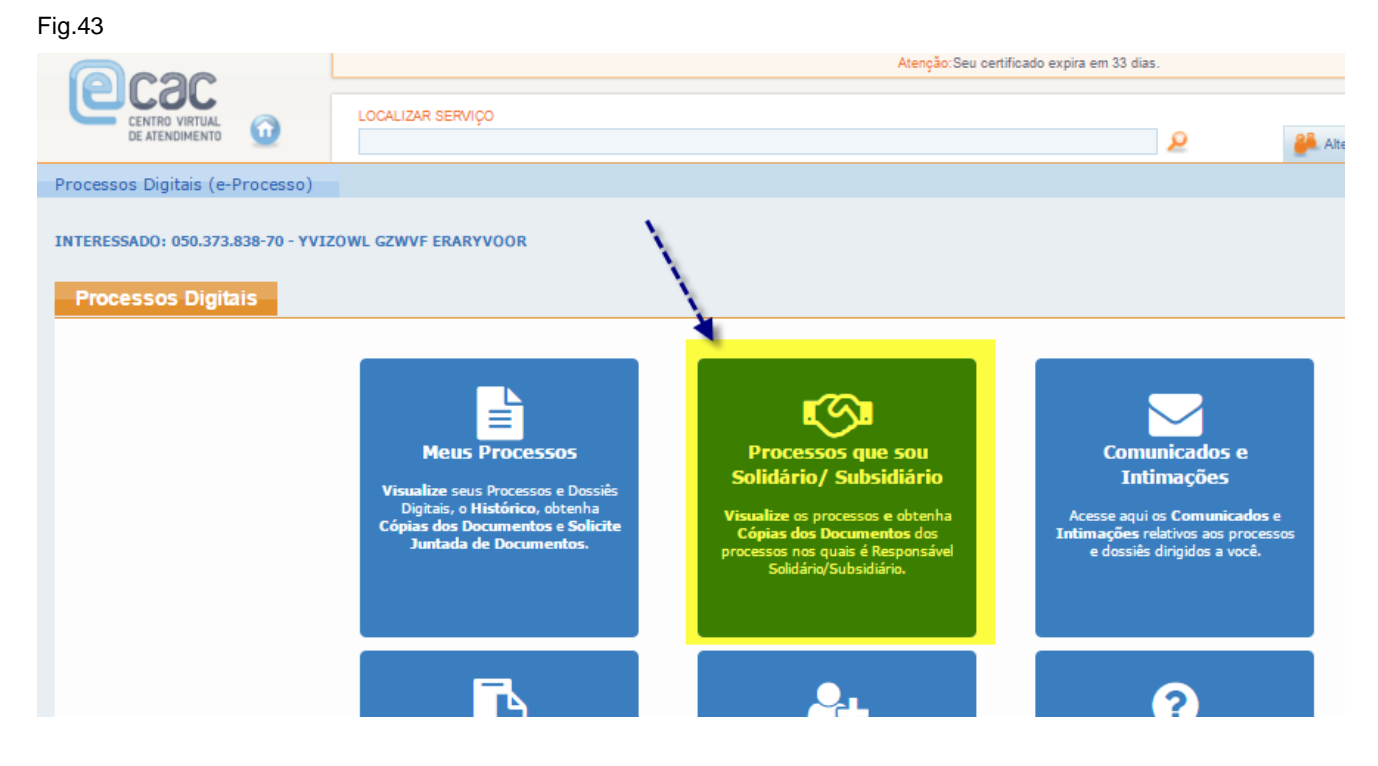

A funcionalidade "Processos que sou Solidário / Subsidiário" tem como principais

caraterísticas.

- A divisão em ABAS, Ativos e Inativos para diferenciar os processos em atendimento (Ativos) dos processos arquivados, ou juntado por anexação, ou que deixaram de ser controlados pelo sistema e-Processo, como por exemplo, fora convertido para processo papel para viabilizar um fluxo extra RFB que ainda não pavimentou fluxo digital. (Seta 01 na Fig.45)
- Demonstração de uma série de informações sobre o processo em colunas, destacando-se a visualização sobre o tipo de responsabilidade que o interessado está envolvido. (Seta 02 na Fig.45) e onde encontra-se o Processo no momento da consulta (Seta 03 na Fig.45)
- Permitindo ainda ter acesso aos documentos do processo se clicar sobre o respectivo número do processo. (Seta 04 na Fig.45)

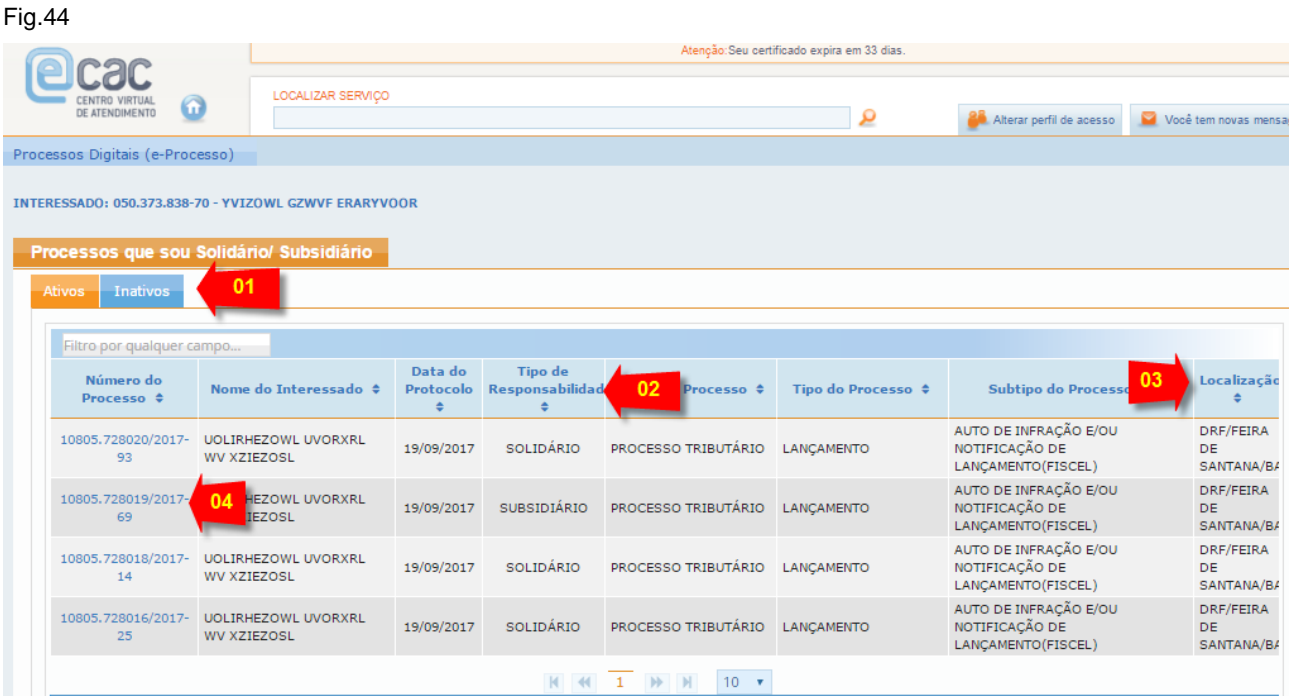

Assim como encontra-se disponível na funcionalidade "Meus Processos" na funcionalidade "Processos que sou Solidário / Subsidiário" também se pode Consultar Informações detalhadas sobre o processo, consultar os documentos, consultar processos que estejam vinculados ou juntados a este que consulta e acompanhar todo o histórico de fluxo deste processo. (Ver Fig.45)

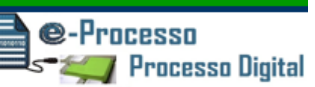

Fig.45

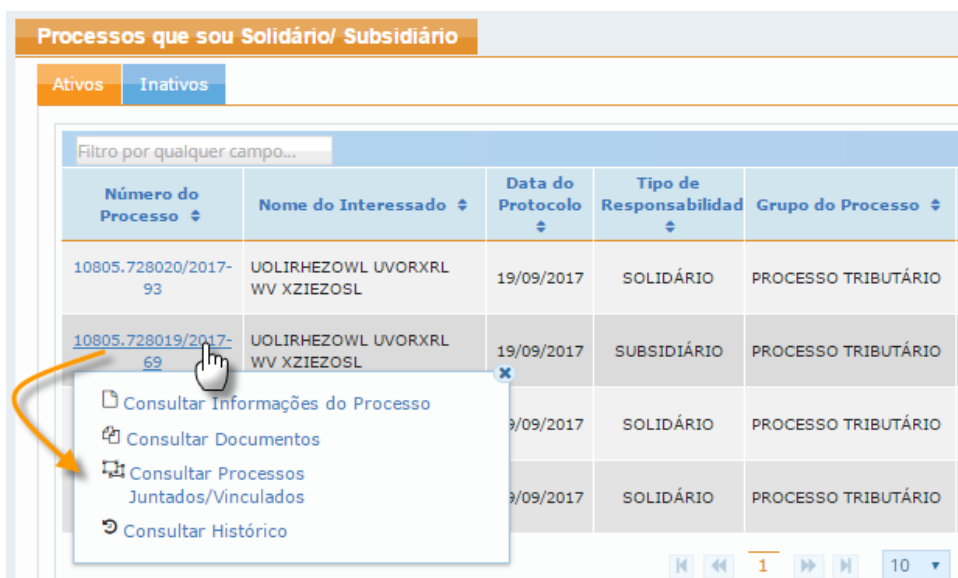

# <span id="page-38-0"></span>03. Comunicados/Intimações – Consultar / Arquivar / Solicitar Juntada de Documentos em Resposta a Intimação.

A Funcionalidade de "Consulta de comunicados e intimações" foi reconstruída permitindo um melhor acompanhamento e gerenciamento do registro das comunicações entre a RFB e Contribuinte.

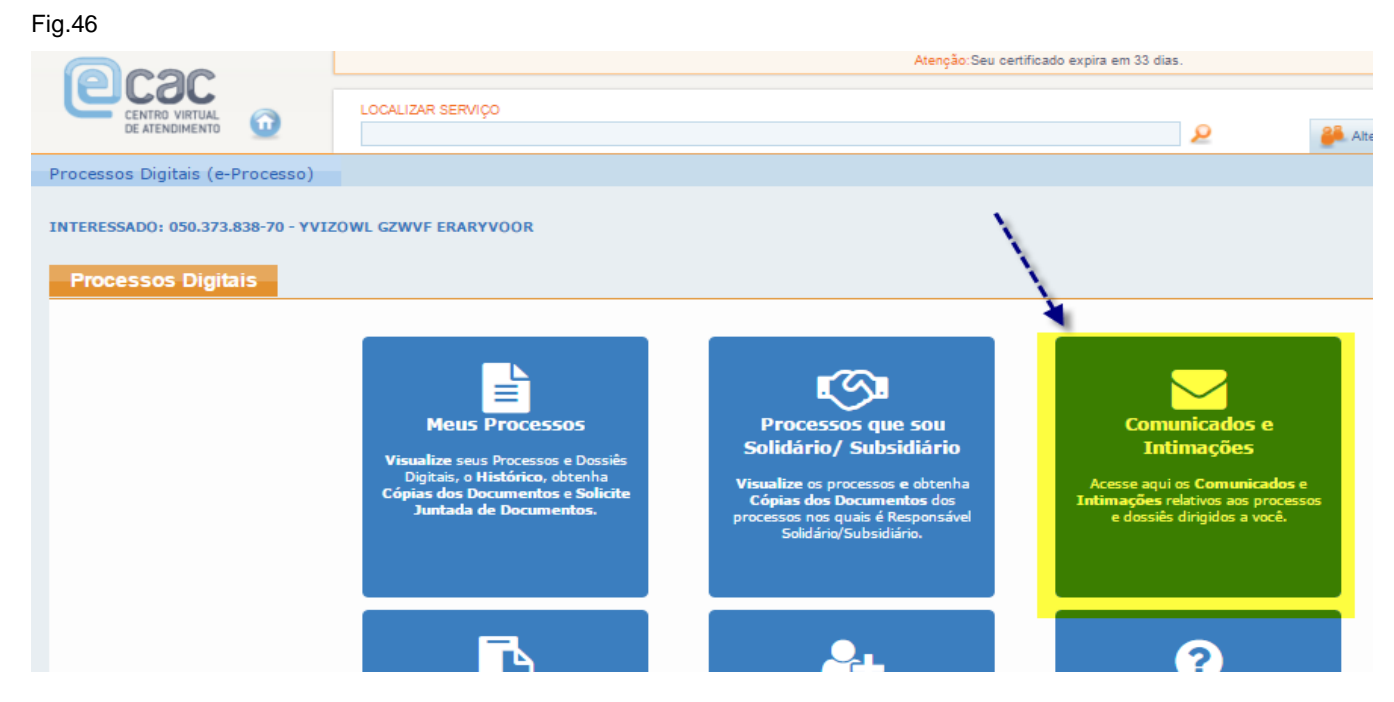

Funcionalidades do Sistema Processos Digitais (e-Processo) no Portal e-CAC 39 de 61 Versão 17/12/2018

**Processo Digital** 

e-Processo

As principais evoluções da funcionalidade "Comunicados e Intimações" são:

- O Gerenciamento pelo próprio Contribuinte dos Comunicados que deseja arquivar, permitindo melhor acompanhar na ABA "Comunicador/Intimações" aqueles que considera como seu foco principal de gerenciamento. (Ver seta 01 da Fig.47)
- A disponibilização de mais informações em colunas sobre os comunicados, com destaque sobre o registro do tipo de ciência envolvido, (ver seta 02 da Fig.47) que pode se tratar de uma **intimação** que possui prazos definidos na legislação para efetuar alguma ação, ou um simples **comunicado** e com destaque também para o meio em que se está havendo a comunicação com o contribuinte (Natureza da Ciência) – (Ver seta 03 da fig.47), onde fica registrado se comunicação se deu eletronicamente (via Caixa Postal do Contribuinte no e-CAC), via Postal/Manual (por carta registrada via correios ou presencialmente em uma unidade RFB) ou via Edital, no caso em que a RFB não consegue localizar o Contribuinte pelos meios anteriormente destacados.
- É relevante também acompanhar a situação da manifestação envolvida no caso da ciência do tipo "Intimação"
- Nesta funcionalidade o Contribuinte pode ainda, além de arquivar um Comunicado ou Intimação, acionar a funcionalidade de Solicitação de Juntada de Documento a partir de um determinado comunicado, visando respondê-lo.

Manual de Funcionalidades no e-CAC

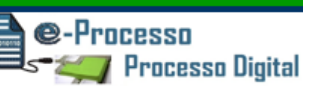

#### Fig.47

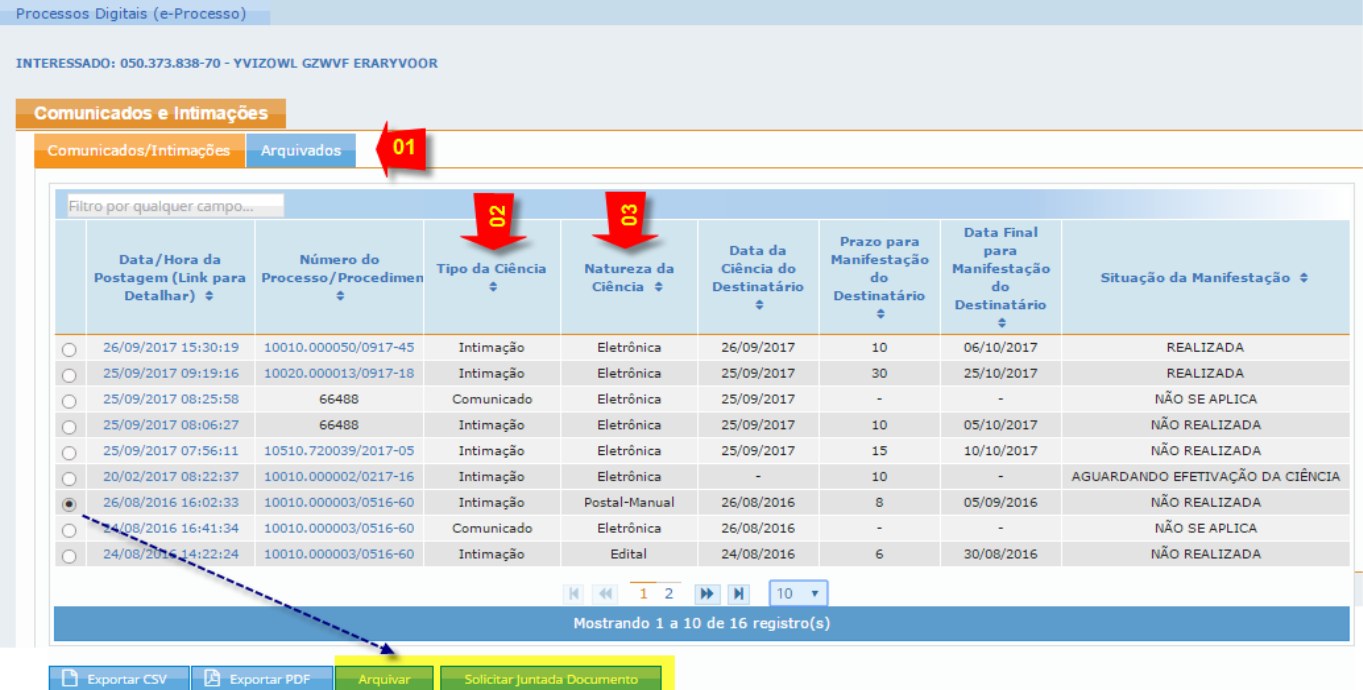

Além disso, nesta tela, o sistema permite clicar na Data/Hora de determinado comunicado ou intimação permitindo visualizar mais detalhes sobre o item escolhido (Ver Fig.48) Fig.48

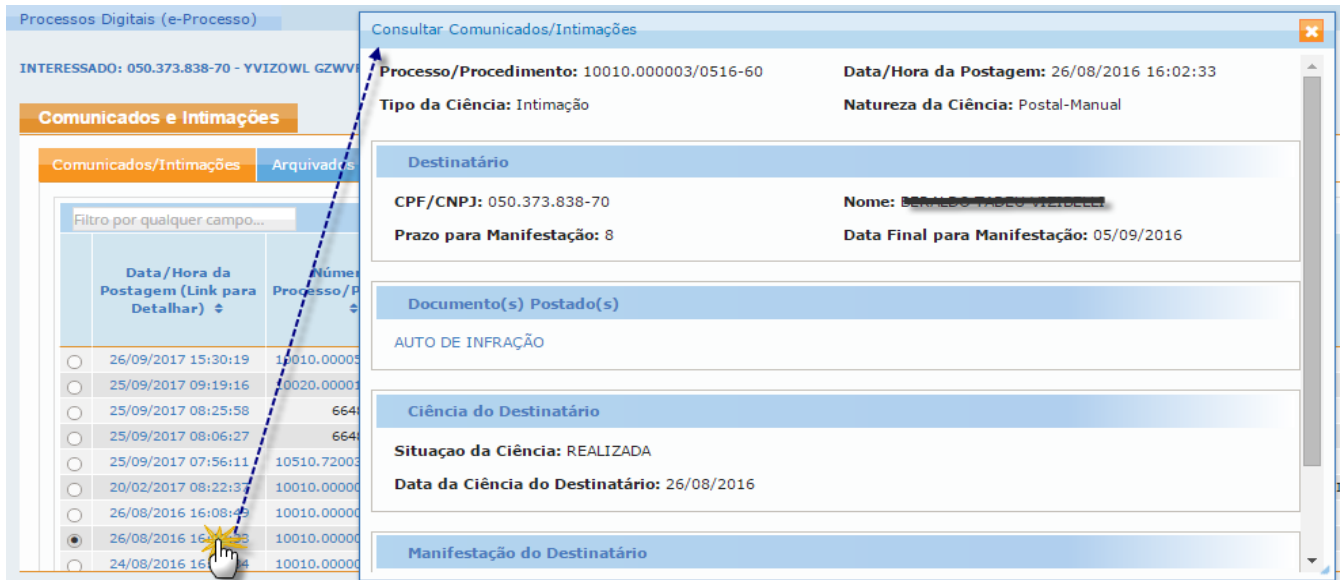

e-Processo Processo Digital

E visualizar todas as informações, documentos e histórico sobre o processo envolvido no comunicado ou na intimação. (Ver Fig.49)

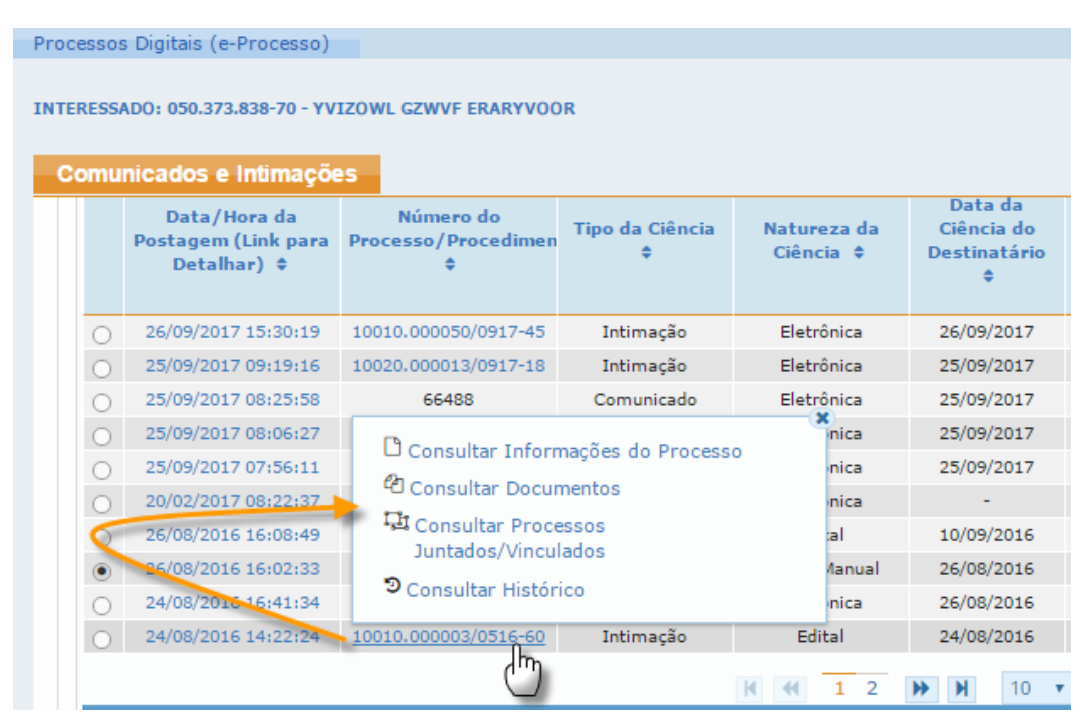

<span id="page-41-0"></span>04. Minhas Juntadas de Documentos – Consultar e Concluir Solicitação de Juntada em Rascunho.

Fig.50

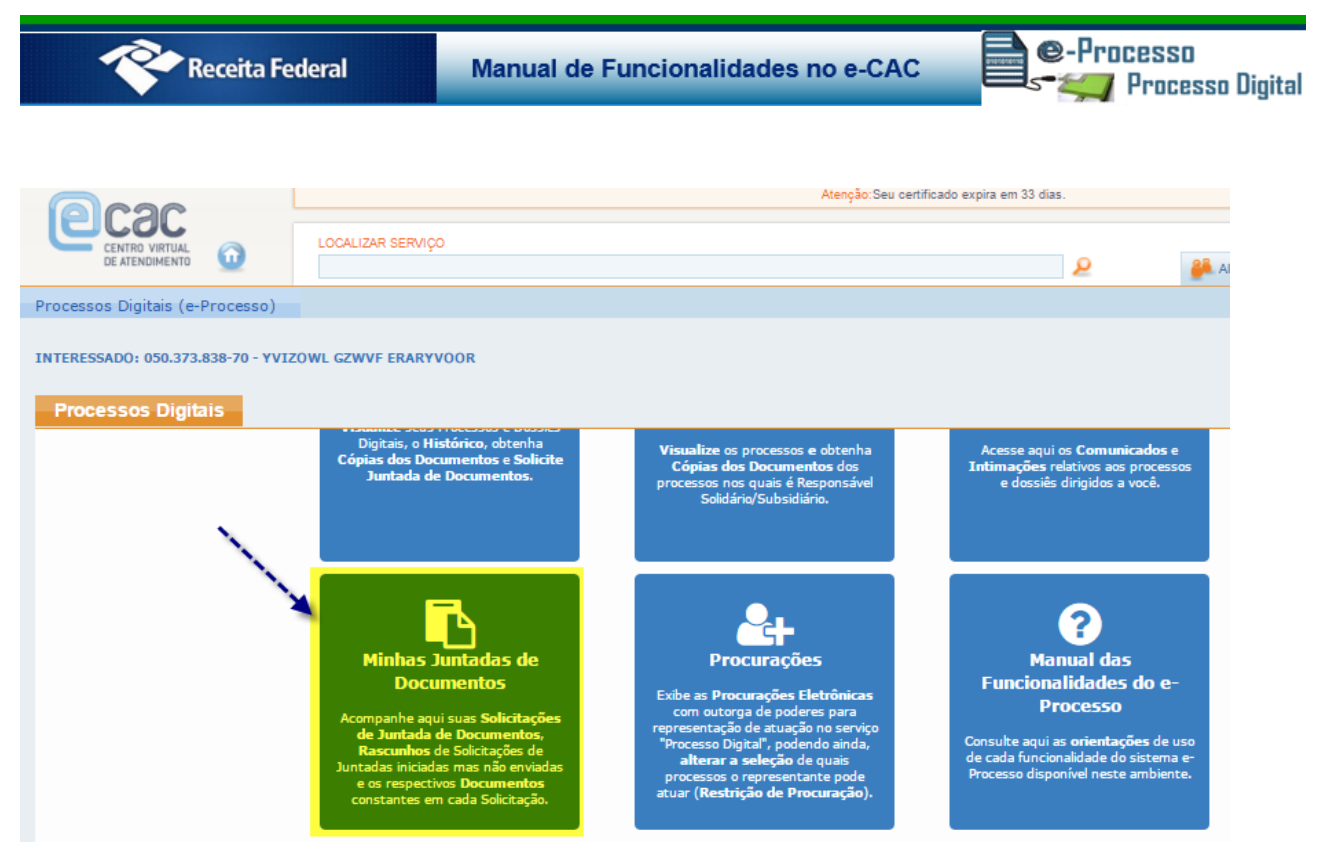

Esta funcionalidade permite não só acompanhar todas as Solicitações de Juntada de Documentos – SJD já enviadas, mas também todos os rascunhos de SJD que iniciou o procedimento de formatação da SJD para envio e não concluiu. Neste caso, é relevante informar que se o "Rascunho da SJD" não for enviada em até 30 dias de sua criação, o sistema o excluirá automaticamente. (Ver Fig.50)

Esta funcionalidade também mostra as principais informações sobre SJD em colunas, sendo relevante destacar:

- A situação que se encontra a Solicitação de Juntada de Documentos. (seta 01 da fig.51)
- A existência de uma motivação específica que envolve a referida SJD, como por exemplo: Uma resposta a Intimação. (seta 03 da fig.51)
- Os documentos envolvidos em cada SJD.
- E no caso da SJD ainda ser um rascunho, a possibilidade a acesso, desta tela mesmo, a conclusão do rascunho para envio da SJD - (seta 02 da fig.51)

Manual de Funcionalidades no e-CAC

e-Processo Processo Digital

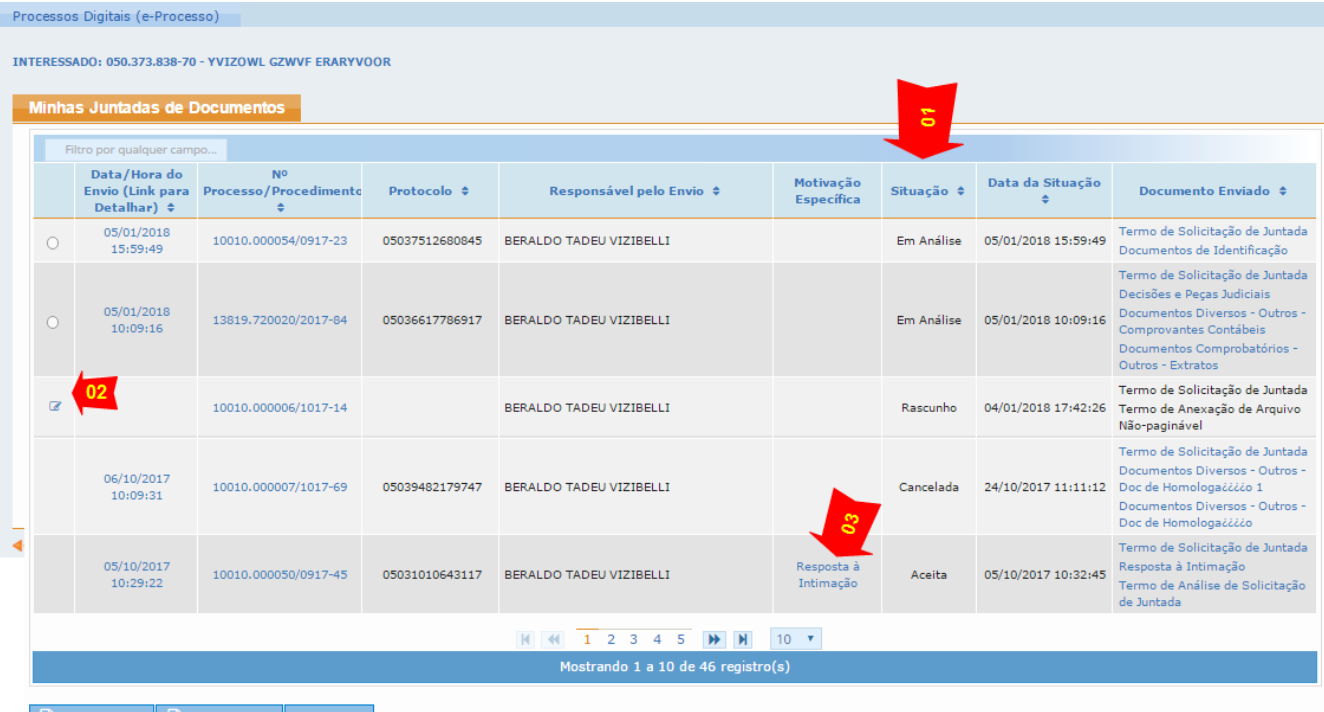

#### Fig.52

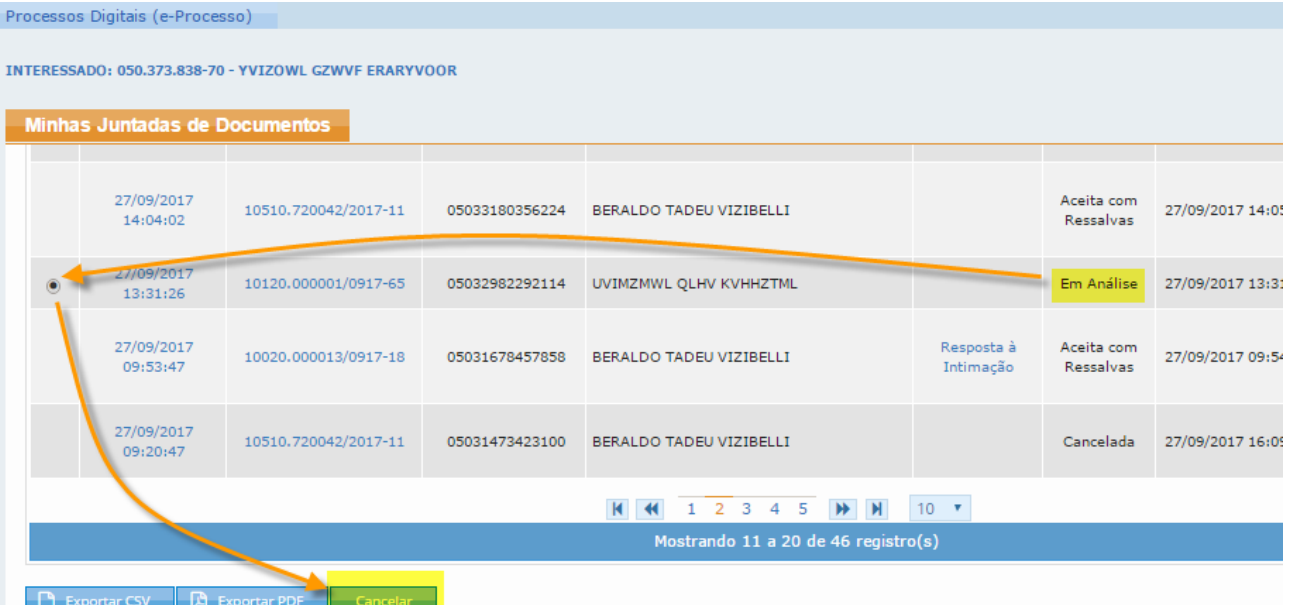

Funcionalidades do Sistema Processos Digitais (e-Processo) no Portal e-CAC 44 de 61 Versão 17/12/2018 Importante destacar que mesmo após enviada a Solicitação de Juntada de Documentos e essa ainda esteja na situação "em análise", ou seja, aguardando que um servidor público RFB, realize as verificações necessárias para incorporar os documentos de sua SJD ao

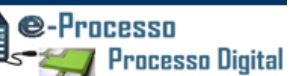

processo, o Contribuinte ainda pode cancelar a SJD enviada. (ver fig.52)

E ainda, a partir desta funcionalidade, pode detalhar mais ainda as informações que estão postas em colunas, como também pode ter acesso a todas as informações, documentos e histórico sobre o processo envolvido na SJD. (Ver fig.53)

#### Fig.53

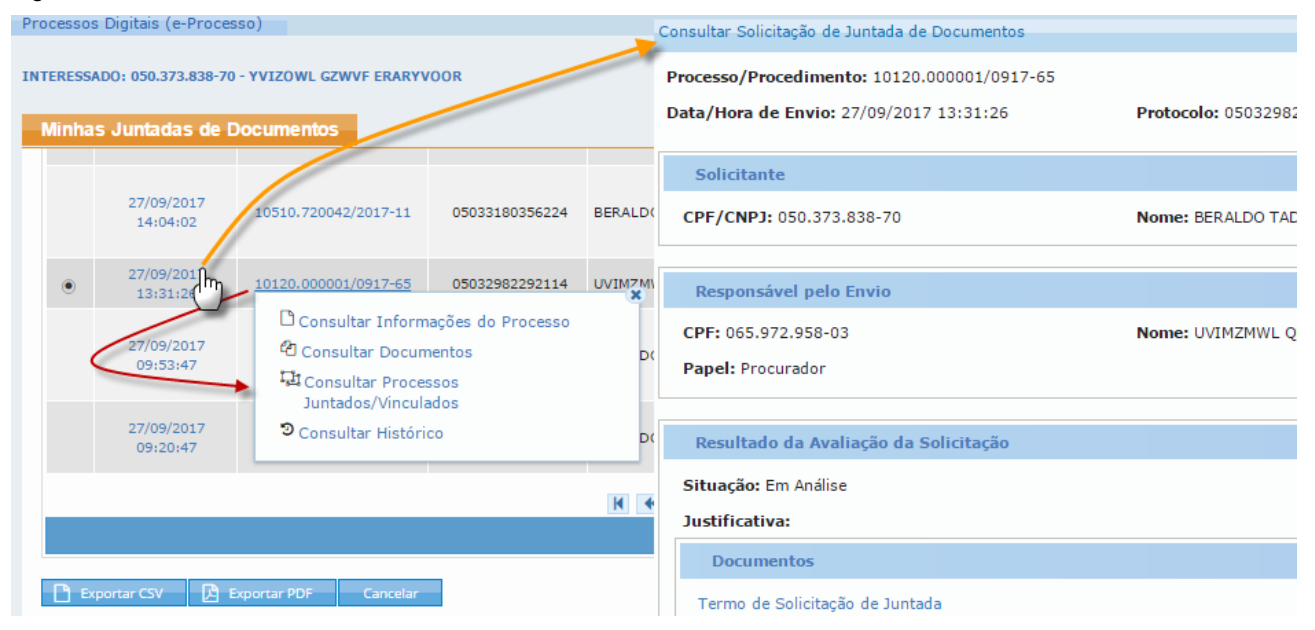

# <span id="page-44-0"></span>05. Procurações - Consultar / Alterar Restrição de Procuração.

Funcionalidades do Sistema Processos Digitais (e-Processo) no Portal e-CAC 45 de 61 Versão 17/12/2018

e-Processo **Processo Digital** 

O contribuinte que possui processos digitais, número do processo que também pode ser consultado pelo sistema Comprot – Comunicação e Protocolo do Ministério da Fazenda - ou dossiês digitais (numeração fornecida e consulta somente via Sistema e-Processo no e-CAC) formalizados e em trâmite (não arquivados) na RFB, CARF ou PGFN, ao cadastrarem uma PROCURAÇÃO DIGITAL no e-CAC, que possua em seu escopo o Serviço "PROCESSOS DIGITAIS", podem restringir/vincular a procuração a um ou mais processos ou dossiês digitais, podendo ainda, alterar a relação destes processos e dossiês automaticamente, sempre que considerar necessário na procuração eletrônica já existente, com todo a transparência histórica do escopo de processos e dossiês envolvido em cada momento.

Há dois momentos em que se pode fazer a restrição/vinculação.

**PRIMEIRO MOMENTO:** Ao cadastrar uma nova Procuração Digital com o serviço PROCESSOS DIGITAIS, pela opção do e-CAC Senhas e Procurações > Cadastro, Consulta e Cancelamento – Procurações para o e-CAC (Fig 54 a seguir).

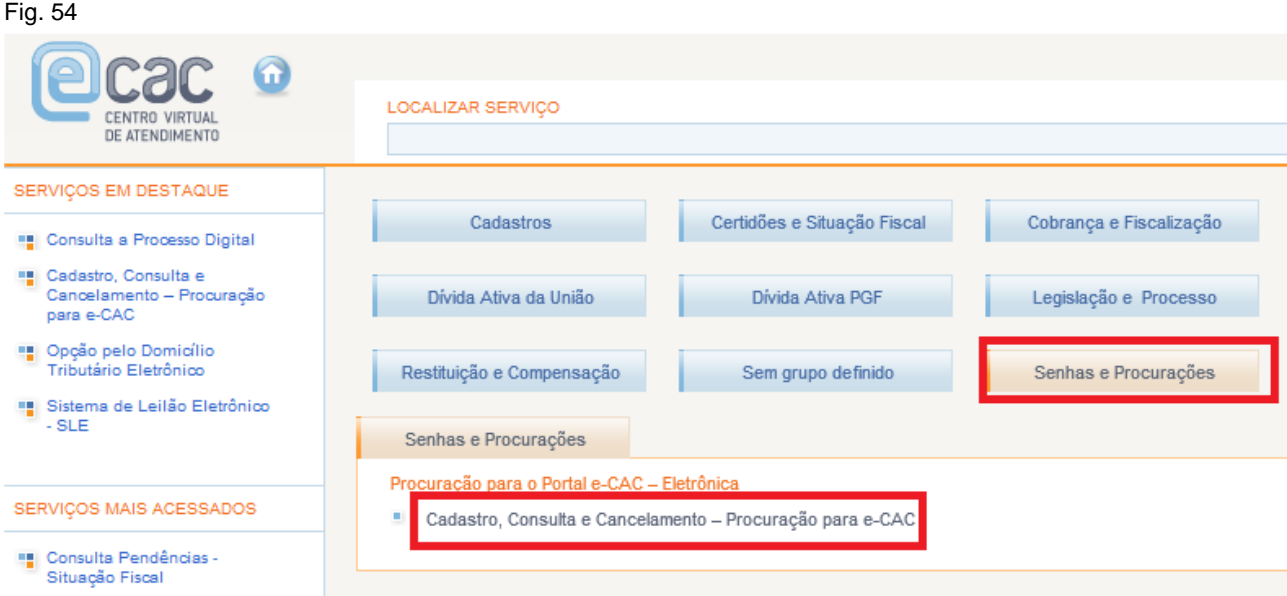

### CADASTRA PROCURAÇÃO

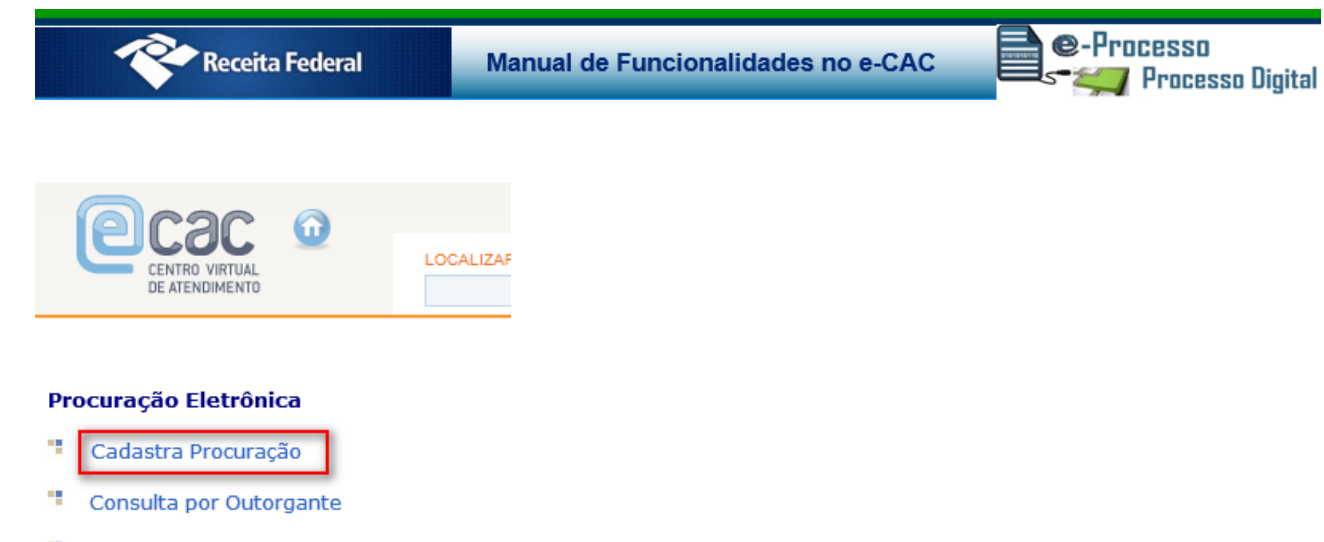

- P, Consulta por Procurador
- 변 Cancela Procuração

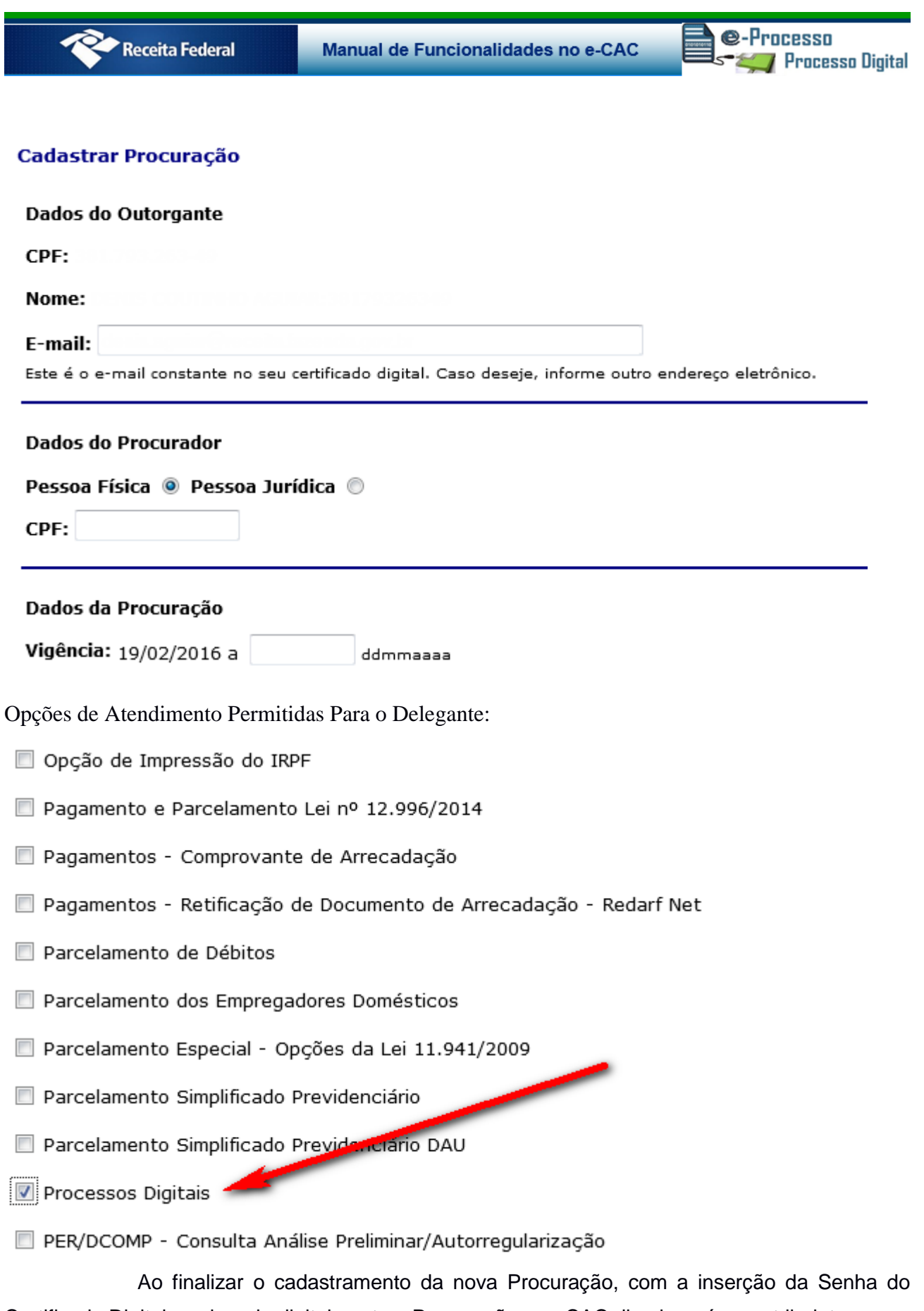

Funcionalidades do Sistema Processos Digitais (e-Processo) no Portal e-CAC 48 de 61 Versão 17/12/2018 Certificado Digital, assinando digitalmente a Procuração, o e-CAC direcionará o contribuinte para a

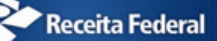

**@-Processo** Processo Digital

possibilidade de restringir o escopo da Procuração por processo (Fig 58 e 59) e apresentará, de antemão, a seguinte mensagem de alerta (Fig 57).

Fig. 57

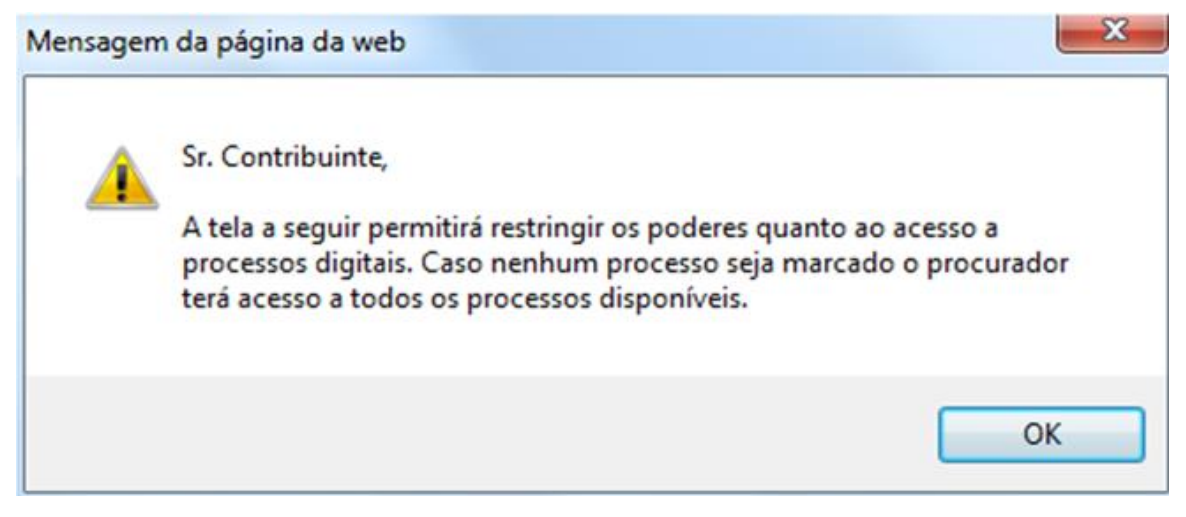

### Fig. 58

Interessado

ATENÇÃO: A RESTRIÇÃO DOS PODERES DA PROCURAÇÃO SERÁ ASSOCIADA À MARCAÇÃO DOS PROCESSOS QUE SE DESEJA QUE O PROCURADOR TENHA ACESSO. CASO NÃO SEJA MARCADO NENHUM PROCESSO, O PROCURADOR TERÁ AUTOMATICAMENTE ACESSO A TODOS OS PROCESSOS DISPONÍVEIS.

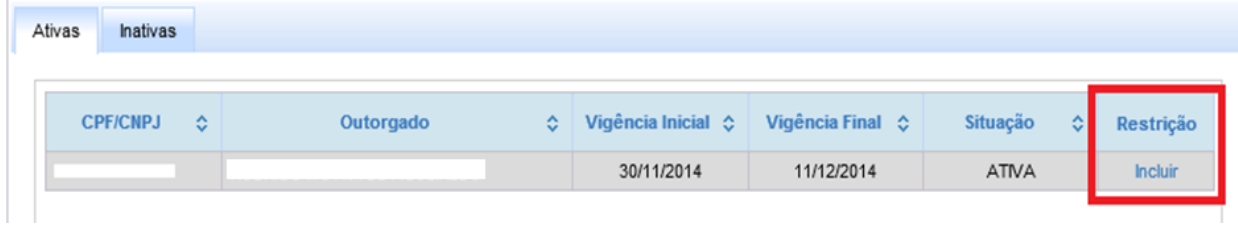

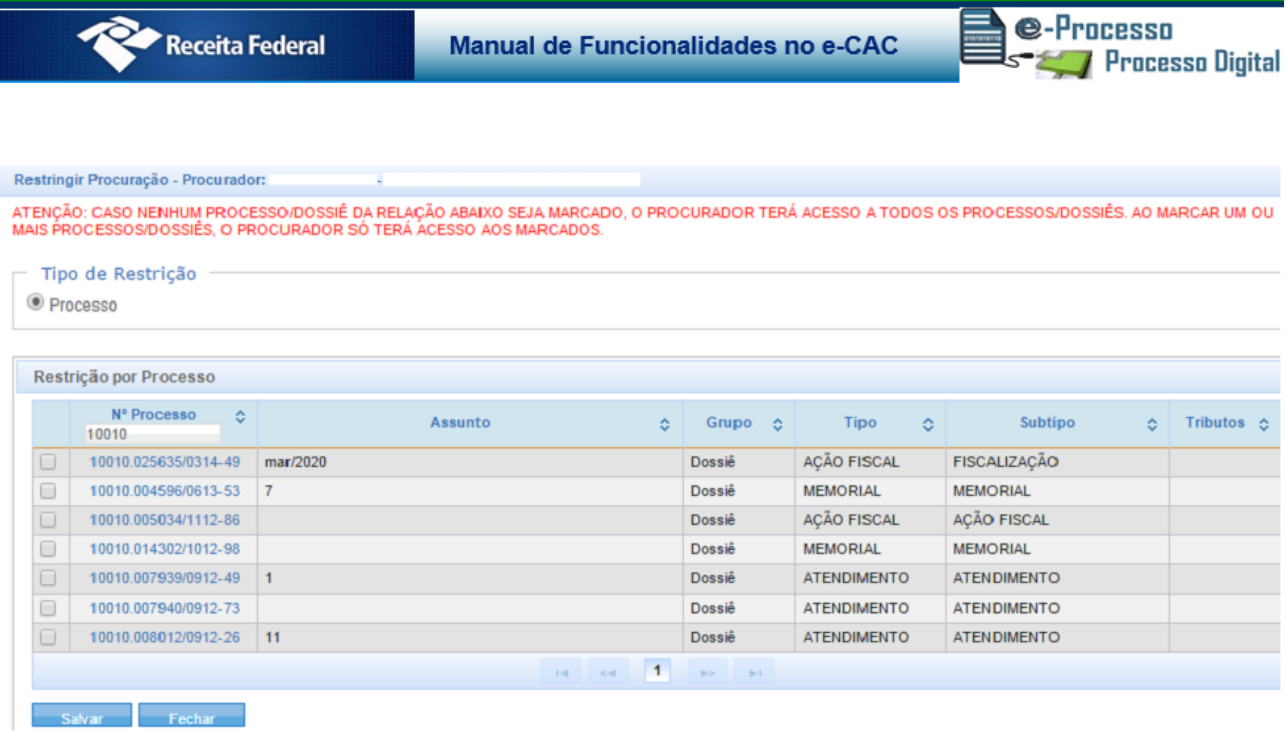

**ATENÇÃO**: caso NÃO sejam marcados (quando do cadastramento inicial de uma procuração) ou sejam desmarcados todos os processos ou dossiês, o procurador/outorgado terá acesso a TODOS os processos ou dossiês do contribuinte/outorgante da procuração.

**SEGUNDO MOMENTO**: O contribuinte/outorgante poderá, também, administrar a restrição/vinculação de seus processos e dossiês com acesso direto pela opção Processos Digitais (e-Processo)>Procurações, além disso foram disponibilizadas consultas de procurações por Outorgante e por Outorgado divididos por abas de Procurações Ativas e Inativas (Fig 60).

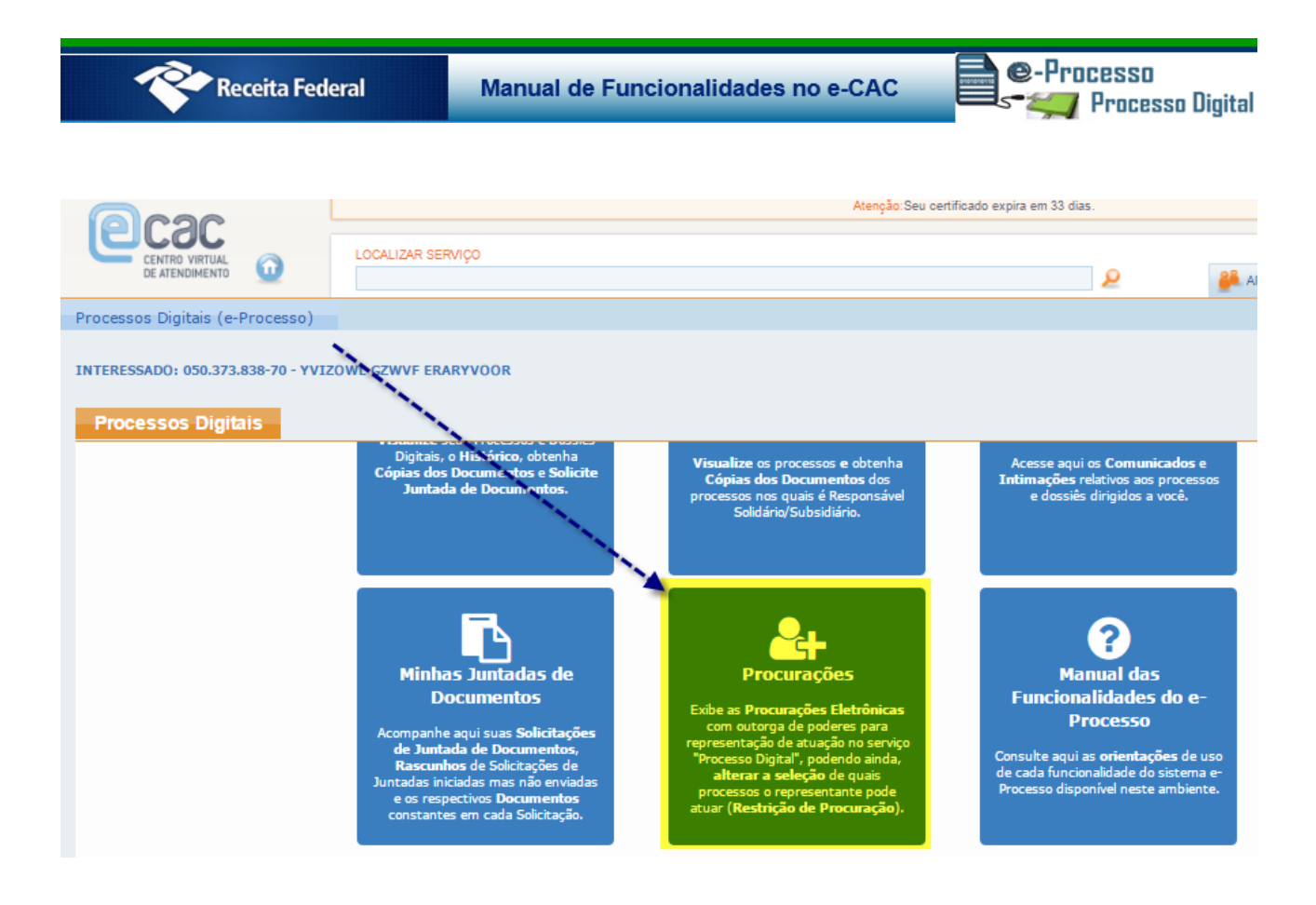

Na consulta das Procurações que sou o Outorgante, pode ser incluída a restrição das procurações no link "Incluir", coluna Ação (Fig.61 e 62).

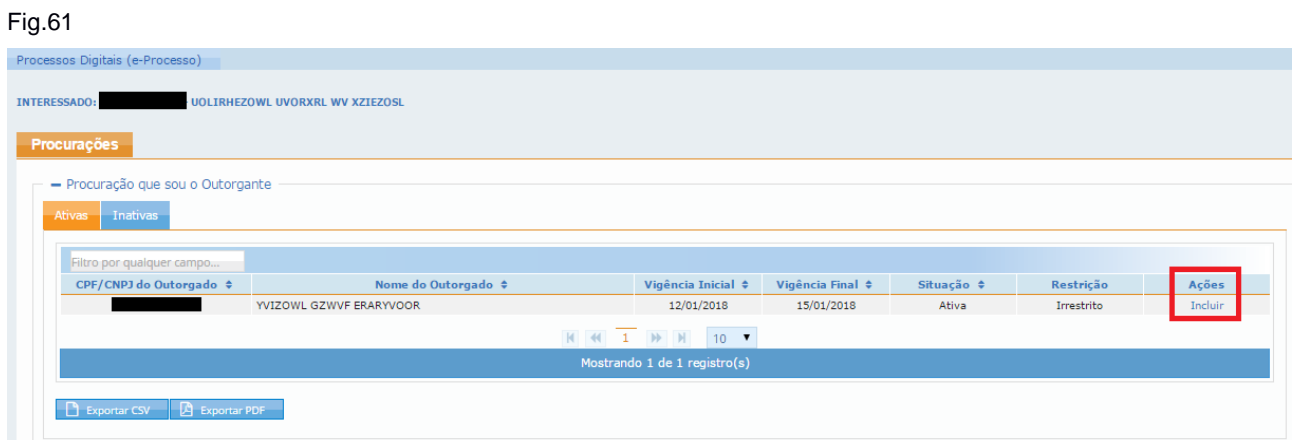

Conforme figura acima o contribuinte/procurador pode exportar todas as procurações listas em CSV ou PDF.

Manual de Funcionalidades no e-CAC

e-Processo **7 Processo Digital** 

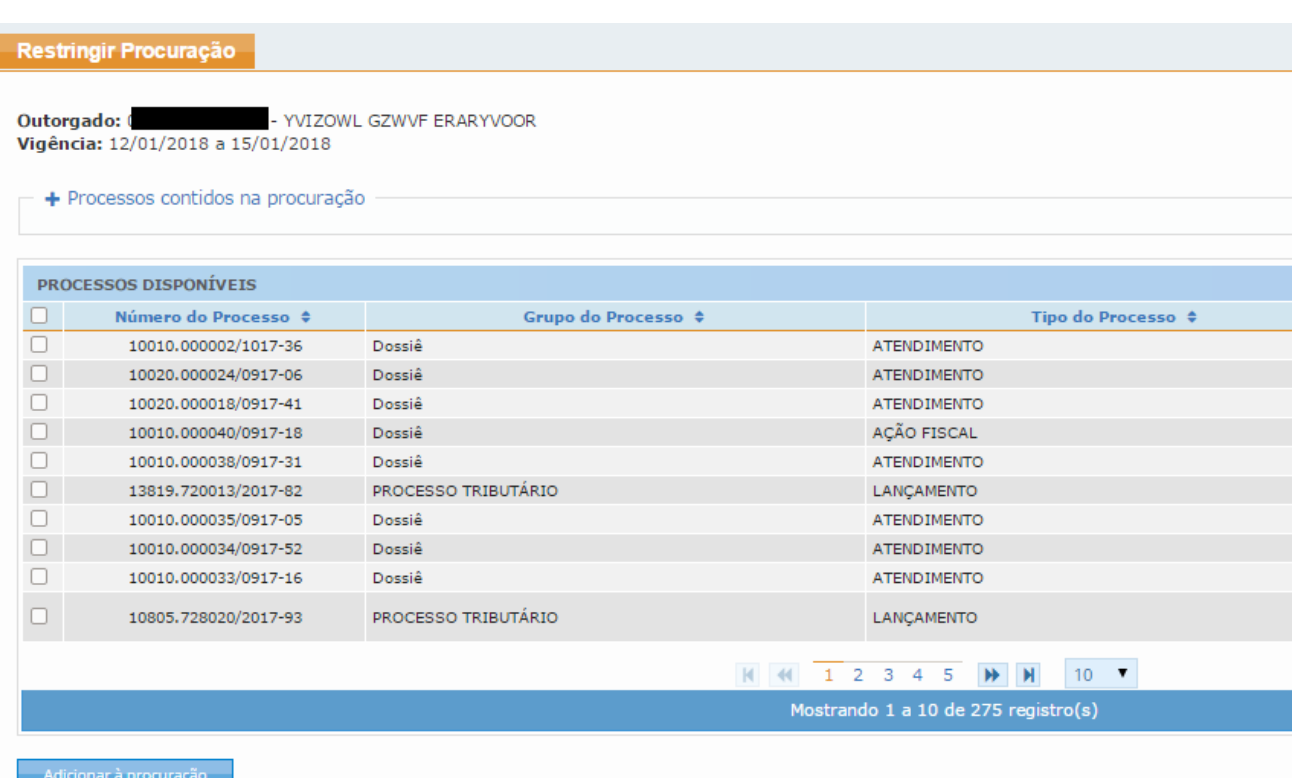

Caso o outorgante não quiser mais a Restrição da Procuração, permitindo assim ao outorgado a visualização de todos os seus processos/dossiê ou mesmo editar a restrição para incluir ou excluir novos processos/dossiês na restrição basta ir no link "Excluir" ou "Editar na coluna Ações (Fig. 63).

### Fig. 63

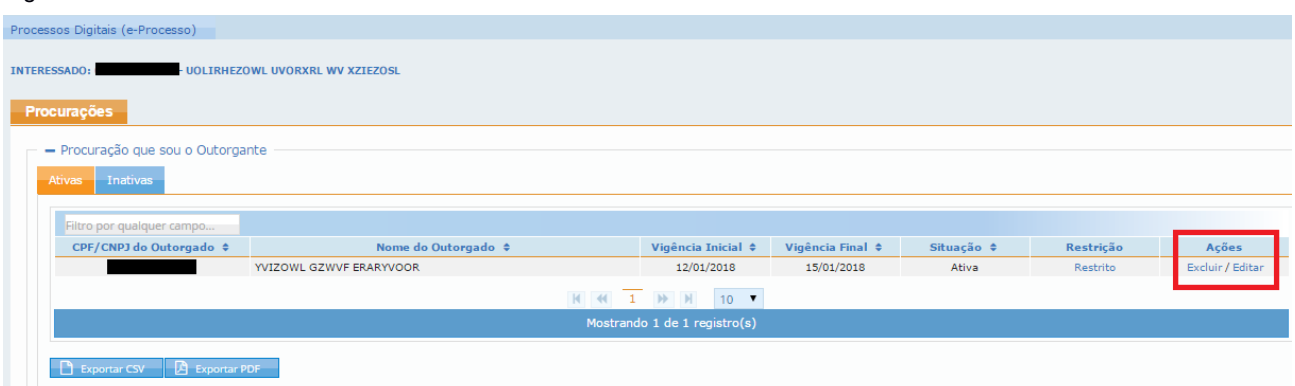

**Atenção**: A Consulta de "Procurações" do e-Processo não realiza varredura em documentos juntados ao processo para identificar procurações existentes. A presente funcionalidade exibe somente as procurações eletrônicas com outorga de poderes à representação de atuação no serviço 'Processo Digital', que foram emitidas através do sistema "Procurações",

e-Processo

**Processo Digital** 

disponível no Centro Virtual de Atendimento ao Contribuinte (e-CAC) da Secretaria da Receita Federal do Brasil (RFB), e as procurações RFB emitidas presencialmente no CAC, controladas por este mesmo sistema.

Caso queira informações sobre outros serviços outorgados na procuração, consultar em "Consultar Procurações>Detalhar" do serviço Cadastro, Consulta e Cancelamento - Procurações para o e-CAC no Portal e-CAC.

Com essa facilidade do e-CAC Processos Digitais, p. ex., os despachantes aduaneiros poderão intervir e/ou instruir especificamente os processos ou dossiês de interesse da área aduaneira do desembaraço, cadastrados pela autoridade aduaneira do local do desembaraço dos produtos, a que estejam vinculados perante o Siscomex ou outro sistema aduaneiro.

Se o despachante aduaneiro, p. ex., já possuir Procuração Digital com o serviço Processo Digital já outorgada, basta ao contribuinte/interessado adicionar (vincular) os novos Processos ou dossiês abertos, à medida em que cadastrados.

Da mesma forma, os advogados e/ou representantes do contribuinte/interessado poderão também intervir/instruir os processos ou dossiês a que estejam afetos.

**OBSERVAÇÃO IMPORTANTE**: Caso seja aberto novo processo ou dossiê em que haja Restrição de Procuração anterior a abertura do novo processo ou dossiê, o outorgante tem que incluir este novo processo ou dossiê na Restrição da Procuração, conforme informado na página anterior (Fig. 63), para que o seu procurador possa atuar neste novo processo ou dossiê.

### <span id="page-52-0"></span>06. Abrir Dossiê de Atendimento

Foi disponibilizado ainda funcionalidade que viabiliza o cadastro de Dossiê Digital de atendimento no e-Processo pelo Contribuinte/Interessado (Fig.64).

Para utilizar a funcionalidade, o usuário contribuinte/interessado deverá acessar o ambiente com certificado digital, não precisando ser optante pelo Domicílio Tributário Eletrônico (DTE).

A solicitação pode ser feita pelo próprio titular ou por seu representante legal:

- Matriz (PJ) representando a filial (PJ);
- Responsável legal (PF) representando a pessoa jurídica (PJ);
- Procurador (PF ou PJ) representando o delegante (PF ou PJ); ou
- Sucessora (PJ) representando a sucedida (PJ).

e-Processo **The Processo Digital** 

Quando um procurador criar um dossiê em nome do contribuinte e a procuração possuir restrição de escopo, esse dossiê criado será automaticamente incluído no escopo da procuração para que o procurador possa enviar a solicitação de juntada de documento.

Fig. 64 LOCALIZAR SERVICO \_ മ Processos Digitais (e-Processo)  $\alpha$ Meus Processos zosi Processos que sou Solidário/Subsidiário Comunicados/Intimações Minhas Juntadas de Documentos Procurações Abrir Dossiê de Atendimento মে Manual das Funcionalidades do e-Processo os e **Intimações** Juntadas de **Documentos** 

O dossiê será cadastrado da seguinte forma: (Fig.65)

- **NI e Nome do Contribuinte/Interessado**: Disponibilizado automaticamente pelo sistema a partir da identificação de acesso no e-CAC;
- **Área de Concentração de Serviço**: Será selecionado pelo Contribuinte/Interessado;
- **Serviço**: Será selecionado pelo Contribuinte/Interessado;
- **Código da Unidade de Atendimento**: Será informado pelo Contribuinte/Interessado. A orientação de preenchimento está disponível em arquivo disponibilizado em link na própria página de Abertura do Dossiê de Atendimento pelo Contribuinte no e-Processo Internet (e-CAC);
- **Tipo do Dossiê**: Atendimento;

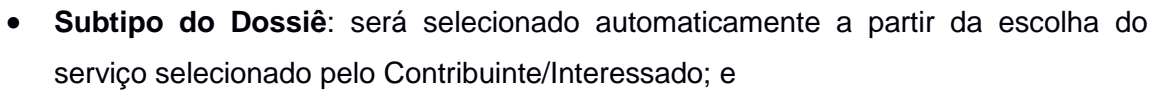

e-Processo

**Processo Digital** 

 **Descrição do Subtipo**: será disponibilizado automaticamente a partir da escolha do serviço selecionado pelo Contribuinte/Interessado.

O botão que permite o Cadastro do Dossiê de Atendimento só estará habilitado e disponível para o Contribuinte/Interessado, se este selecionar a Área de Concentração de Serviço, o Serviço e Informar o Código da Unidade de Atendimento com 12 dígitos, no padrão "NN.N.NN.NN-N".

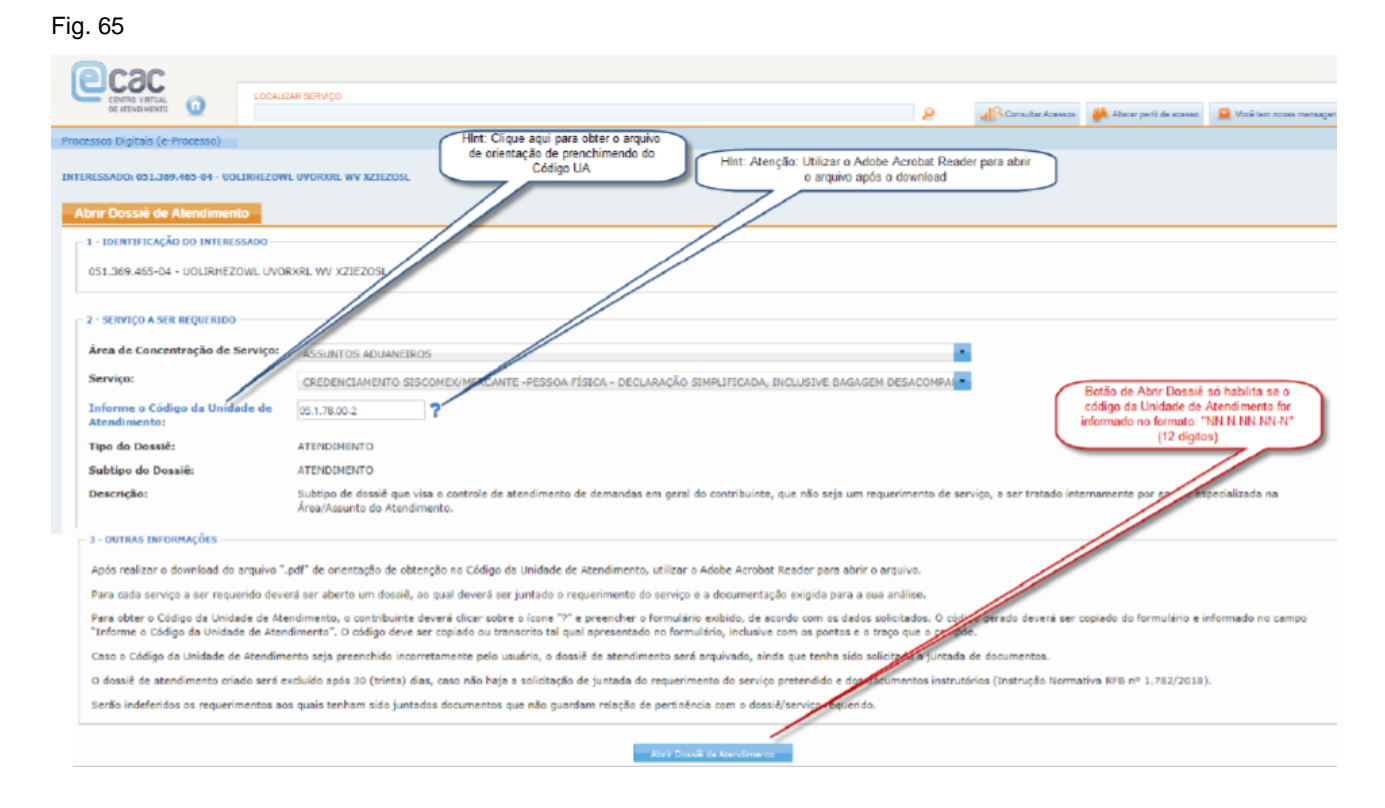

Após a abertura, o sistema disponibilizará ao Contribuinte/Interessado, o Número do Dossiê cadastrado e opção de ser direcionado para a funcionalidade de solicitação de juntada de documentos com o propósito de facilitar a juntada do documento requerimento de serviço e demais documentos necessários. (Fig.66 e 67)

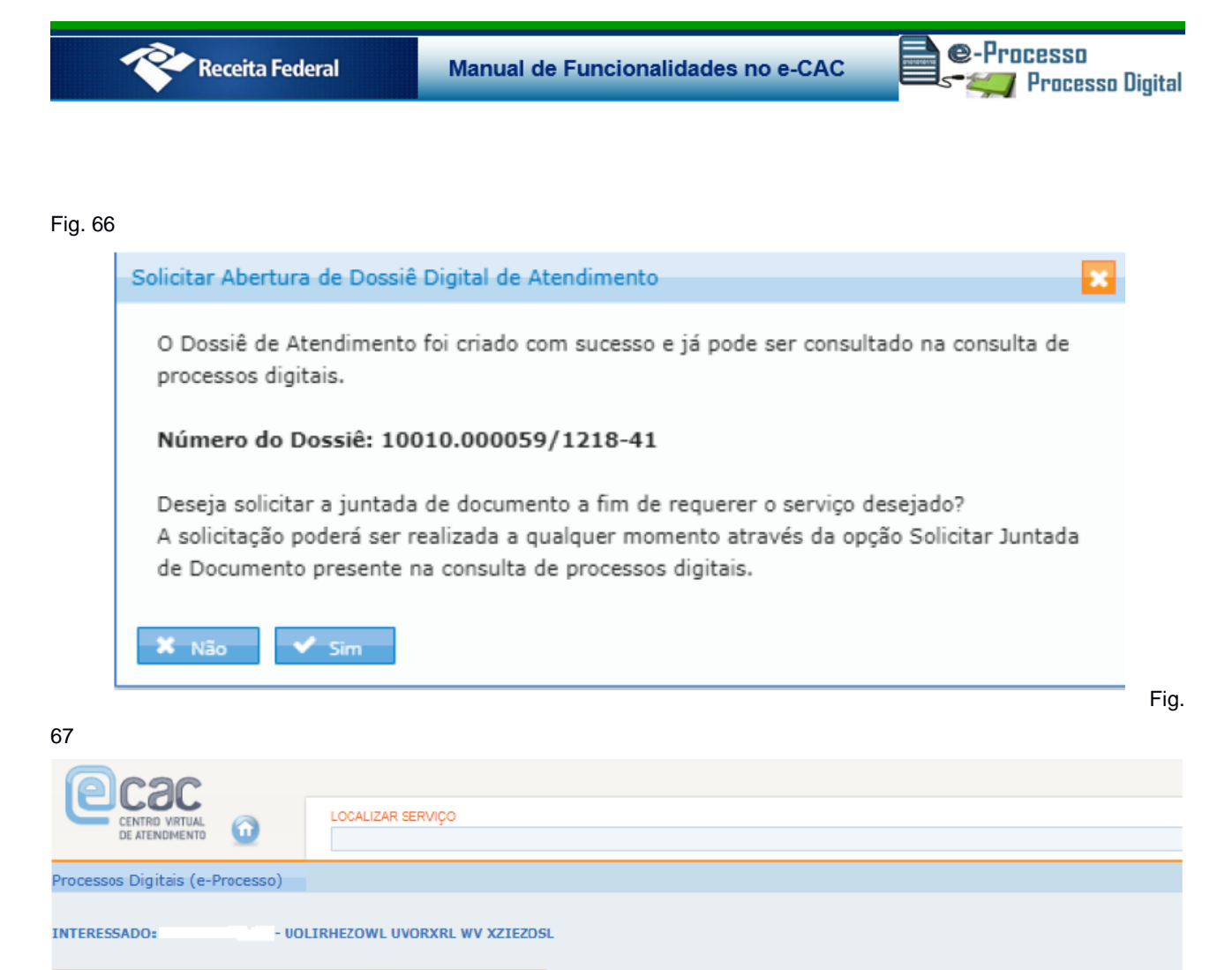

Rascunho da Solicitação de Juntada de Documentos

**SOLICITAÇÃO DE JUNTADA DE DOCUMENTOS** PROCESSO/PROCEDIMENTO: 10010.000059/1218-41

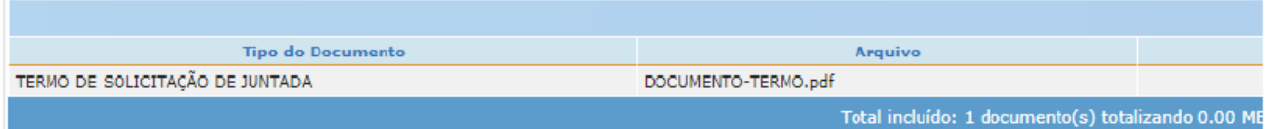

Adicionar Documento para Rascunho

- · Para enviar a Solicitação de Juntada é necessário habilitar pop-ups em seu navegador.
- · Para assinar os arquivos é necessário adicionar esse site na Lista de Sites de Exceção do Java. Mais informações aqui.
- · Total permitido: 15 documentos totalizando 150 MB.
- · Tamanho máximo por documento: 15 MB para PDF e 100 MB para ZIP/RAR(Arquivo Não Páginável).
- · Extensões permitidas: PDF, ZIP e RAR.
- · Caso a Solicitação de Juntada de Documentos, na situação de rascunho, não seja enviada em até 30 dias, então será excluída automaticamente

Orientações para usuários do Google Chrome:

- · Caso a janela do assinador não abra automaticamente, favor verificar se foi salvo um arquivo .jnlp na pasta de "downloads" e executar o mesm
- · Digite o PIN do certificado e dique em "OK".
- · Na nova janela aberta, selecione seu certificado e clique em "Assinar".

**@-Processo** San Processo Digital

Ao dossiê cadastrado pelo Contribuinte será juntado o documento "Termo de Abertura do Dossiê". (Fig.68)

Fig. 68

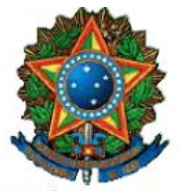

MINISTÉRIO DA FAZENDA Secretaria da Receita Federal do Brasil - RFB

#### TERMO DE ABERTURA DE DOSSIÉ DE ATENDIMENTO

1) Identificação do Interessado:

**UOLIRHEZOWL UVORXRL WV XZIEZOSL** 

2) Serviço a ser requerido:

Área de Concentração do Serviço: ASSUNTOS ADUANEIROS

Serviço: CREDENCIAMENTO SISCOMEX/MERCANTE -PESSOA FÍSICA - DECLARAÇÃO SIMPLIFICADA,<br>INCLÚSIVE BAGAGEM DESACOMPANHADA - Inc. I do Art. 8º da Portaria COANA nº 123/2015<br>Tipo do Dossiê: ATENDIMENTO

Subtipo do Dossiê: ATENDIMENTO

Descrição: Subtipo de dossiê que visa o controle de atendimento de demandas em geral do contribuinte, que<br>não seja um requerimento de serviço, a ser tratado internamente por equipe especializada na Area/Assunto do<br>Atendime

3) Outras informações:<br>3) Outras informações:<br>IMPORTANTE: Este Termo NÃO é considerado como requerimento do serviço.

- Para cada serviço a ser requerido deverá ser aberto um dossiê, ao qual deverá ser juntado o requerimento do<br>serviço e a documentação exigida para a sua análise.<br>- Caso o Código da Unidade de Atendimento seja arenchido in

Responsável: Papel do Responsável: Titular

- PEGRISMAL BOYERLISIGNOEL BARMALINO

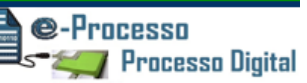

# <span id="page-57-0"></span>07. Manual das Funcionalidades do e-Processo

Para ter acesso ao Manual das Funcionalidades do e-Processo, basta clicar na opção Manual das Funcionalidades do e-Processo em Processos Digitais (e-Processo) (Fig. 69) ou diretamente no sitio da Receita Federal do Brasil .

### Fig. 69

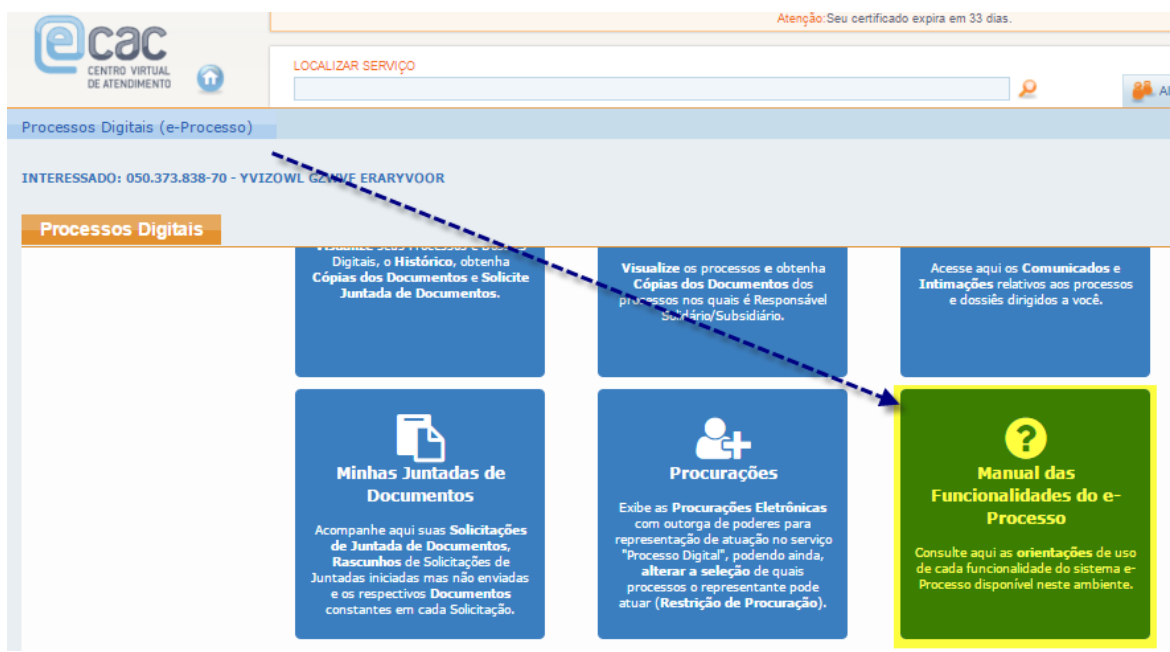

### <span id="page-57-1"></span>Legislação

A base legal para a tramitação de documentos em meio digital repousa em múltiplos diplomas, a começar pela própria Constituição Federal, que impõe a toda a Administração Pública o princípio da eficiência (art. 37).

A Lei nº 11.196, de 2005, introduziu no Decreto nº 70.235, de 1972, a possibilidade da prática de atos processuais por meio eletrônico. A Lei nº 11.419, de 2006, que trata da informatização dos processos no âmbito do Poder Judiciário, também contém várias disposições que podem nortear a utilização da mesma tecnologia no trâmite dos processos administrativos.

Por sua vez, a Lei nº 11.457, de 2007, que reestruturou a organização dos serviços de arrecadação tributária da União, veiculou previsão expressa para a prática de atos em meio digital:

> "Art. 45. As repartições da Secretaria da Receita Federal do Brasil deverão, durante seu horário regular de funcionamento, dar vista dos autos de processo administrativo, permitindo a obtenção de cópias reprográficas, assim como receber requerimentos e petições.

e-Processo

**Processo Digital** 

Parágrafo único. A Secretaria da Receita Federal do Brasil adotará medidas para disponibilizar o atendimento a que se refere o caput deste artigo por intermédio da rede mundial de computadores e o recebimento de petições e requerimentos digitalizados."

Em 2012, foi editada a Lei nº 12.682, que dispõe sobre a elaboração e o arquivamento de documentos em meios eletromagnéticos e, mais recentemente, a Lei nº 12.865, de 2013, promoveu novas alterações no Decreto nº 70.235, de modo a explicitar que atos e termos processuais poderão ser formalizados, tramitados, comunicados e transmitidos em formato digital e a estabelecer regras sobre a digitalização de documentos físicos:

> Art. 2º Os atos e termos processuais, quando a lei não prescrever forma determinada, conterão somente o indispensável à sua finalidade, sem espaço em branco, e sem entrelinhas, rasuras ou emendas não ressalvadas.

> Parágrafo único. Os atos e termos processuais poderão ser formalizados, tramitados, comunicados e transmitidos em formato digital, conforme disciplinado em ato da administração tributária. (Redação dada pela Lei nº. 12.865, de 2013)

> Art. 64-A. Os documentos que instruem o processo poderão ser objeto de digitalização, observado o disposto nos arts. 1º e 3º da Lei nº. 12.682, de 9 de julho de 2012. (Incluído pela Lei nº 12.865, de 2013)

> Art. 64-B. No processo eletrônico, os atos, documentos e termos que o instruem poderão ser natos digitais ou produzidos por meio de digitalização, observado o disposto na Medida Provisória no 2.200-2,

**@-Processo / Processo Digital** 

de 24 de agosto de 2001. (Incluído pela Lei nº 12.865, de 2013)

§ 1º. Os atos, termos e documentos submetidos à digitalização pela administração tributária e armazenados eletronicamente possuem o mesmo valor probante de seus originais. (Incluído pela Lei nº 12.865, de 2013)

§ 2º. Os autos de processos eletrônicos, ou parte deles, que tiverem de ser remetidos a órgãos ou entidades que não disponham de sistema compatível de armazenagem e tramitação poderão ser encaminhados impressos em papel ou por meio digital, conforme disciplinado em ato da administração tributária. (Incluído pela Lei nº 12.865, de 2013)

Por fim, cabe mencionar a Portaria MF nº 527, de 9 de novembro de 2010, que "dispõe sobre a prática de atos e termos processuais em forma eletrônica, bem como a digitalização e armazenamento de documentos digitais no âmbito do Ministério da Fazenda" e o Decreto nº 8.539 de 08 de outubro de 2015 que "dispõe sobre o uso do meio eletrônico para a realização do processo administrativo no âmbito dos órgãos e das entidades da administração pública federal direta, autárquica e fundacional".

### <span id="page-59-0"></span>Referências:

- 1. [Medida Provisória nº 2.200-2/2001](http://www.planalto.gov.br/ccivil_03/mpv/Antigas_2001/2200-2.htm) Institui a Infraestrutura de Chaves Públicas Brasileira - ICP-Brasil.
- 2. LEI Nº 9.784, DE 29 DE JANEIRO DE 1999, Regula o processo administrativo no âmbito da Administração Pública Federal.
- 3. [LEI Nº 11.419, DE 19 DE DEZEMBRO DE 2006,](https://www.planalto.gov.br/ccivil_03/_ato2004-2006/2006/lei/l11419.htm) Referente à informatização do processo judicial.
- 4. [LEI Nº 12.527, DE 18 DE NOVEMBRO DE 2011](https://www.planalto.gov.br/ccivil_03/_ato2011-2014/2011/lei/l12527.htm) Cultura do Segredo X Cultura do Acesso.
- 5. [LEI Nº 12.682, DE 9 DE JULHO DE 2012](https://www.planalto.gov.br/ccivil_03/_ato2011-2014/2012/lei/l12682.htm) Dispõe sobre a Digitalização de Documentos.
- 6. [DECRETO Nº 70.235, DE 6 DE MARÇO DE 1972,](https://www.planalto.gov.br/ccivil_03/decreto/d70235cons.htm) Dispõe sobre o Processo Administrativo Fiscal, com alterações inseridas pela Lei nº 12.865, de 9 de outubro de 2013.
- 7. [DECRETO Nº 8.539, DE 8 DE OUTUBRO DE 2015](http://www.planalto.gov.br/ccivil_03/_Ato2015-2018/2015/Decreto/D8539.htm) Dispõe sobre o uso do meio eletrônico para a realização do processo administrativo no âmbito dos órgãos e das entidades da administração pública federal direta, autárquica e fundacional.
- 8. [Portaria MF nº 527,](http://normas.receita.fazenda.gov.br/sijut2consulta/link.action?visao=anotado&idAto=15906) de 9 de novembro de 2010 Dispõe sobre a prática de atos e termos processuais em forma eletrônica.
- 9. [Portaria Interministerial MJ/MP nº 1.677, de 7 de outubro de 2015](http://conarq.gov.br/index.php/portarias-federais/401-portaria-interministerial-mj-mp-n-1-677-de-7-de-outubro-de-2015) Define os procedimentos gerais para o desenvolvimento das atividades de protocolo no âmbito dos órgãos e entidades da Administração Pública Federal
- 10. [Instrução Normativa RFB nº 1.077, de 29 de outubro de 2010](http://normas.receita.fazenda.gov.br/sijut2consulta/link.action?visao=anotado&idAto=16044) Dispõe sobre o Centro Virtual de Atendimento da Secretaria da Receita Federal do Brasil (e-CAC) e sobre os conceitos e uso do processo de certificação digital na RFB.
- 11. [Instrução Normativa RFB nº 1.751,](http://normas.receita.fazenda.gov.br/sijut2consulta/link.action?visao=anotado&idAto=87210#1818095) de 16 de outubro de 2017 Dispõe sobre a permissão de acesso do contribuinte aos serviços disponíveis no Atendimento Virtual (e-CAC) da Secretaria da Receita Federal do Brasil (RFB).
- 12. [Instrução Normativa RFB nº 1.782, de 11](http://normas.receita.fazenda.gov.br/sijut2consulta/link.action?visao=anotado&idAto=89433) de janeiro de 2018 Dispõe sobre a entrega de documentos no formato digital para juntada a processo digital ou a dossiê digital no âmbito da Secretaria da Receita Federal do Brasil. (Esta IN revogou a IN RFB nº 1.412/2013).
- 13. [Instrução Normativa RFB nº 1.783, de 11 de janeiro de 2018](http://normas.receita.fazenda.gov.br/sijut2consulta/link.action?visao=anotado&idAto=89407) Dispõe sobre a solicitação de serviços mediante dossiê digital de atendimento.